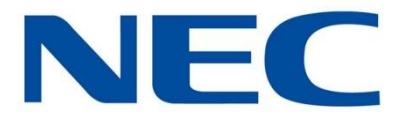

# Business Mobility (IP) DECT

# **DECT G266 and G566 Handsets**

# **Basic User Guide**

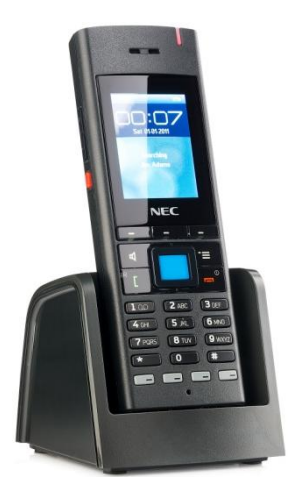

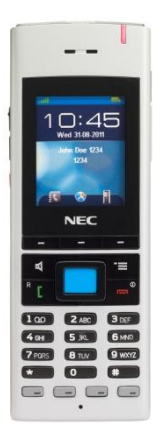

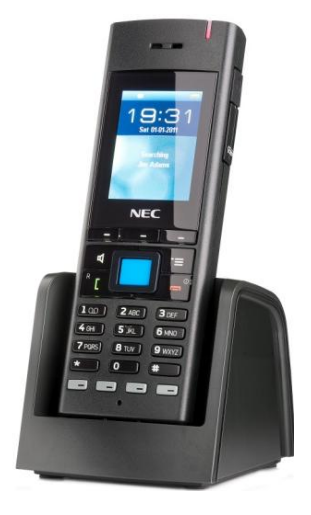

Date: February 2013

Great care has been taken to ensure that the information contained in this handbook is accurate and complete. Should any errors or omissions be discovered or should any user wish to make a suggestion for improving this handbook, they are invited to send the relevant details to:

> **NEC Nederland B.V. P.O. BOX 32 1200 JD HILVERSUM THE NETHERLANDS**

© NEC Nederland B.V. 2013

All right are reserved. Reproduction in whole or in part is prohibited without the written consent of the copyright owner. All brand names and product names in this document are trademarks or registered trademarks of their respective companies.

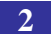

# <span id="page-2-0"></span>**Disclaimer**

NEC reserves the right to revise or make changes or improvements to the products described in the user manual or to this user manual itself at any time without obligation to notify any person of such revision or improvements.

The pictures, icons, screen shots and diagrams used in this user manual have been derived from the G566 DECT Handset and might be slightly different for the G255 DECT Handset.

# <span id="page-3-0"></span>**Revision history**

## **February, 2013**

Creation of this Basic User Manual.

<span id="page-4-0"></span>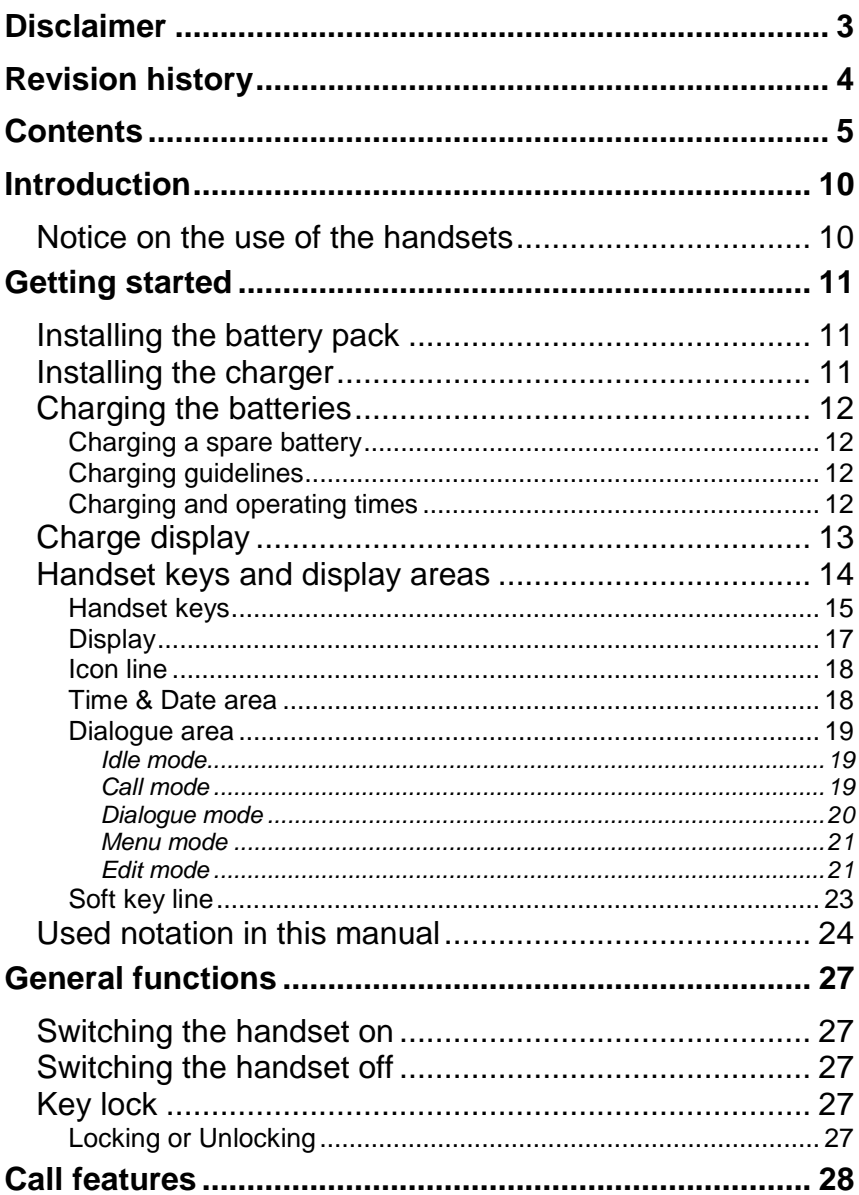

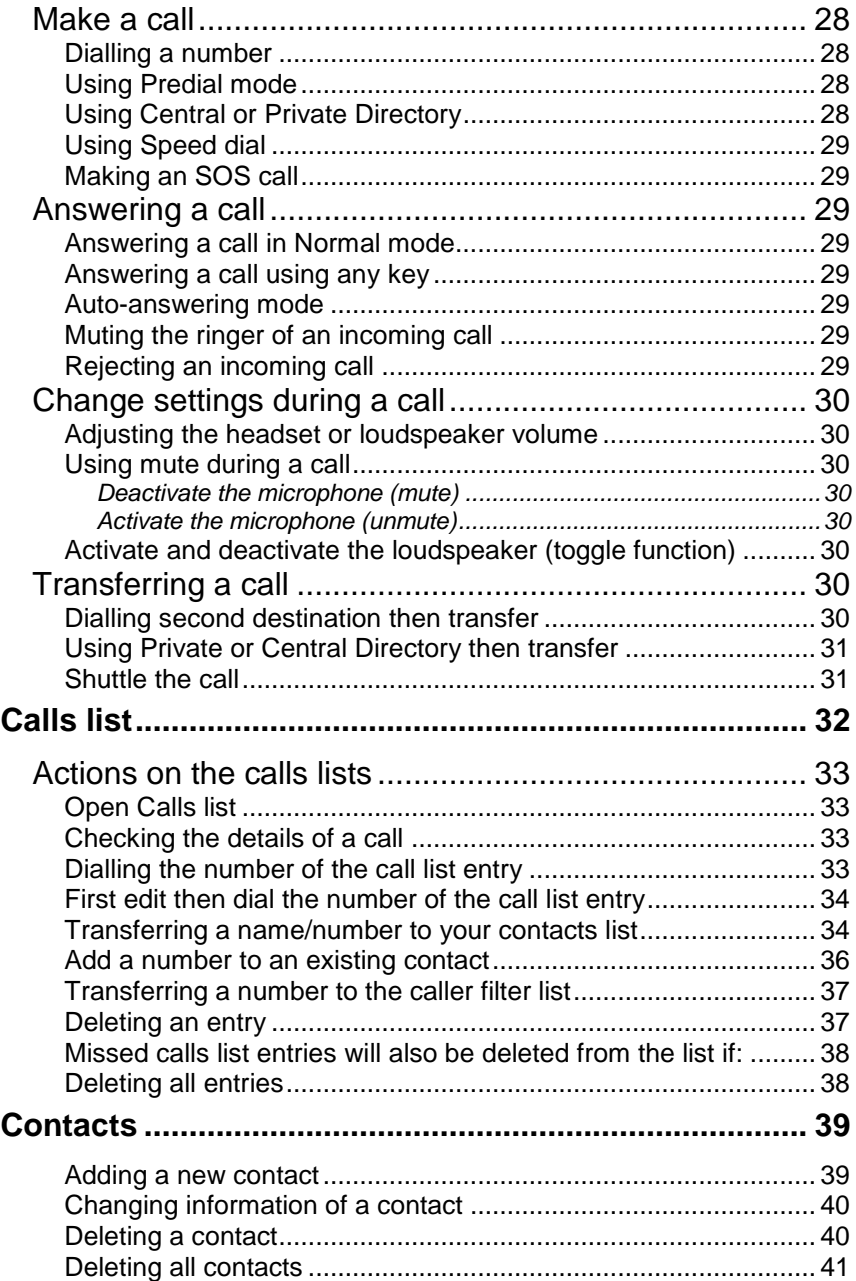

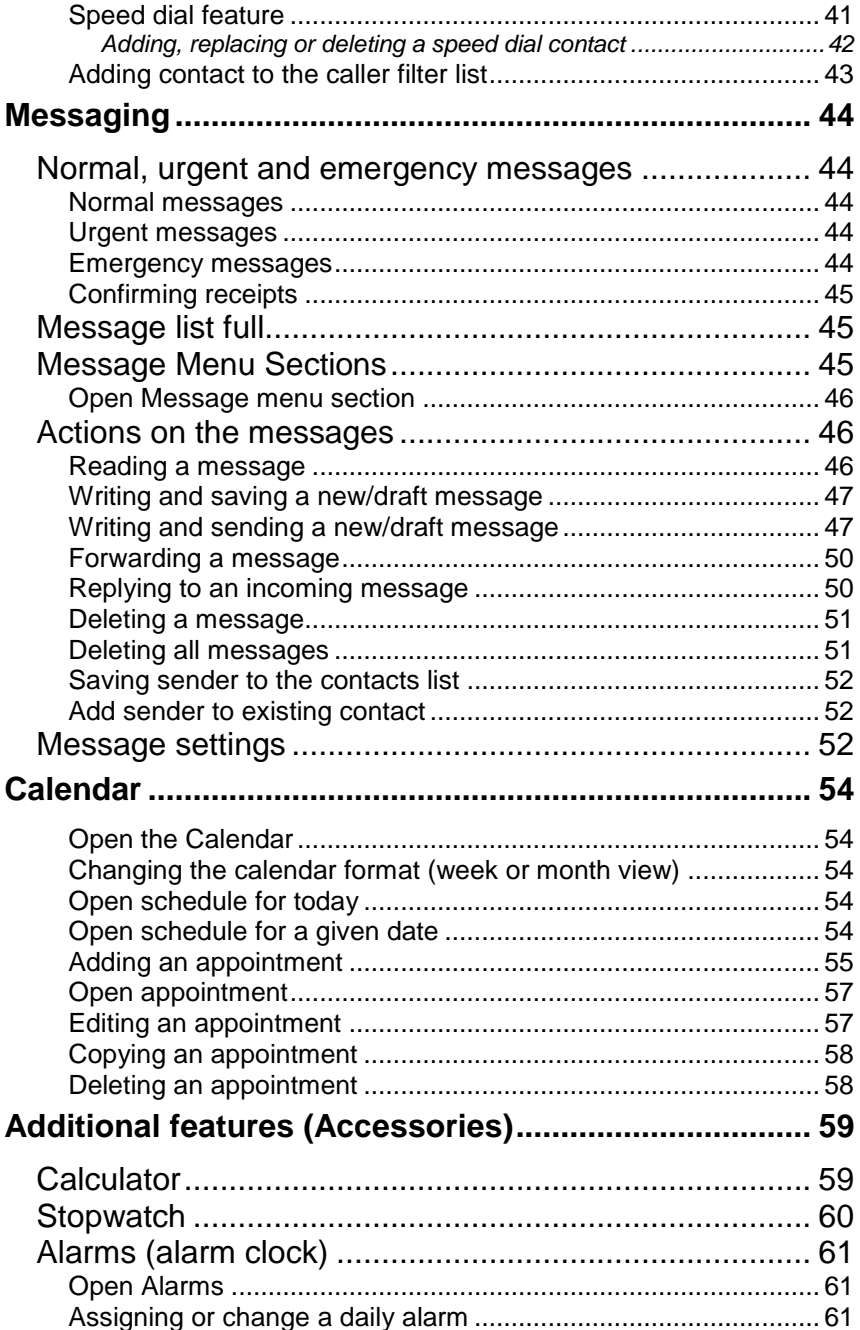

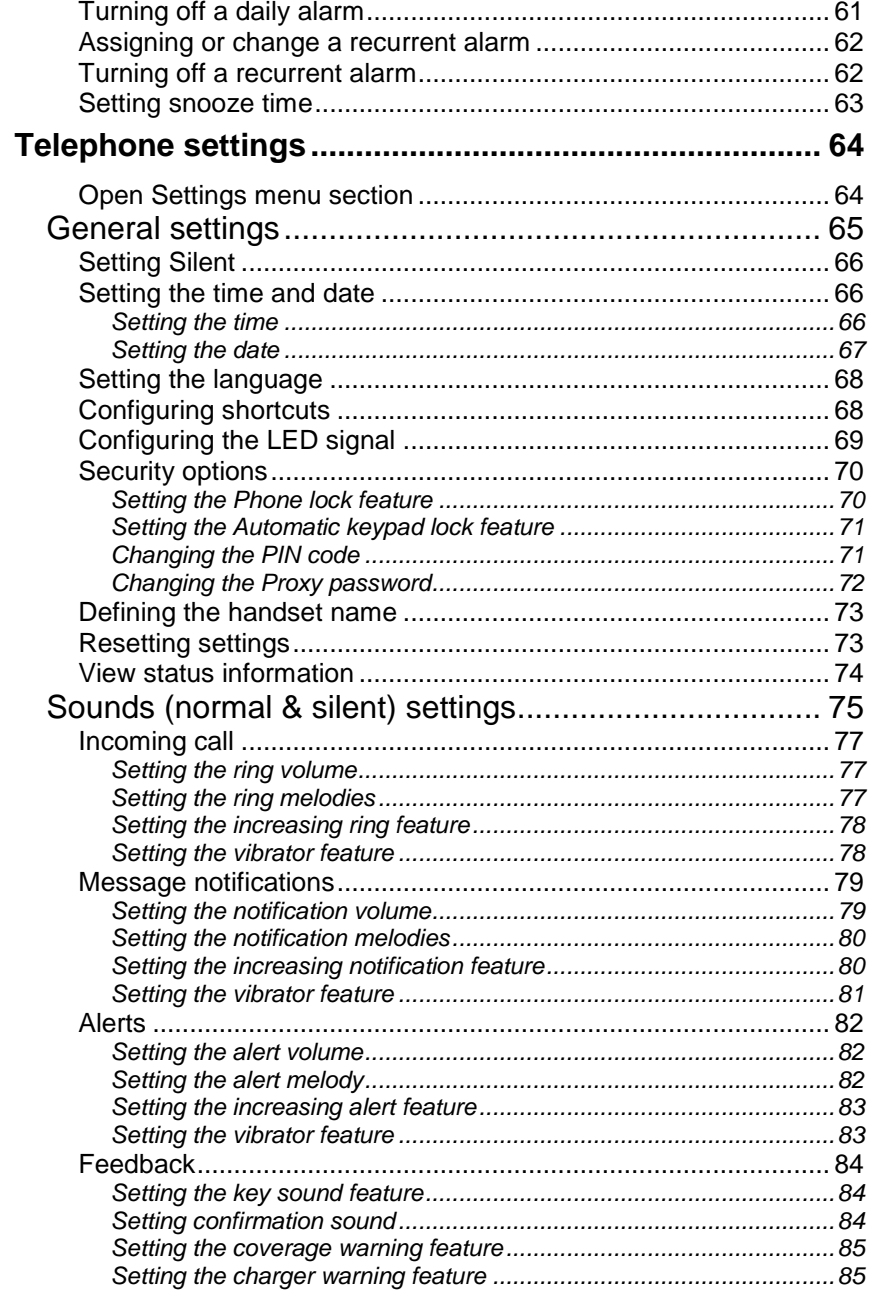

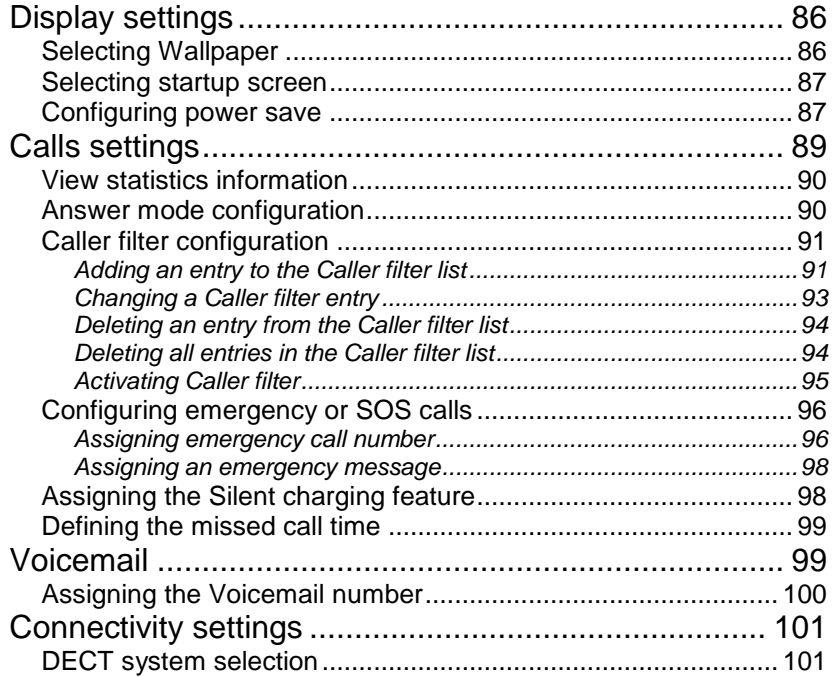

# **Introduction**

# <span id="page-9-0"></span>**Introduction**

Also refer to the following document:

General DECT Handset Information Guide

## <span id="page-9-1"></span>**Notice on the use of the handsets**

Like all cordless telephones, the G266 and G566 DECT handsets use radio signals, which do not guarantee a connection under all circumstances. Do not rely exclusively on the DECT handsets when making indispensable calls (such as medical emergencies).

## **SOS function**

The SOS function of the G266 and G566 does not replace companion supervision by a colleague or other people. In case of critical, emergency or life-threatening situations make sure that other persons are present or that appropriate measures are taken.

## <span id="page-10-1"></span><span id="page-10-0"></span>**Installing the battery pack**

- 1. Place the handset face down on a flat surface.
- 2. Pull the lock at the bottom of the battery compartment cover upward and at the same time shift the cover downwards.
- 3. Remove the battery compartment cover.
- 4. Push the battery pack into the casing.
- 5. Replace the battery cover.

## <span id="page-10-2"></span>**Installing the charger**

- 1. Place the charger on a flat surface.
- 2. Connect the micro-B USB connector of the USB cable to (the back of) the charger.
- 3. Connect the type A USB connector to the USB AC/DC Adapter.
- 4. Connect the adapter to an electrical outlet.
- 5. Place the handset on the charger as shown in [Figure 1.](#page-10-3)

<span id="page-10-3"></span>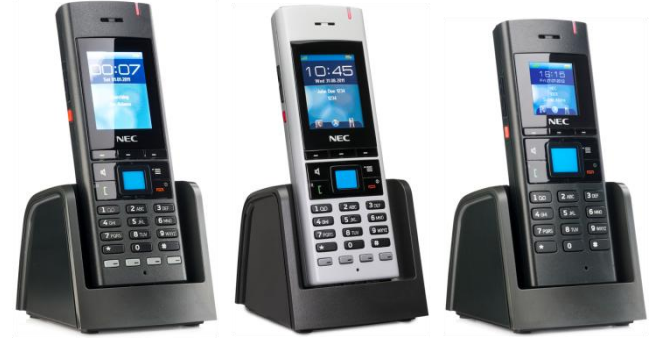

**Figure 1: G566d, G566s and G266 in Desktop Charger**

## <span id="page-11-0"></span>**Charging the batteries**

Place the handset in the charger as shown in [Figure 1.](#page-10-3) For a few seconds the display of the handset shows:

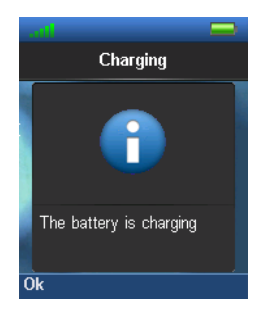

**Figure 2: Battery charging display**

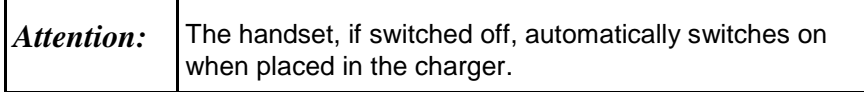

### <span id="page-11-1"></span>**Charging a spare battery**

The Gx66 Desktop Charger can be used to charge a spare battery pack for the G266/G566. To charge a spare battery pack:

- 1. Place the spare battery pack in the spare battery charging slot compartment. (Upside down and text on the battery pack to the front.)
- 2. Slid the spare battery pack under the metal rim to keep it in place.

#### <span id="page-11-2"></span>**Charging guidelines**

Please read the concerning section in the DECT Handsets – General Information Guide carefully!

#### <span id="page-11-3"></span>**Charging and operating times**

Discharged batteries require 7 hours (using the spare battery slot might take longer) to completely recharge. Completely charged batteries provide the handset with up to 20 hours of talk time and 160 hours of standby time.

# <span id="page-12-0"></span>**Charge display**

The battery charge status appears on the top of the display screen:

#### <span id="page-12-1"></span>**Table 1: Battery charge status icons**

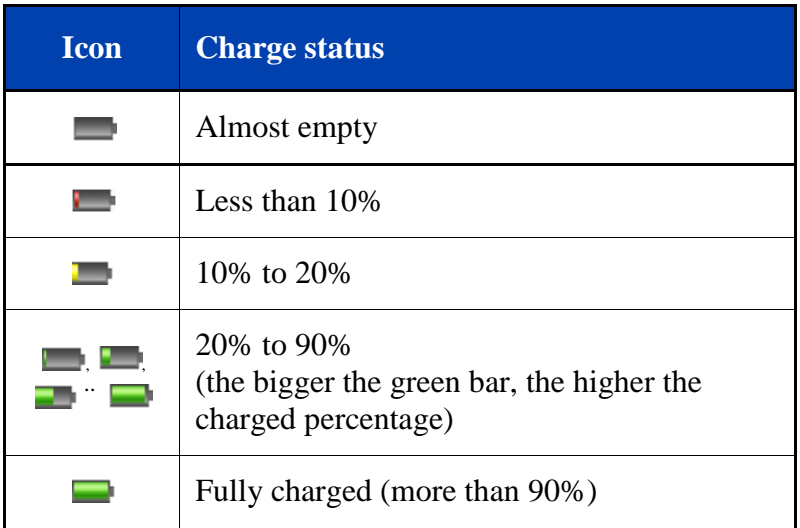

When the battery is nearly discharged a warning beep sounds and, when not in a call, the display shows:

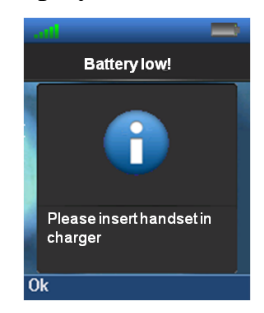

**Figure 3: Battery low display**

You cannot make calls while this message appears.

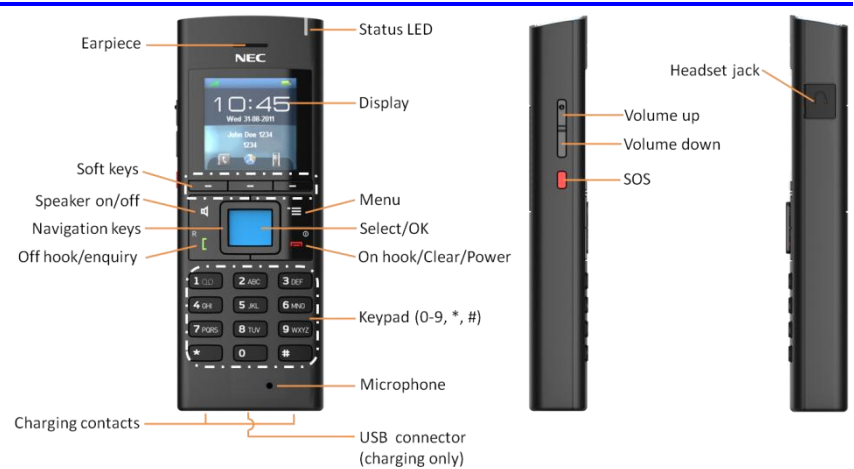

## <span id="page-13-0"></span>**Handset keys and display areas**

#### **Figure 4: Elements of the G266**

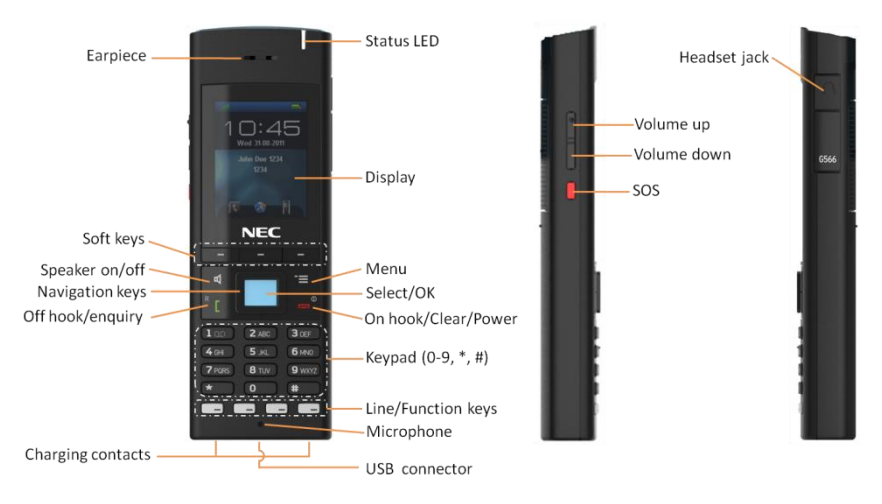

**Figure 5: Elements of the G566**

## <span id="page-14-0"></span>**Handset keys**

#### **Table 2: Keys of the Handset**

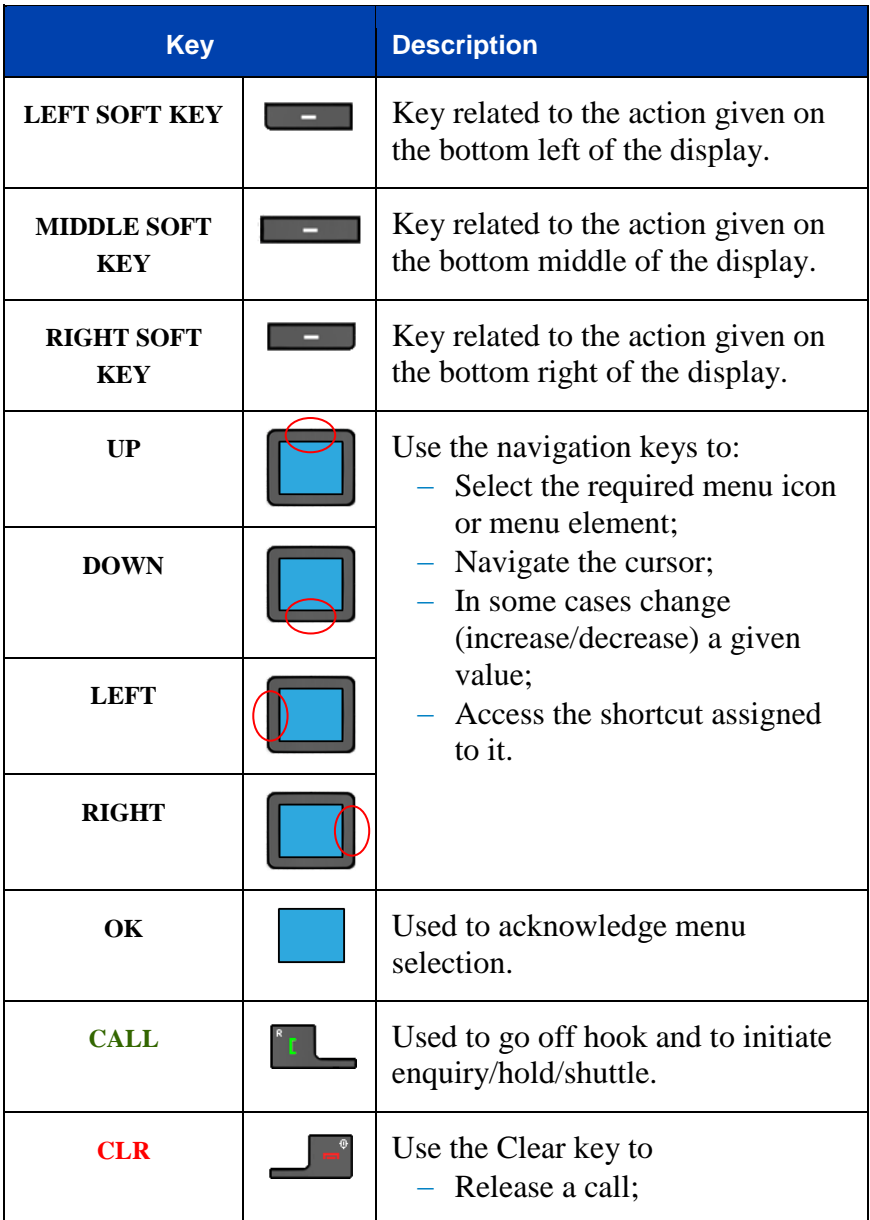

### **Table 2: Keys of the Handset**

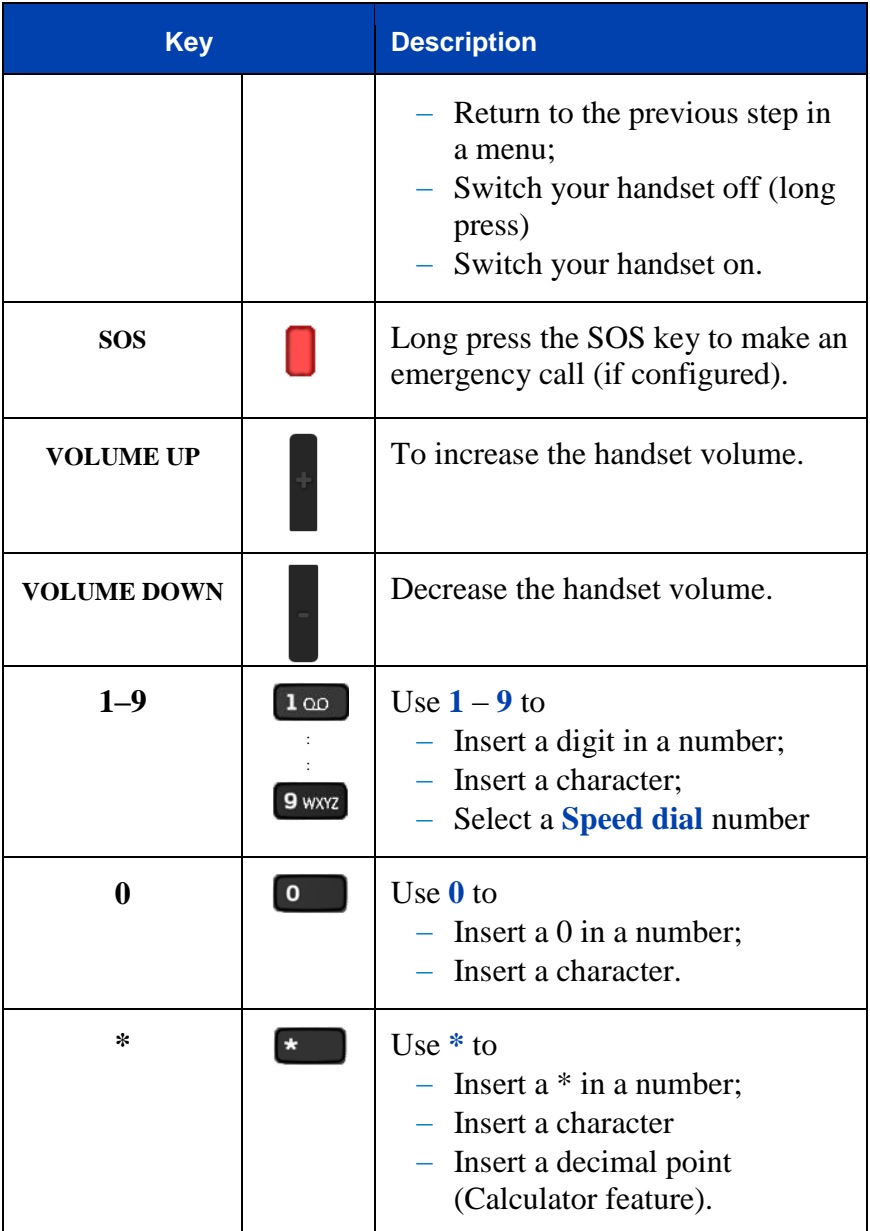

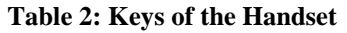

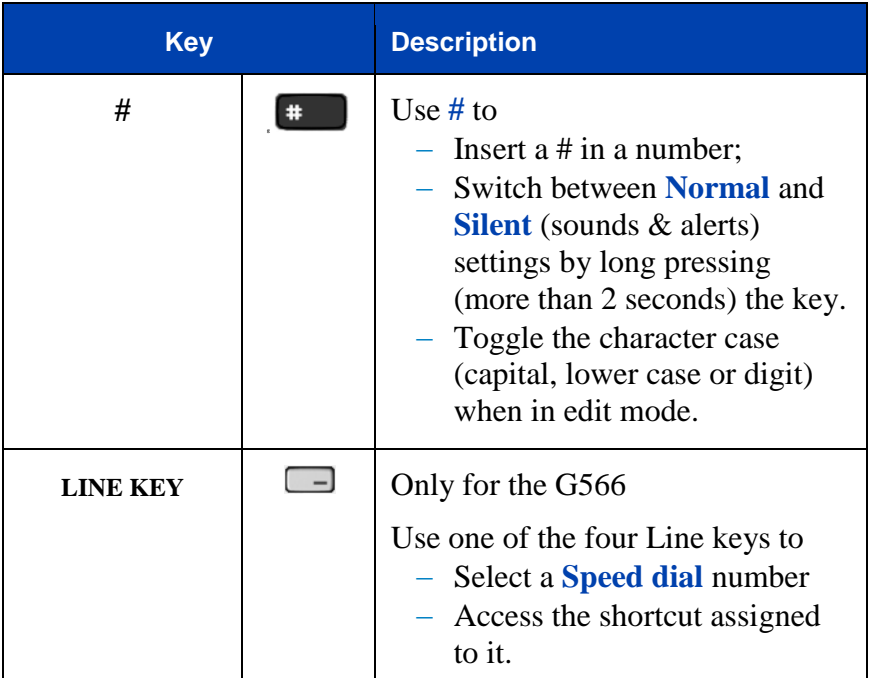

## <span id="page-16-0"></span>**Display**

[Figure 6](#page-16-1) shows the four areas of the display:

- Icon line
- Time & Date area
- Dialogue area
- <span id="page-16-1"></span>Soft key line

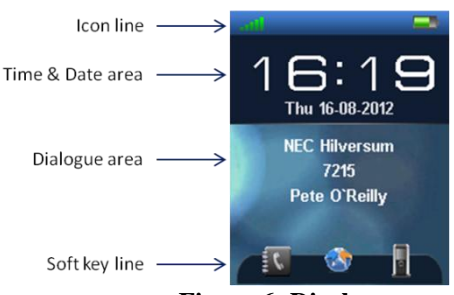

**Figure 6: Display screen**

## <span id="page-17-0"></span>**Icon line**

The icon line displays the status of the handset.

#### **Table 3: Icon line icons**

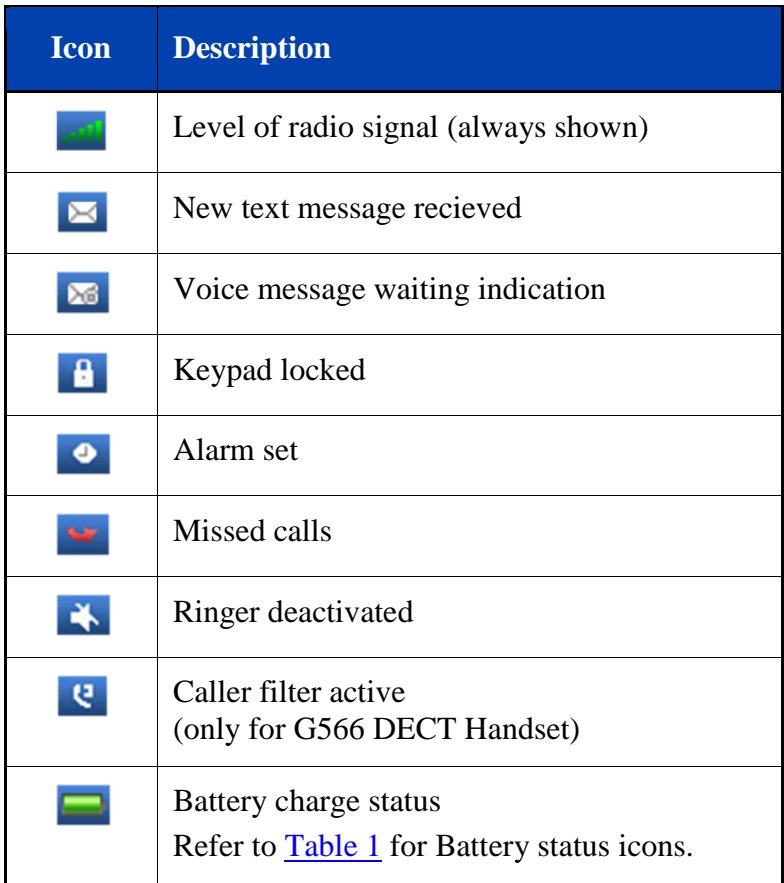

#### <span id="page-17-1"></span>**Time & Date area**

The Time & Date area is only shown in the Idle mode and gives the current time and date. In any other mode this part of the display is added to the Dialogue area (see next).

#### <span id="page-18-0"></span>**Dialogue area**

The Dialogue area displays information according to the operational mode of the handset:

#### <span id="page-18-1"></span>**Idle mode**

In Idle mode, the dialogue area displays information like DECT system name, handset's DNR, and so on.

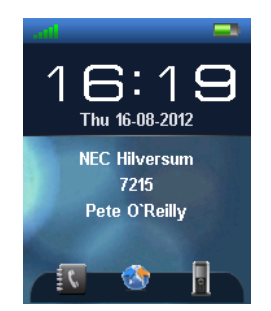

**Figure 7: Idle mode screen**

#### <span id="page-18-2"></span>**Call mode**

In Call mode, the dialogue area displays information related to the call, like number and name of the calling/connected party and some status icons (see [Table 4](#page-18-3) and [Table 5\)](#page-19-1).

#### <span id="page-18-3"></span>**Table 4: Call Set-up icons**

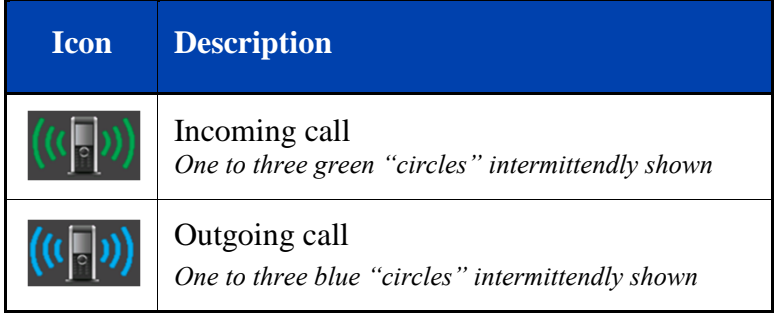

#### <span id="page-19-1"></span>**Table 5: Call Conversation icons**

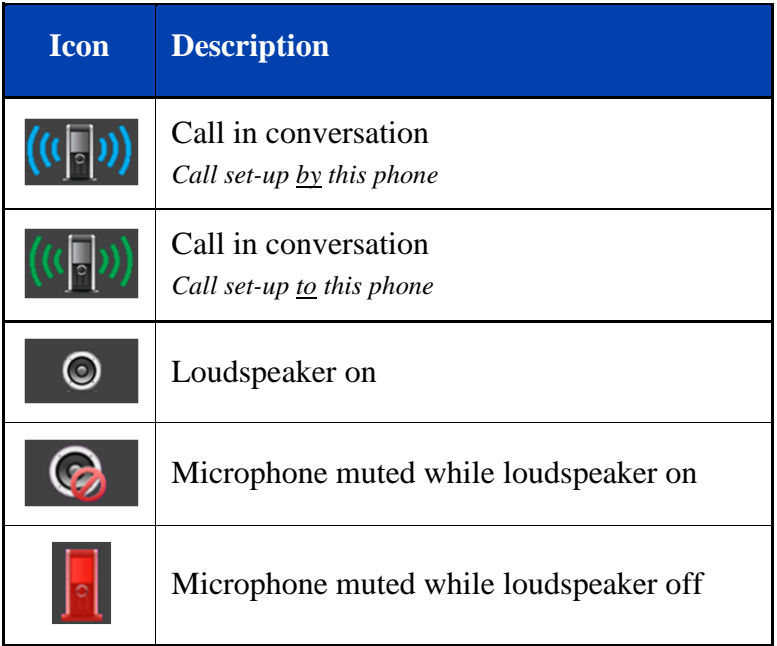

#### <span id="page-19-0"></span>**Dialogue mode**

In Dialogue mode, the dialogue area displays dialogues regarding missed calls (see [Figure 8\)](#page-19-2), messaging, menu settings, warnings and so on (see for some examples).

<span id="page-19-2"></span>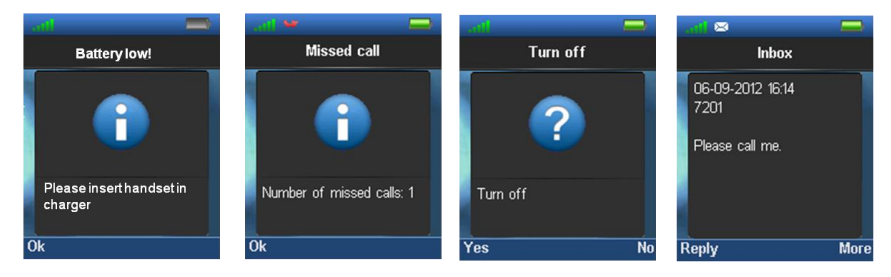

**Figure 8: Examples Dialogue mode** 

#### <span id="page-20-0"></span>**Menu mode**

In Menu mode, the dialogue area displays the menu icons or menu sections (tabs) and the specific menu items. E.g., :

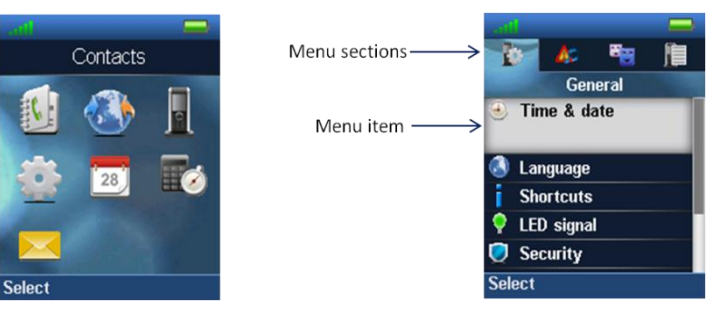

**Figure 9: Main menu and General setting menu**

### <span id="page-20-1"></span>**Edit mode**

In Edit mode, you can use the dialogue area to enter and edit digits (e.g., for numbers) and text, e.g., for contact information editing:

| <b>Work:</b><br>Name:<br>40125<br>John<br>mno6ϗ<br>123<br>abc<br><b>Save</b><br><b>Save</b><br><b>Clear</b><br>Symbol | <b>Contacts</b> |  | <b>Contacts</b> |
|----------------------------------------------------------------------------------------------------|-----------------|--|-----------------|
|                                                                                                    |                 |  |                 |
|                                                                                                    |                 |  |                 |
|                                                                                                    |                 |  |                 |
|                                                                                                    |                 |  |                 |
|                                                                                                    |                 |  | <b>Clear</b>    |

**Figure 10: Contacts name and number editing**

[Table 6](#page-21-0) shows the key to press to insert letters, numbers or symbols.

Besides the physical keys also the  $\frac{Symbol}{s}$  soft key is used in the Edit mode to insert (symbol) characters.

### <span id="page-21-0"></span>**Table 6: key functions in text mode**

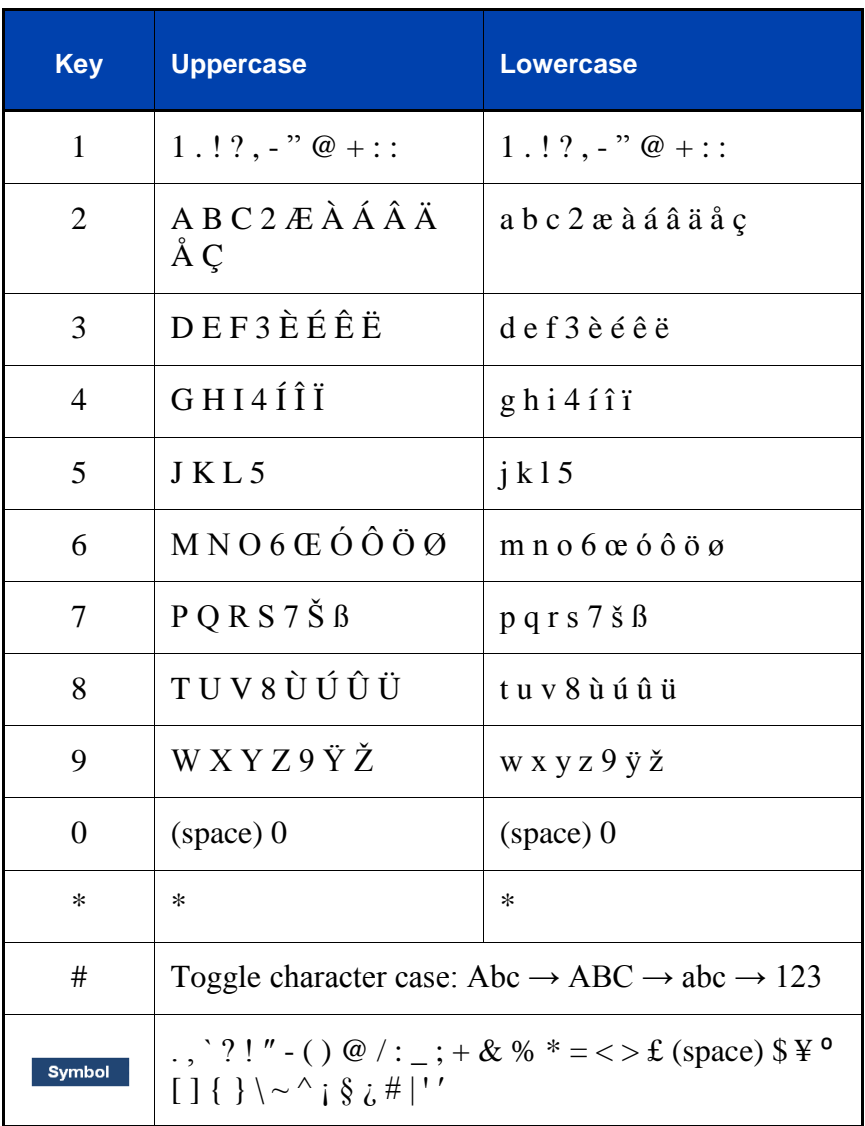

### <span id="page-22-0"></span>**Soft key line**

Soft keys appear below the handset dialogue area. The key functions change automatically according to the operational state of the handset.

## <span id="page-23-0"></span>**Used notation in this manual**

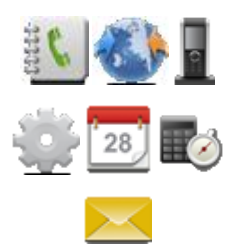

Main menu icons are used to is used to indicate selection of the appropriate menu.

To select the appropriate main menu item use the **NAVIGATION** keys.

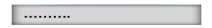

menu item.

Off-white box with text indicates a selected

To select the appropriate menu item use the **UP** and/or **DOWN NAVIGATION** key.

White box with dark blue top containing text indicates some text or number needs to be given.

To supply the necessary information use the keypad and the **NAVIGATION** keys.

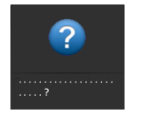

Dark box with question mark indicates a question that the user needs to answer to. To supply the answer use the appropriate soft key.

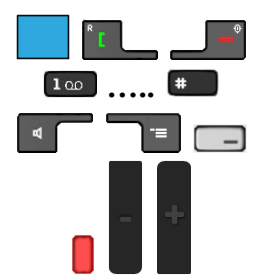

Press the indicated key.

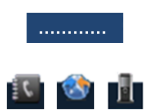

The blue box with text indicates a soft key.

The three icons are special soft keys (available in the idle state).

Select the appropriate soft key to execute the indicated action:

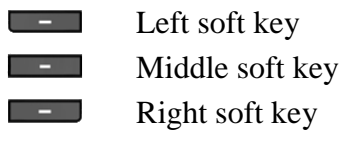

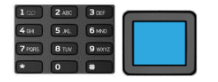

Use the keypad and/or the **NAVIGATION** keys to enter or change a number, date, name or text:

- Use the keypad to insert one or more digits  $(0 - 9, *$  and #) or characters
- To delete a digit or character use soft key Clear
- Use the Navigation keys to move the cursor to the insertion point
- Use the Up or Down Navigation key to increase or decrease the value of the selected field

Use (one of) the **NAVIGATION** keys

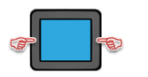

Use **LEFT** and/or **RIGHT NAVIGATION** key

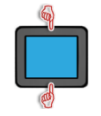

Use **UP** and/or **DOWN NAVIGATION** key.

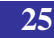

or more times

 $[\quad \dots \quad ]^n$ 

Optional step(s): The following step(s) is (are) optional (and marked by a blue line), i.e.,

• they can be skipped by the user OR

Press (soft) key given between the brackets one

• they are not offered to the user.

 $\rightarrow$  Used when the following actions (steps) depend on some condition. The condition is preceding the arrow, and the next action to be taken is marked by the indicated number (here:  $\mathbf{0}$ ).

> All actions belonging to set of actions to be taken, are marked by an orange line at the beginning of the actions.

## **General functions**

# <span id="page-26-0"></span>**General functions**

<span id="page-26-2"></span><span id="page-26-1"></span>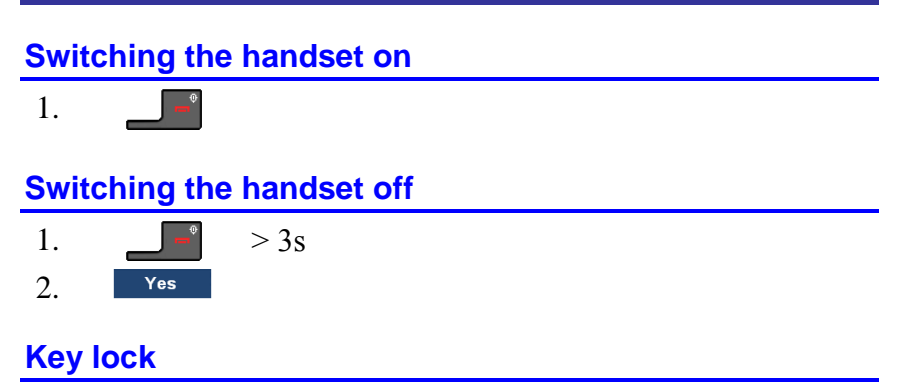

<span id="page-26-3"></span>*Attention:* You can dial 911 and 112 when the key lock is active. The key lock does not affect the **SOS** key.

#### <span id="page-26-4"></span>**Locking or Unlocking**

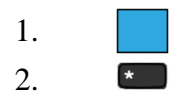

Also automatic keypad lock can be set from the Settings menu.

# **Call features**

# <span id="page-27-0"></span>**Call features**

## <span id="page-27-1"></span>**Make a call**

### <span id="page-27-2"></span>**Dialling a number**

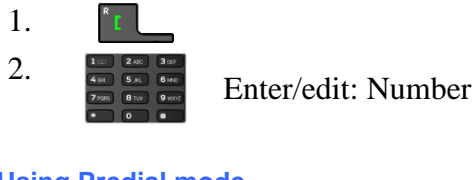

# <span id="page-27-3"></span>**Using Predial mode**

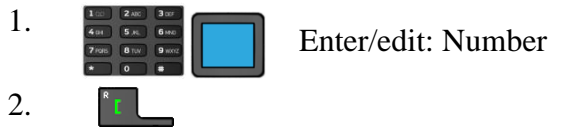

#### <span id="page-27-4"></span>**Using Central or Private Directory<sup>1</sup>**

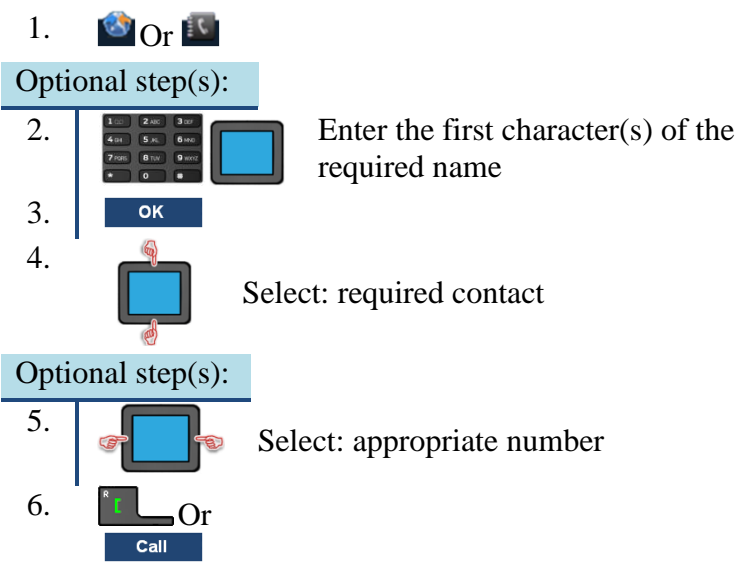

 $\overline{a}$  $1$  Central Directory is only available if it is provided by your communication system

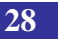

<span id="page-28-3"></span><span id="page-28-2"></span><span id="page-28-1"></span><span id="page-28-0"></span>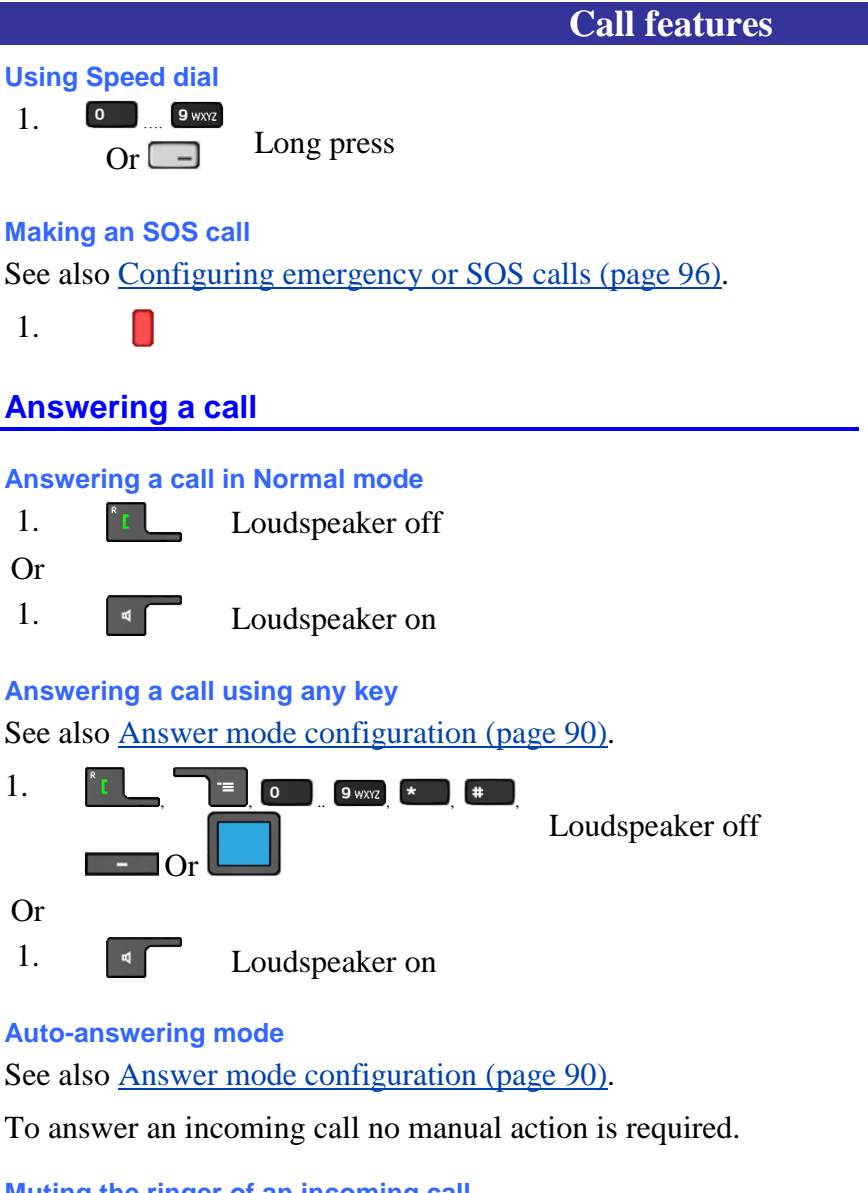

<span id="page-28-6"></span><span id="page-28-5"></span><span id="page-28-4"></span>**Muting the ringer of an incoming call**

 $Silent$ 1.

<span id="page-28-7"></span>**Rejecting an incoming call**

Reject 1.

## **Call features**

# <span id="page-29-0"></span>**Change settings during a call**

### <span id="page-29-1"></span>**Adjusting the headset or loudspeaker volume**

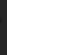

Volume up:  $\frac{1}{2}$  Volume down:

Adjusted volume setting is saved for future calls.

## <span id="page-29-2"></span>**Using mute during a call**

## <span id="page-29-3"></span>**Deactivate the microphone (mute)**

**Mute** 1.

## <span id="page-29-4"></span>**Activate the microphone (unmute)**

1. Unmute

## <span id="page-29-5"></span>**Activate and deactivate the loudspeaker (toggle function)**

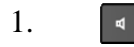

Using the loudspeaker enhances the possibility that the speech is distorted. Therefore your DECT handset is no substitute for a conference device!

# <span id="page-29-6"></span>**Transferring a call**

### <span id="page-29-7"></span>**Dialling second destination then transfer**

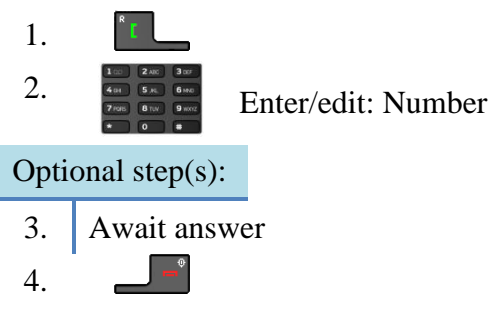

## **Call features**

## <span id="page-30-0"></span>**Using Private or Central Directory then transfer**

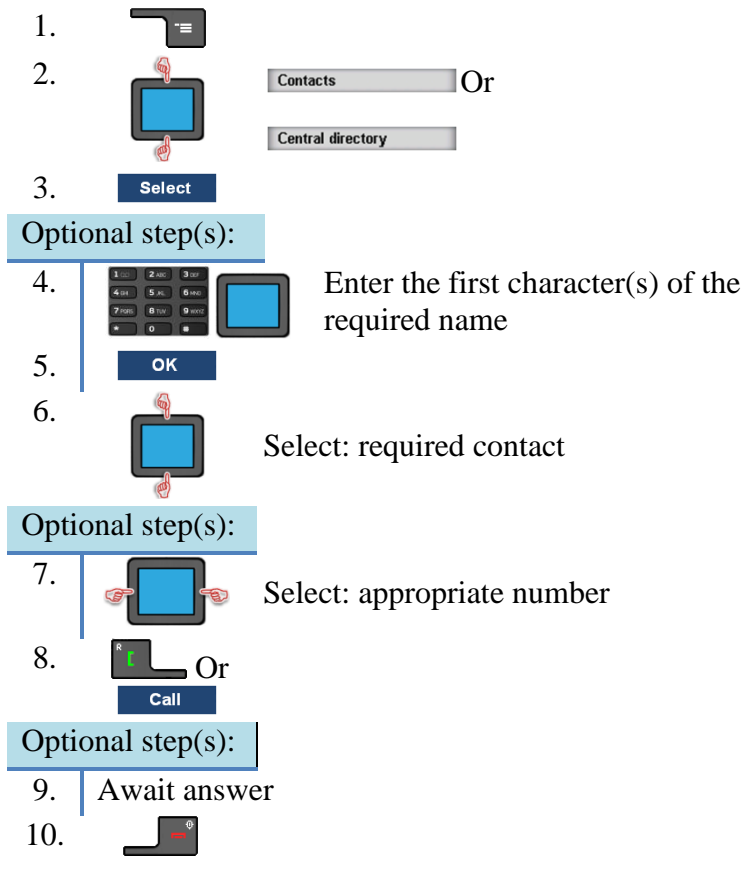

#### <span id="page-30-1"></span>**Shuttle the call**

To alternate between the two parties (before transfer):

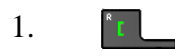

# **Calls list**

# <span id="page-31-0"></span>**Calls list**

#### **Table 7: Call type icons and Call type tabs**

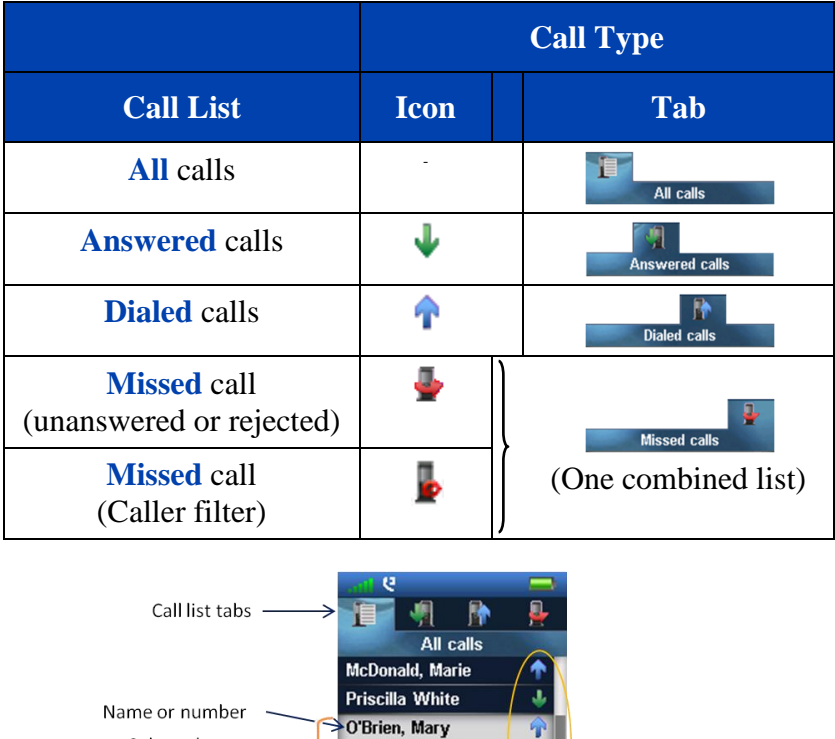

- Call type Selected entry  $\overline{\phantom{0}}$ →≺ 19-09-2012 10:56 Call date and time . Anna Mae Turner J Ō **Jim Peters** View Call

**Figure 11: Call lists**

More

# <span id="page-32-0"></span>**Actions on the calls lists**

<span id="page-32-3"></span><span id="page-32-2"></span><span id="page-32-1"></span>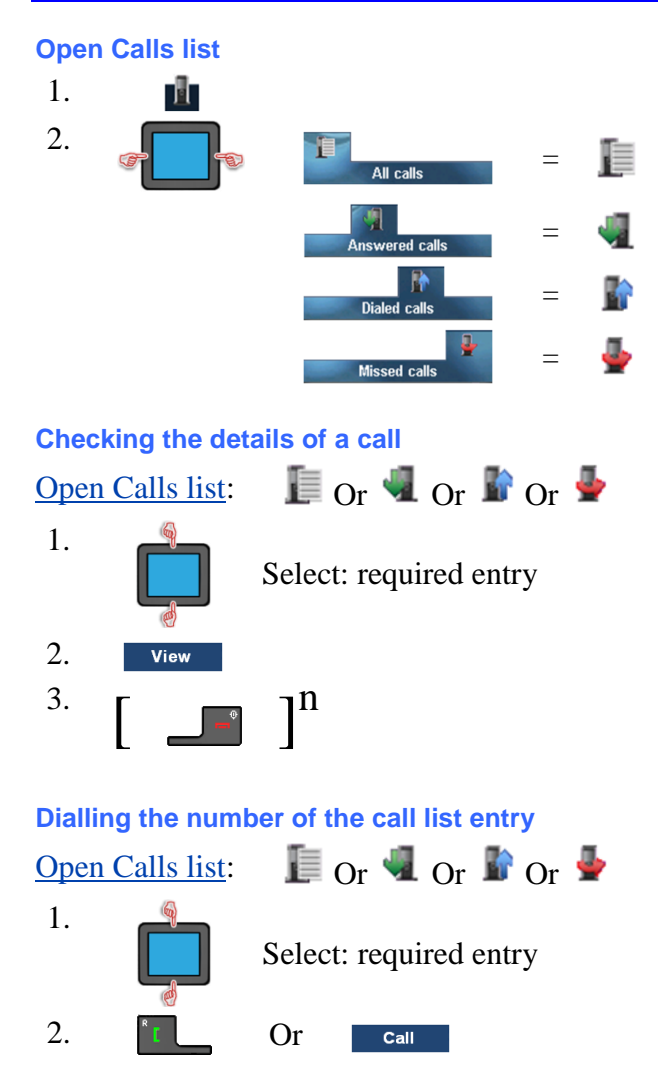

<span id="page-33-1"></span><span id="page-33-0"></span>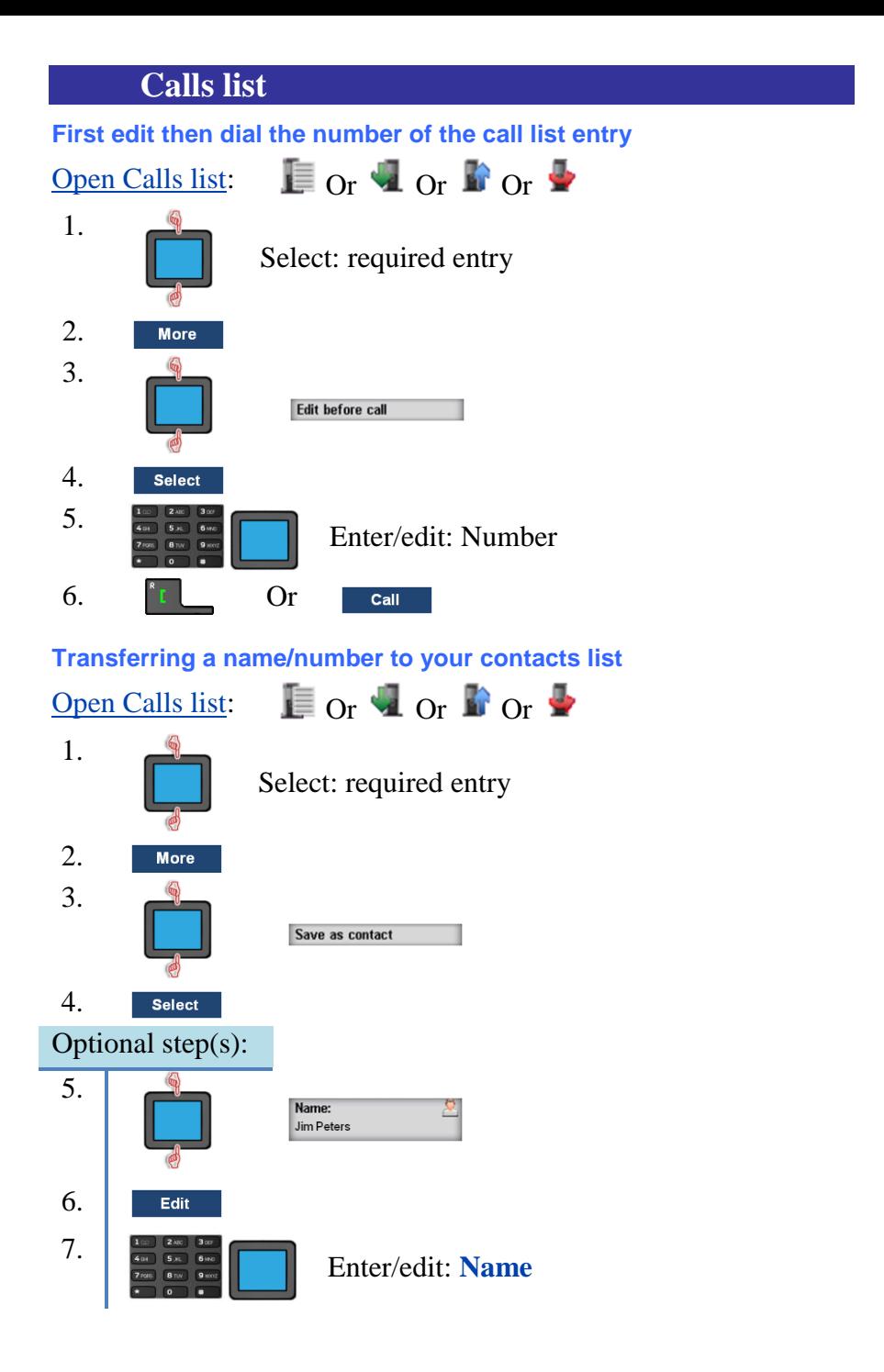

# **Calls list**

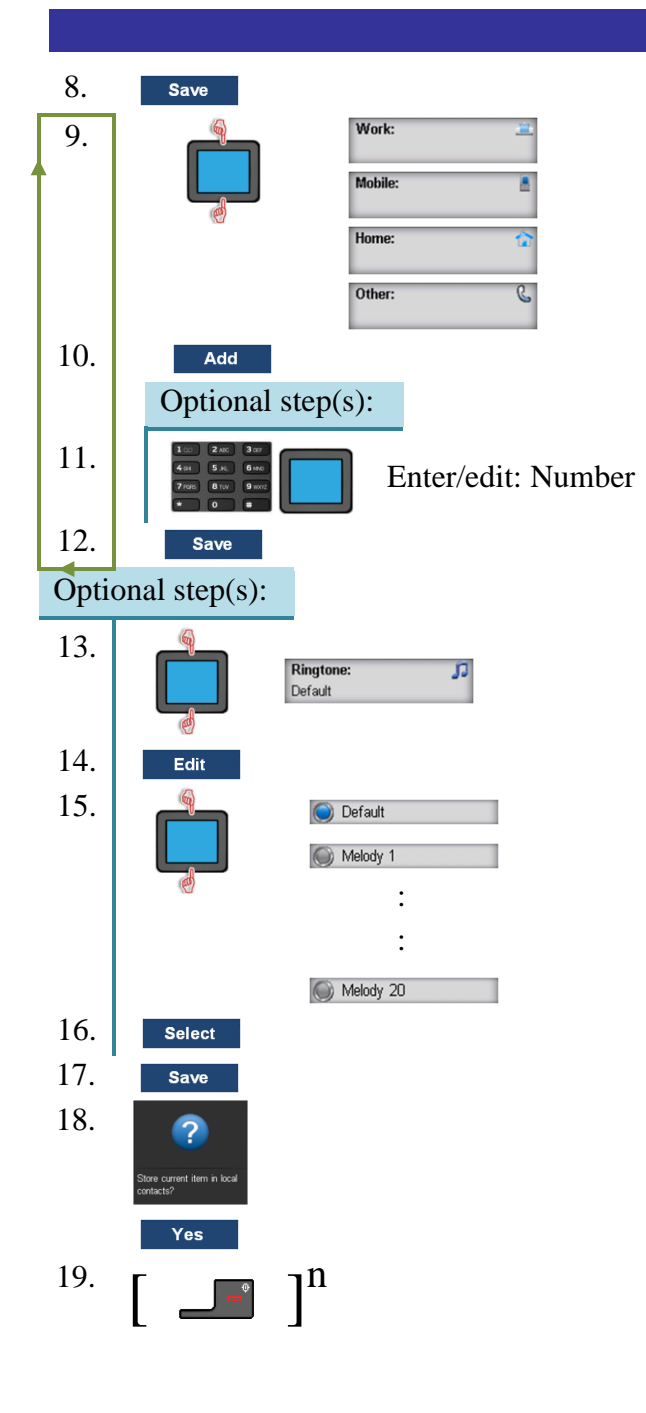

<span id="page-35-0"></span>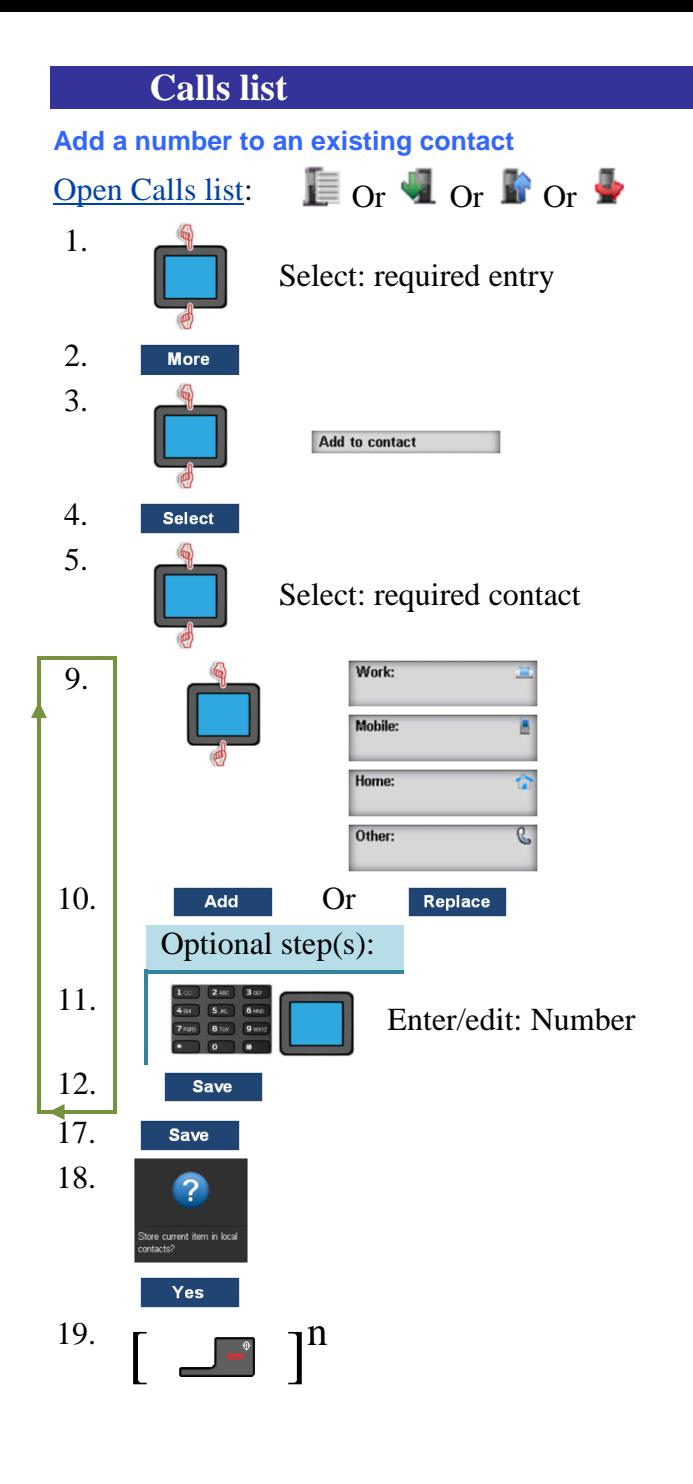
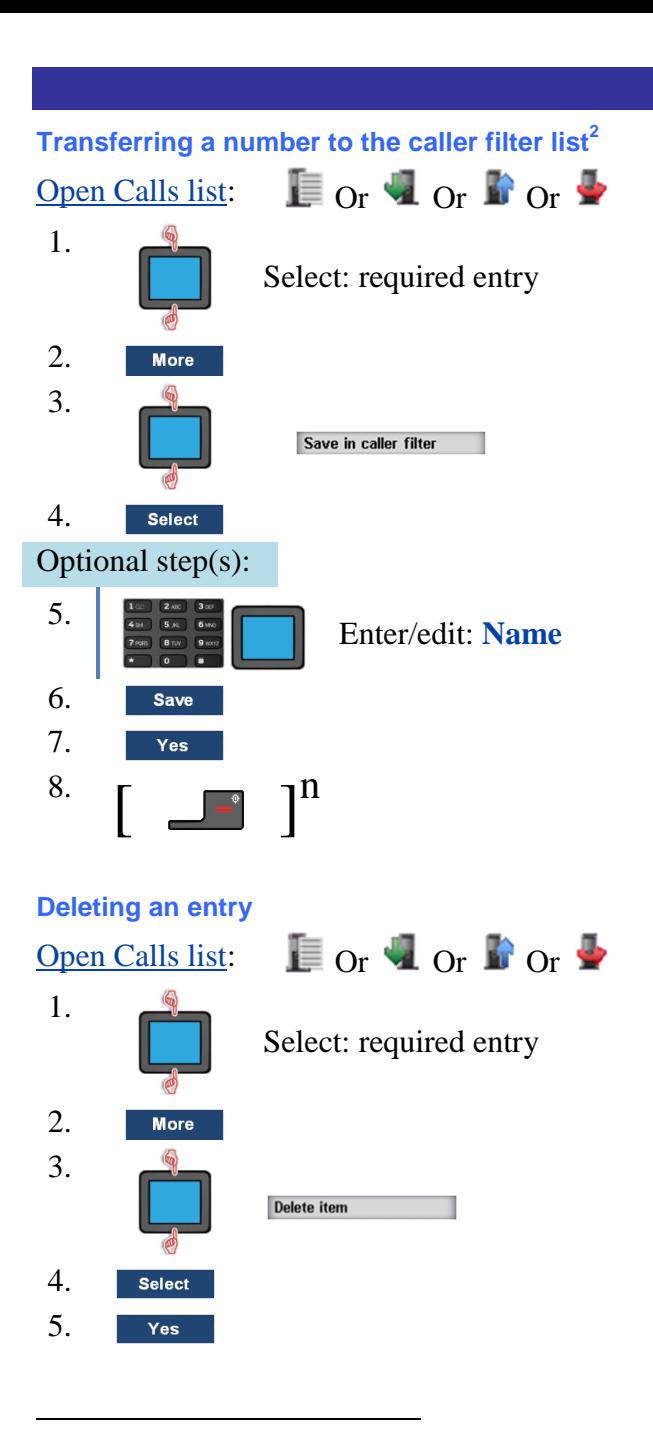

 $2^2$  Only for the G566

**Calls list**

**Calls list**

## 6.  $\begin{bmatrix} 1 & 1 \\ 1 & 1 \end{bmatrix}$

**Missed calls list entries will also be deleted from the list if:**

- You answer a call from the to the entry related number (entry moved to the **Answered** calls list).
- You dial the to the entry related number (entry moved to the **Dialed** calls list).

### **Deleting all entries**

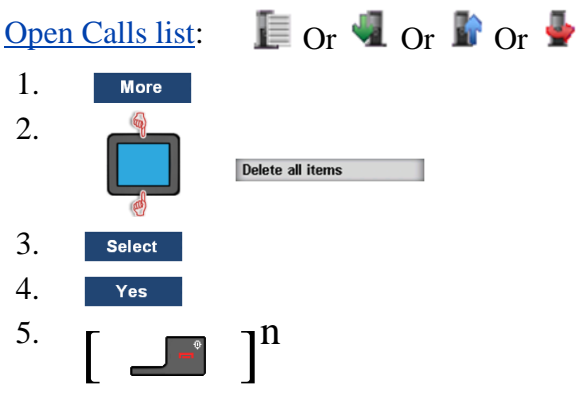

# **Contacts**

### <span id="page-38-0"></span>**Adding a new contact**

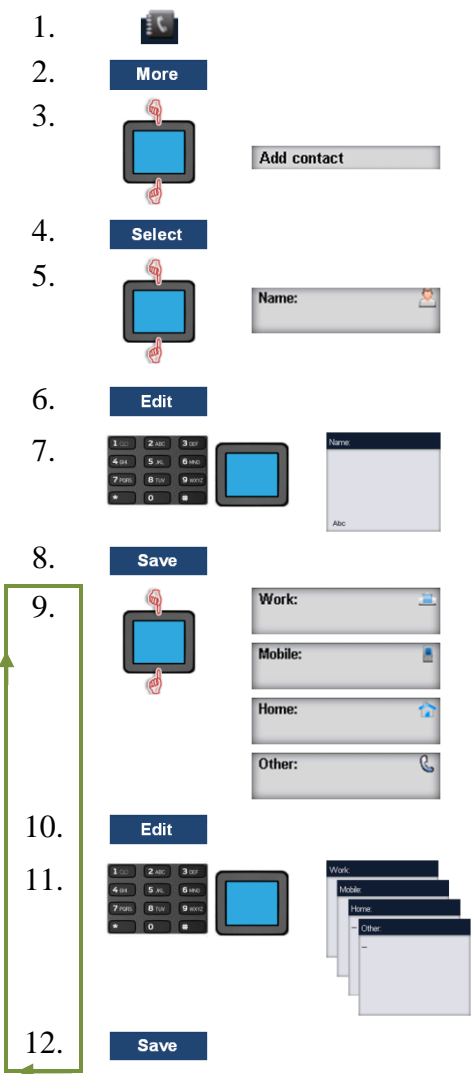

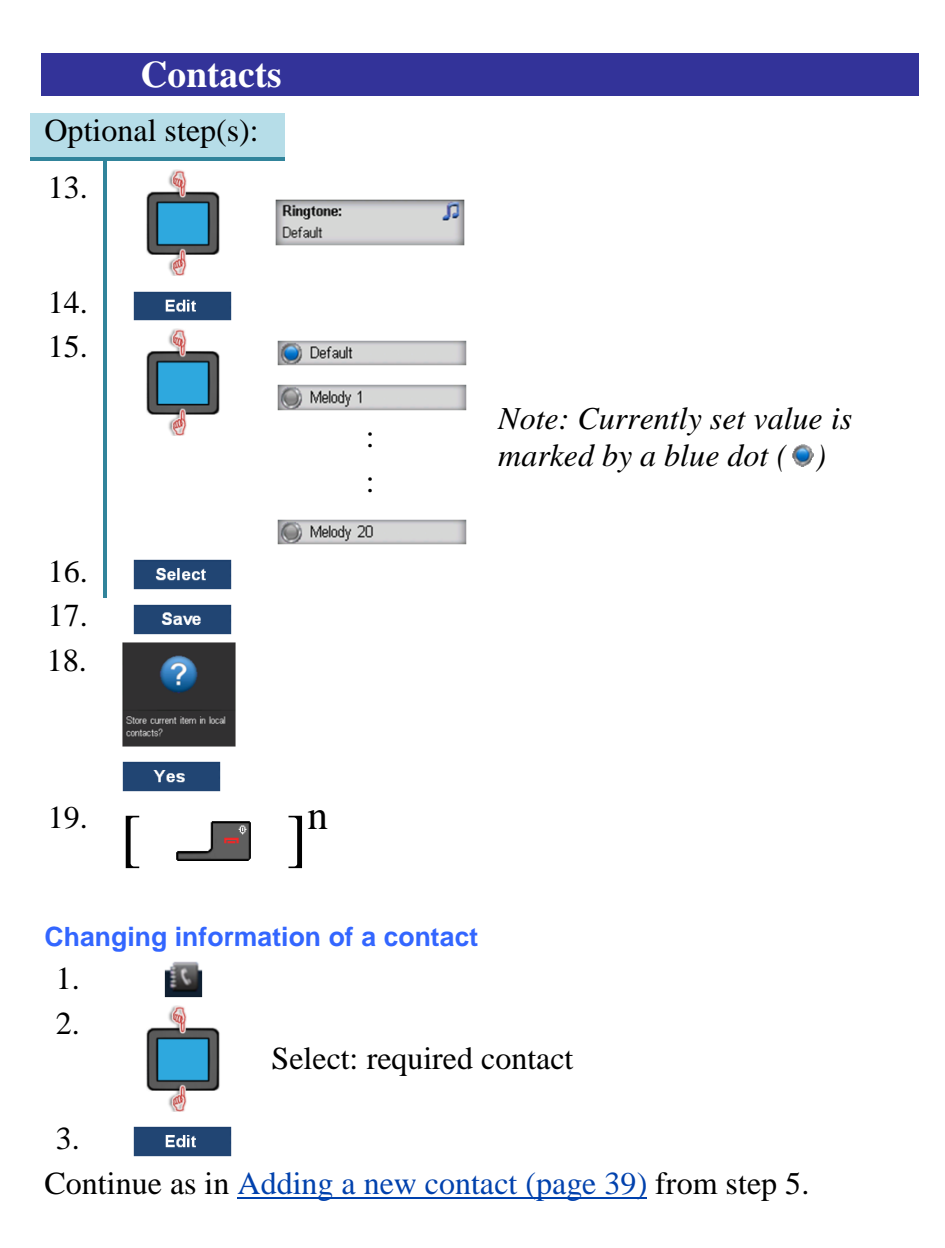

### **Deleting a contact**

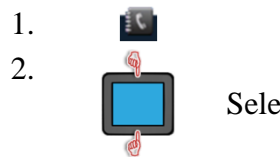

Select: required contact

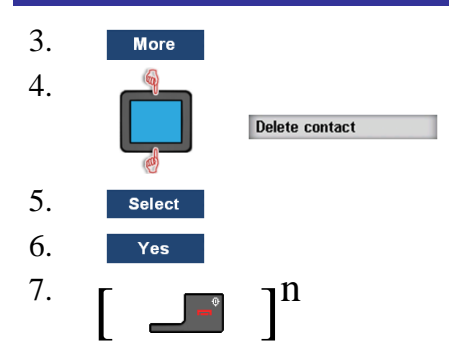

### **Deleting all contacts**

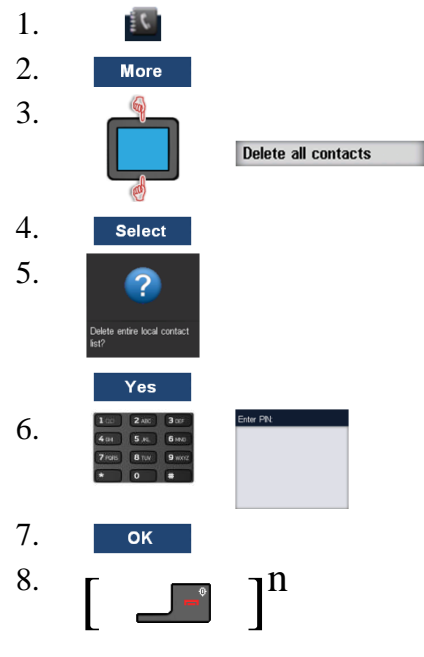

**Speed dial feature** See also [Using Speed](#page-28-0) dial (page [29\)](#page-28-0).

*Attention:* Only the first number in the "chain" **Work**, **Mobile**, **Home** and **Other** assigned to the contact will be used by the **Speed dial** key.

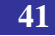

### **Adding, replacing or deleting a speed dial contact**

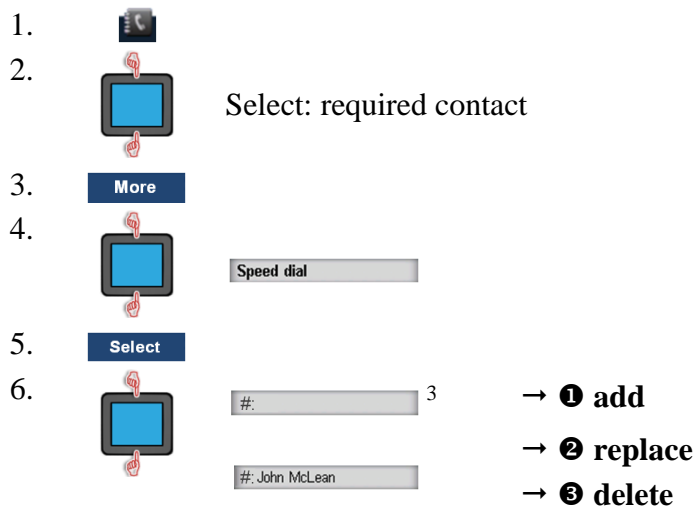

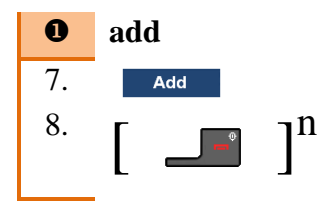

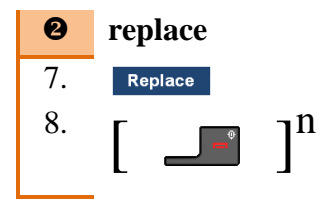

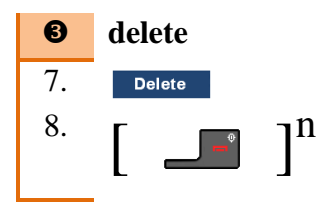

 $3^3$  # = 2 .. 9, L1, L2, L3 or L4

## **Adding contact to the caller filter list<sup>4</sup>**

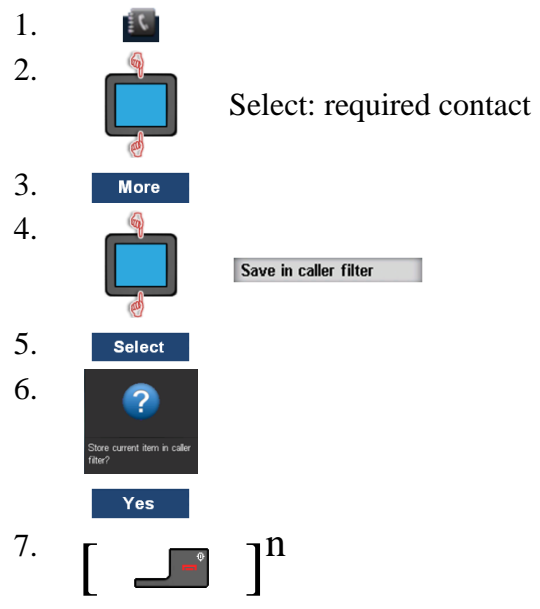

 $\overline{a}$ 

 $<sup>4</sup>$  Only for the G566</sup>

# **Messaging<sup>5</sup>**

## **Normal, urgent and emergency messages**

The system differentiates between **Normal**, **Urgent** and **Emergency** messages.

*Note:* It is not possible to send an **Emergency** message from your DECT handset.

### **Normal messages**

The melody assigned to **Notification normal** plays when you receive a normal message. If you receive a normal message during a call, a short alert tone sounds.

### **Urgent messages**

The handset shows urgent messages immediately on the display.

The melody assigned to **Notification urgent** plays when you receive an urgent message. The ringer volume increases to the maximum during the signalling process. If you receive an urgent message during a call, a repeated short alert tone sounds.

### **Emergency messages**

The handset shows emergency messages immediately on the display.

The melody assigned to **Notification emergency** plays when you receive an emergency message. The ringer volume increases to the maximum during the signalling process. If you receive an emergency message during a call, a repeated and in volume increasing short alert tone sounds.

 $\overline{a}$ 

 $<sup>5</sup>$  Only for the G566</sup>

## **Confirming receipts**

You must confirm the receipt of urgent and emergency messages. If you do not confirm the message within 60 seconds, the initiator receives a message that indicates the message was not delivered.

To confirm:

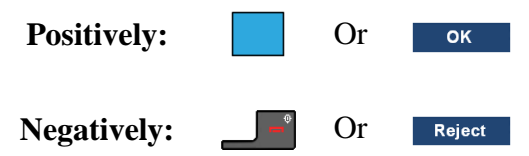

## **Message list full**

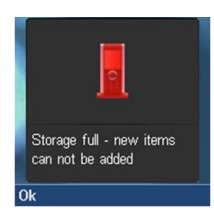

### *Attention:*

If the display shows this warning no new message can be received. Delete some messages or change the **Overwrite old** setting to **On** – see [Message settings](#page-51-0) (page [52\)](#page-51-0).

## **Message Menu Sections**

The **Messaging** menu contains a number of sections:

#### **Table 8: Messaging Menu Sections**

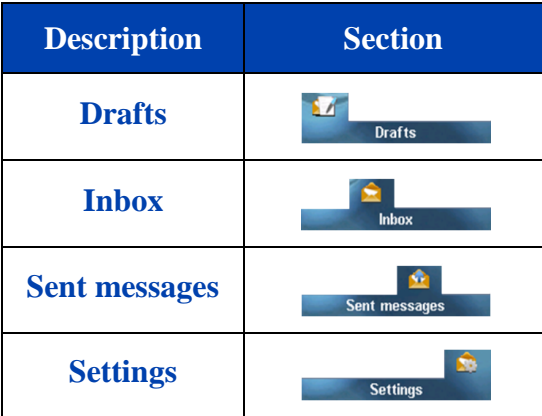

## **Messaging**

<span id="page-45-0"></span>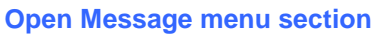

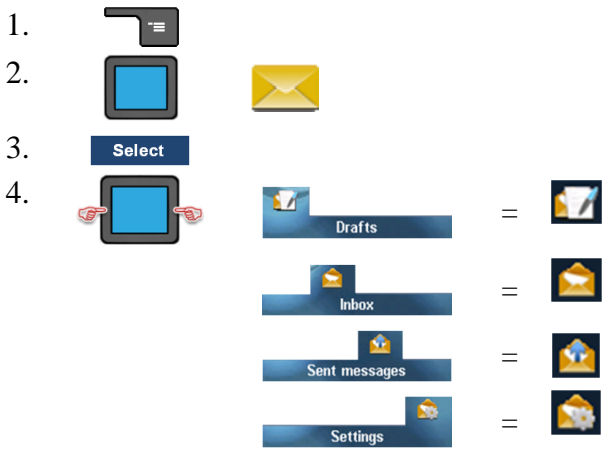

## **Actions on the messages**

#### **Reading a message**

Open [Message menu section:](#page-45-0)

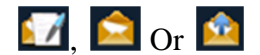

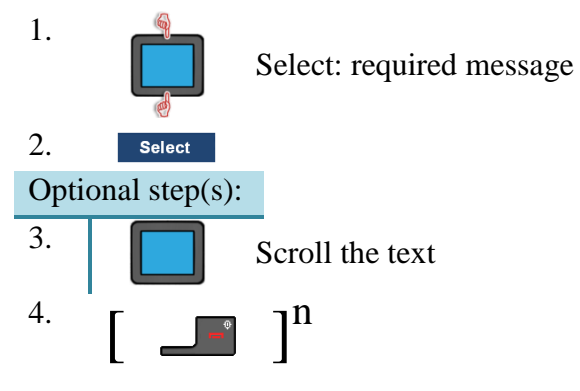

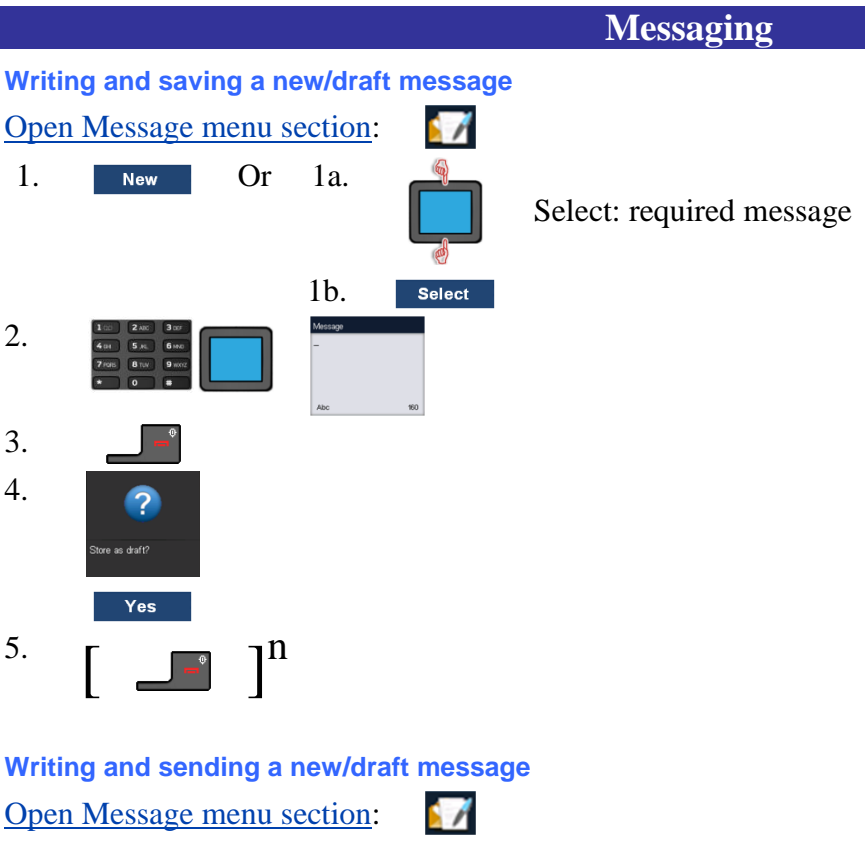

<span id="page-46-0"></span>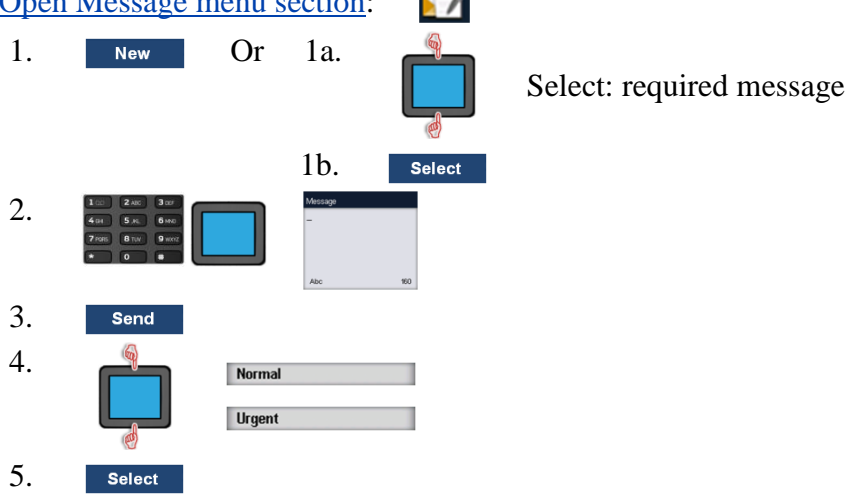

## **Messaging**

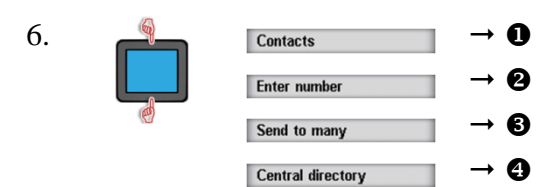

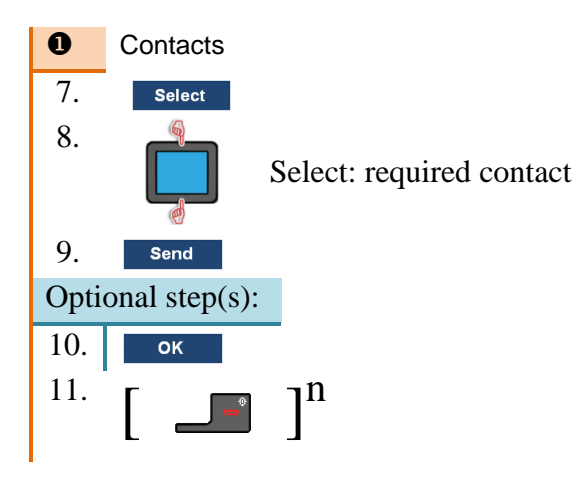

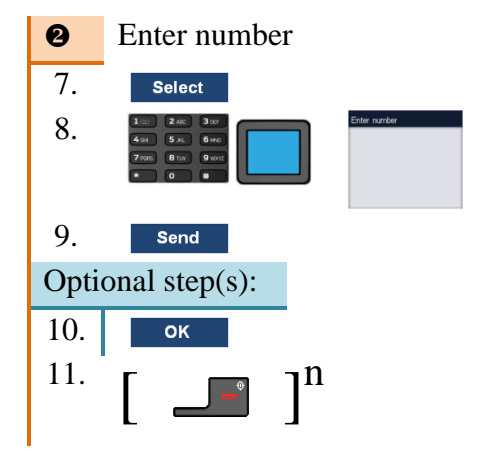

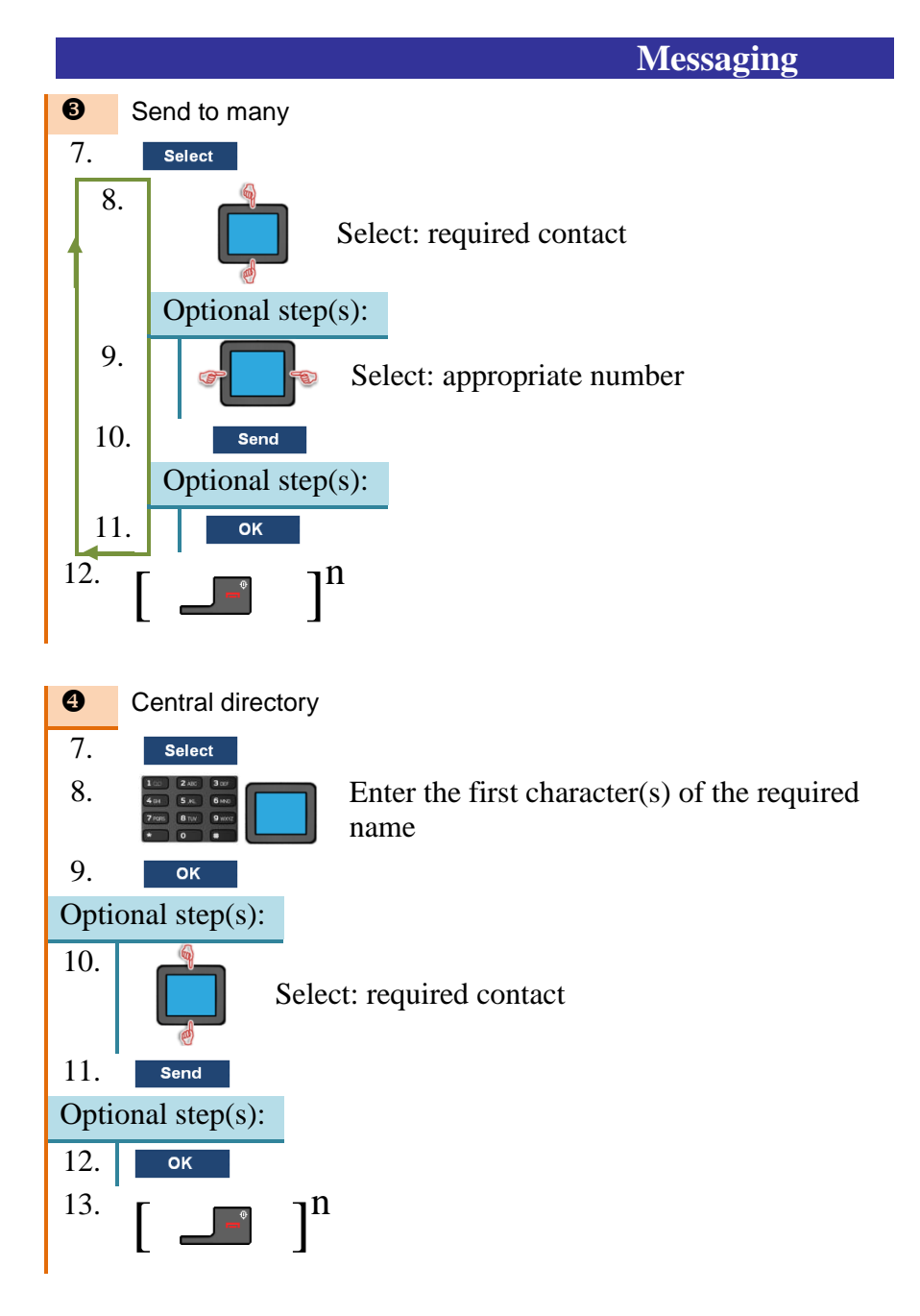

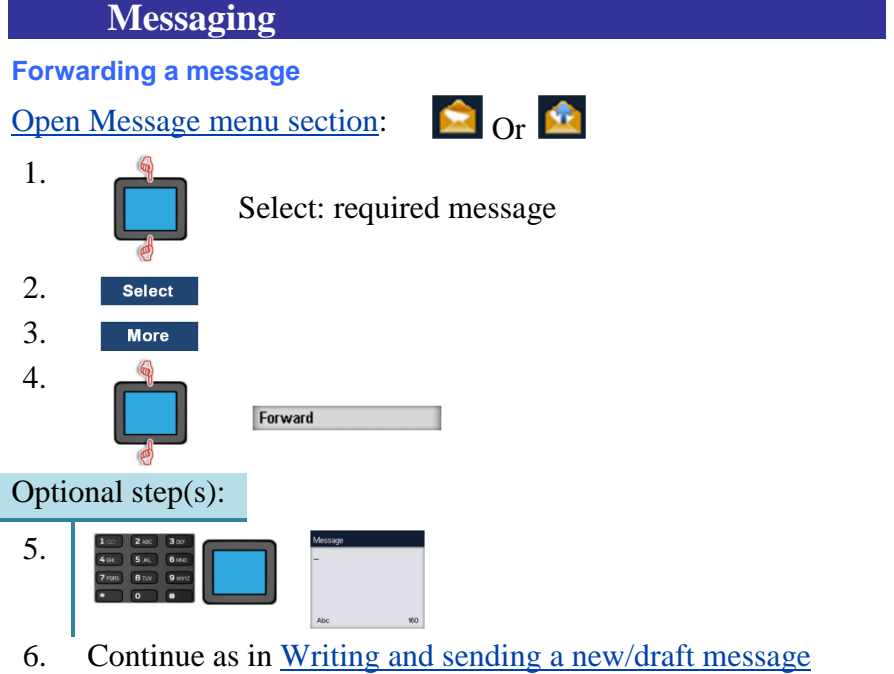

(page [47\)](#page-46-0) from step 3.

### **Replying to an incoming message**

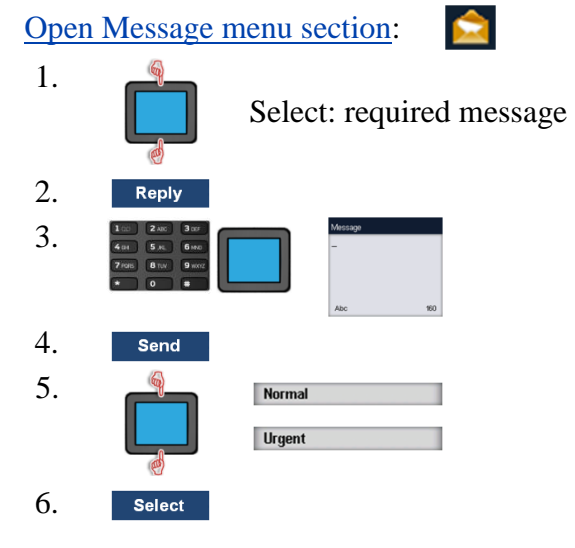

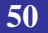

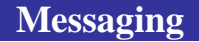

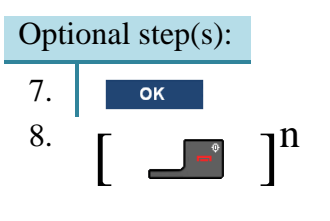

#### **Deleting a message**

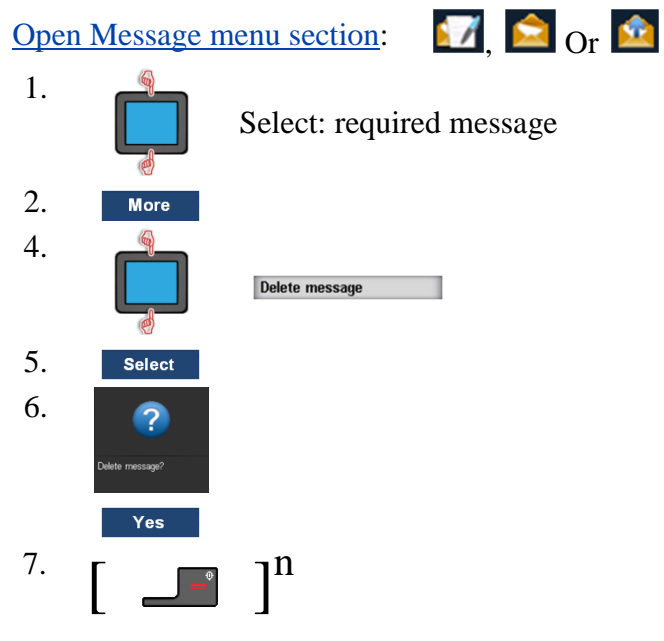

## **Deleting all messages**

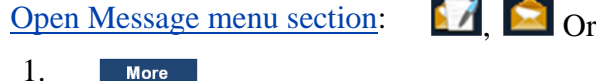

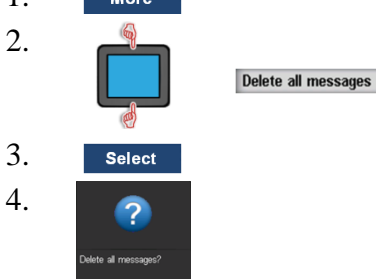

## **Messaging**

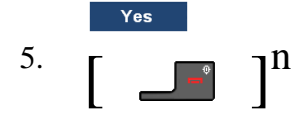

**Saving sender to the contacts list**

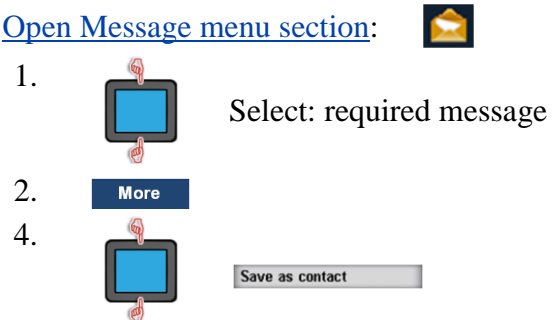

5. Select

6. Continue as in [Transferring a name/number to your](#page-33-0)  [contacts list](#page-33-0) (page [34\)](#page-33-0) from step 5.

### **Add sender to existing contact**

Open [Message menu section:](#page-45-0)

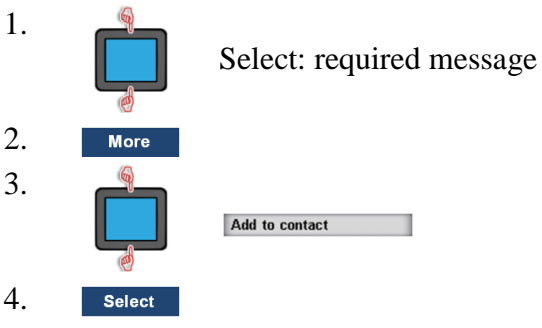

5. Continue as in Add [a number to an existing contact](#page-35-0) (page [36\)](#page-35-0) from step 5.

## <span id="page-51-0"></span>**Message settings**

The following messaging options can be configured to **On** or **Off**:

- **Overwrite old** to control what happens when the handset receives a new message, but there is no room to store more messages:
	- **On**: the oldest message stored on the phone is overwritten.
	- **Off**: new message is not stored. An **Urgent** or **Emergency** message is shown on the display; a **Normal** message is rejected.
- **Sent messages** to control whether sent messages are stored in the handset (**On**) or not (**Off**).
- **Display** to control whether **Normal** messages are displayed immediately upon receipt (**On**) or not (**Off**).
- **Auto answer msg** Please contact your System Administrator
- **Silent answer msg** Please contact your System Administrator

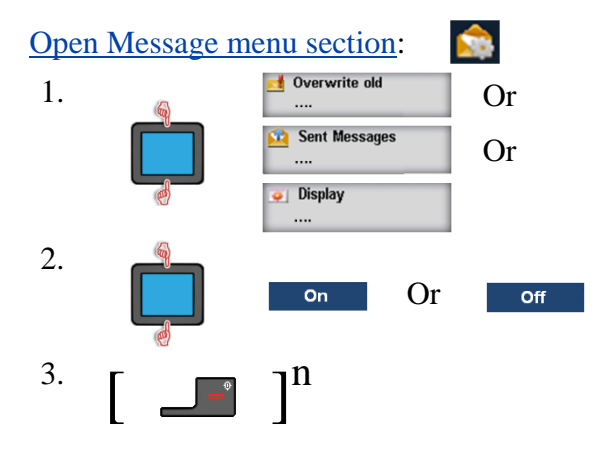

# **Calendar<sup>6</sup>**

### <span id="page-53-0"></span>**Open the Calendar**

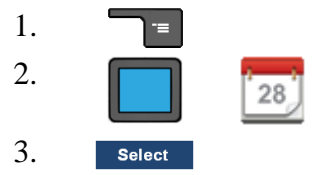

**Changing the calendar format (week or month view)** [Open the Calendar](#page-53-0)

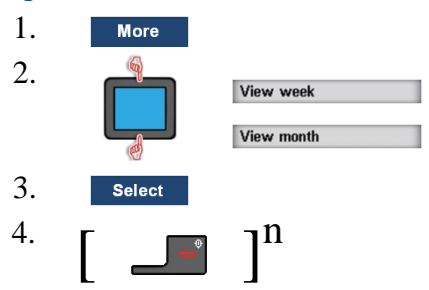

# <span id="page-53-1"></span>**Open schedule for today**

[Open the Calendar](#page-53-0)

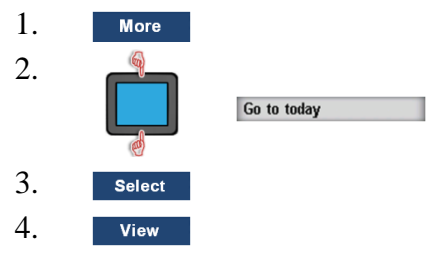

<span id="page-53-2"></span>**Open schedule for a given date** [Open the Calendar](#page-53-0)

1. **More** 

 $\overline{a}$ 

 $6$  Only for the G566

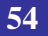

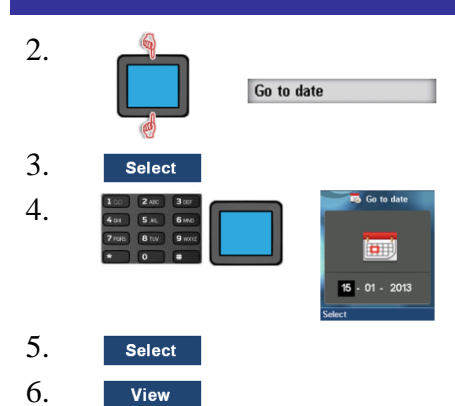

## <span id="page-54-0"></span>**Adding an appointment** [Open the Calendar](#page-53-0)

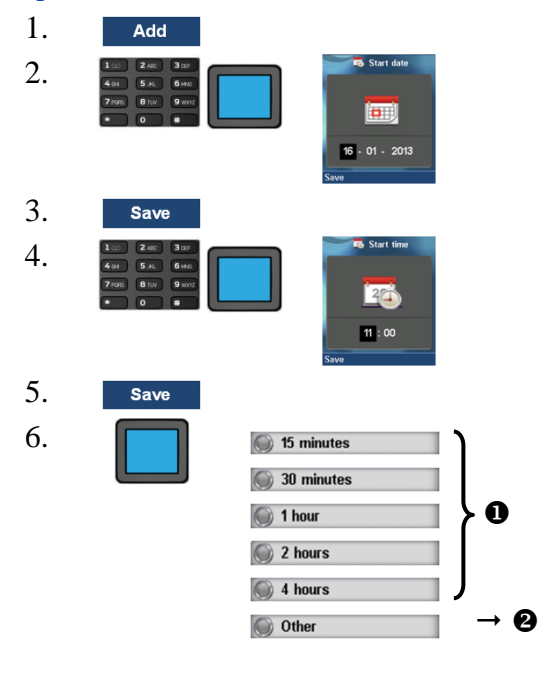

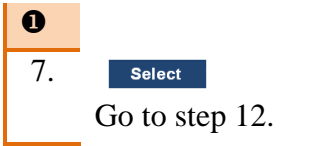

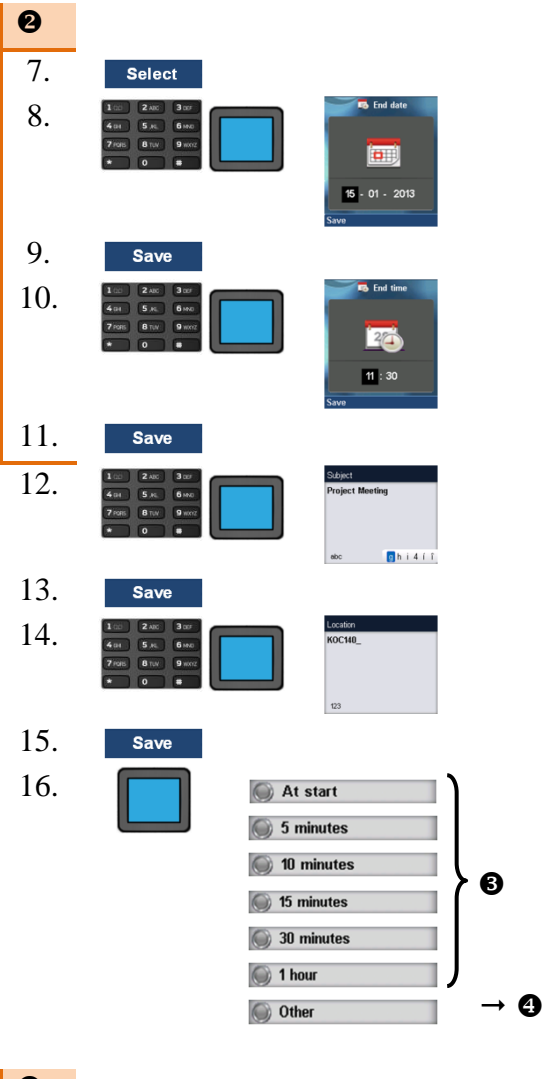

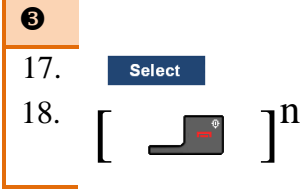

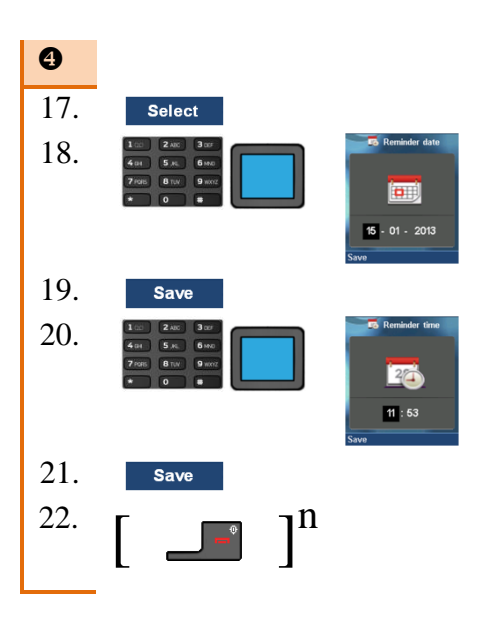

#### <span id="page-56-0"></span>**Open appointment**

*Note:* Days with appointments will be marked with a red dot at the bottom right of the date.

Open the day/date of the appointment using Open [schedule](#page-53-1) for [today](#page-53-1)[/Open schedule for a given date](#page-53-2)

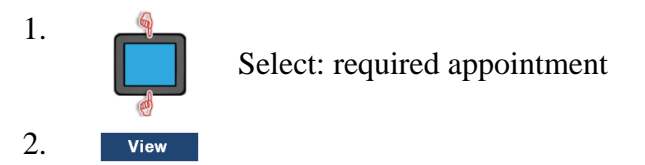

**Editing an appointment** Open [appointment](#page-56-0)

- 1. Edit
- 2. Make the necessary changes like in [Adding an](#page-54-0)  [appointment](#page-54-0) (page [55\)](#page-54-0) from step 2.

## **Copying an appointment** Open [appointment](#page-56-0)

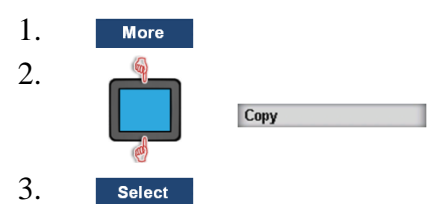

4. Make the necessary changes like in [Adding an](#page-54-0)  [appointment](#page-54-0) (page [55\)](#page-54-0) from step 2.

## **Deleting an appointment** Open [appointment](#page-56-0)

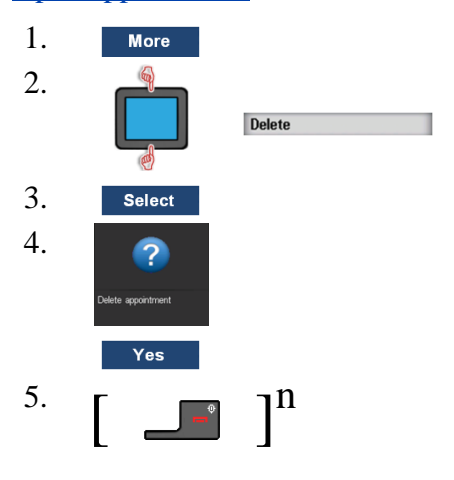

## **Calculator**

When the **Calculator** is selected the following holds:

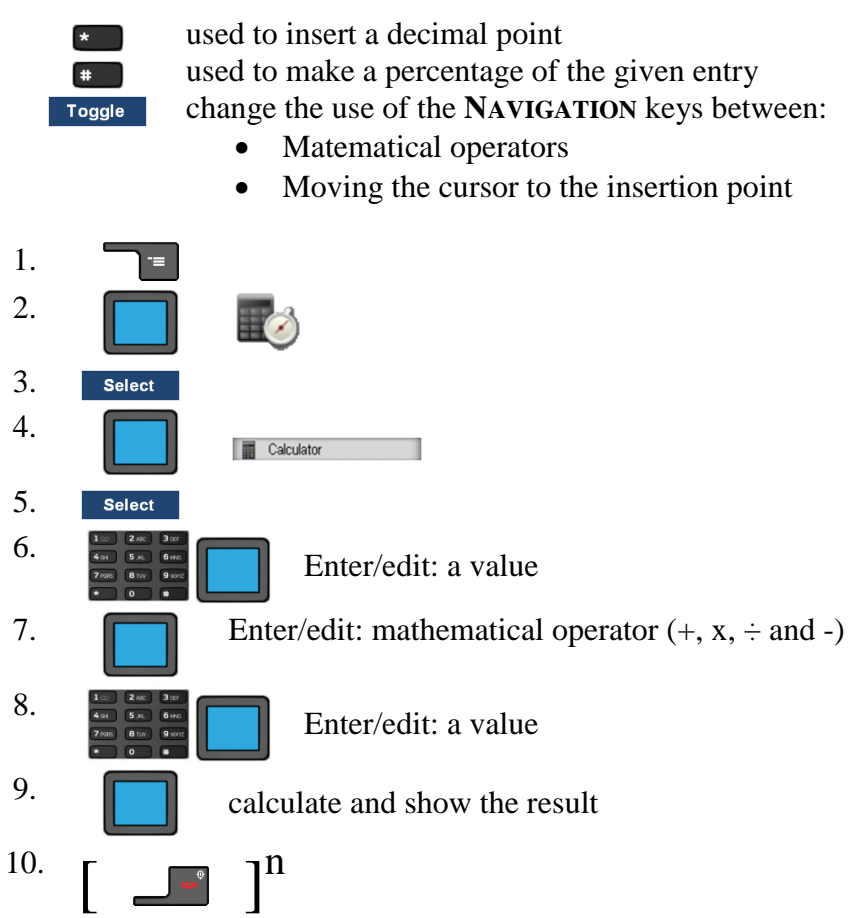

 $\overline{a}$ 

 $7$  Only for the G566

#### **Stopwatch** 1. Ξ 2.  $\mathbb{R}^3$ 3. Select 4. Stopwatch 5. Select

Use of the stopwatch soft keys:

### **Table 9: Stopwatch soft keys**

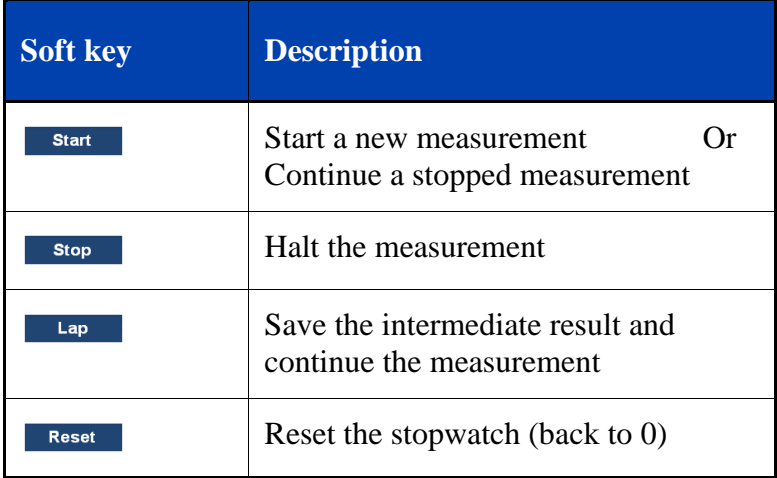

## **Alarms (alarm clock)**

### <span id="page-60-0"></span>**Open Alarms**

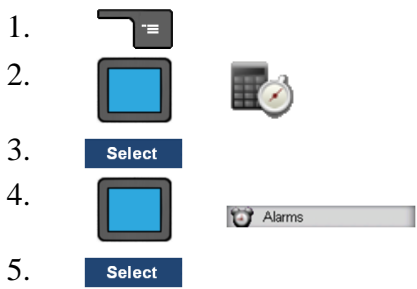

## **Assigning or change a daily alarm**

## [Open Alarms](#page-60-0)

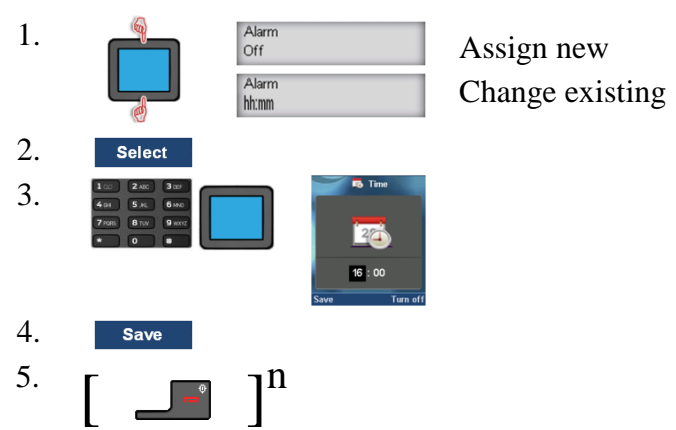

## **Turning off a daily alarm** [Open Alarms](#page-60-0)

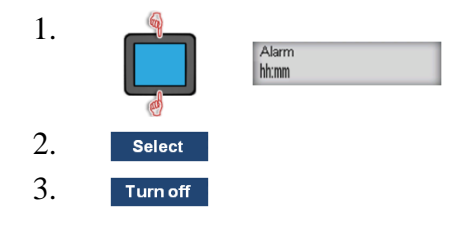

## $\begin{bmatrix} 4. \\ \end{bmatrix}$  $\mathbf{l}^n$

## **Assigning or change a recurrent alarm** [Open Alarms](#page-60-0)

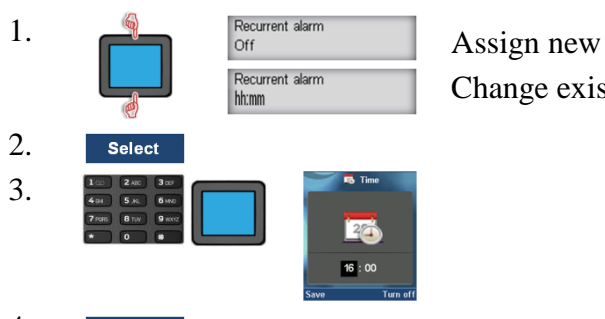

Change existing

4. Save

For the required days of the week:

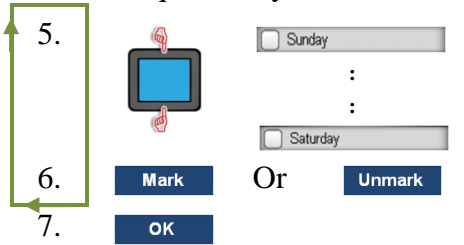

*Note: (Already) selected days are marked with* 

## **Turning off a recurrent alarm** [Open Alarms](#page-60-0)

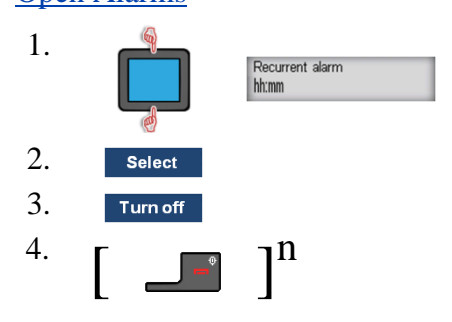

**Setting snooze time** [Open Alarms](#page-60-0)

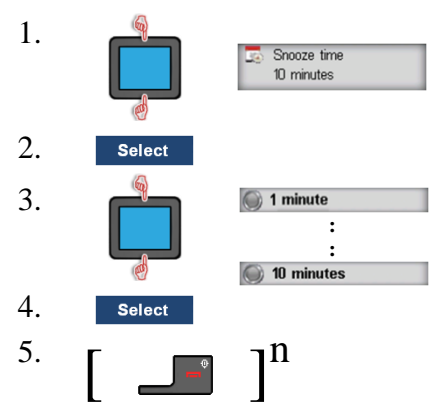

*Note: Currently set value is marked by a blue dot ( )*

# **Telephone settings**

The **Settings** menu contains a number of sections:

### **Table 10: Settings Menu Sections**

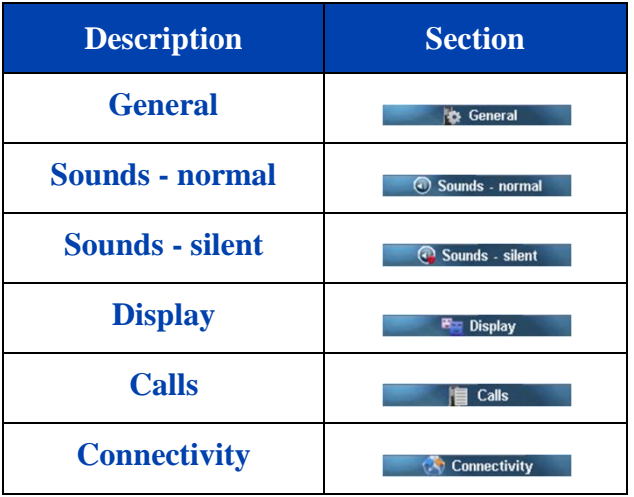

#### <span id="page-63-0"></span>**Open Settings menu section**

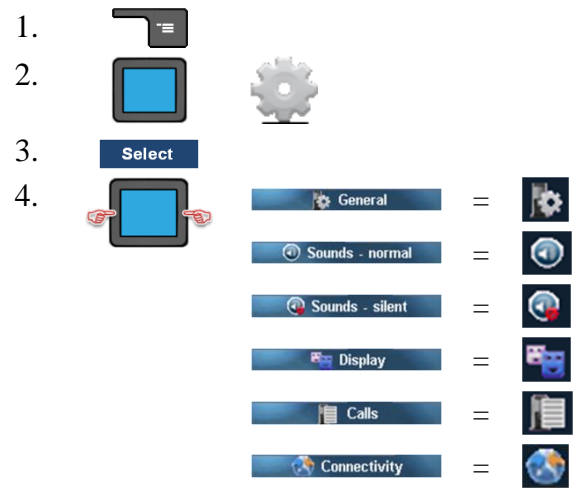

# **General settings**

### **Table 11: General setting**

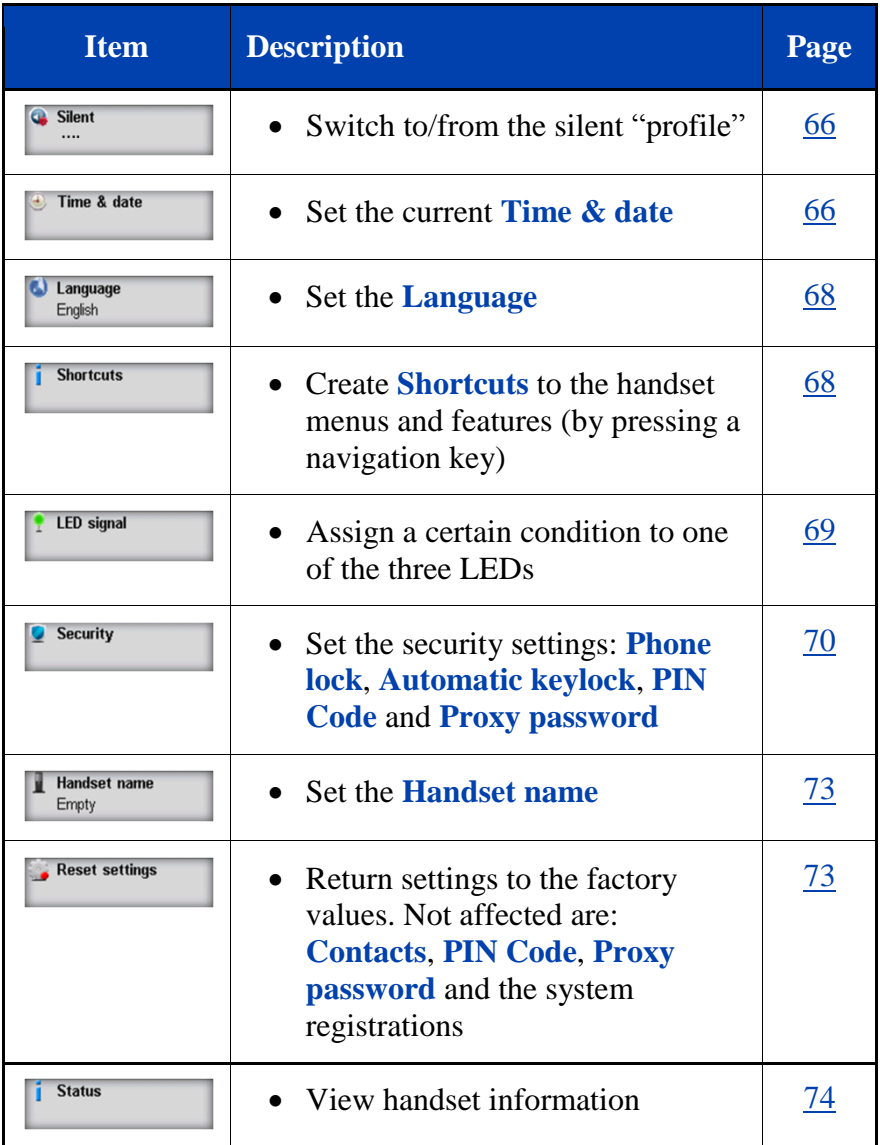

## **Telephone settings**

<span id="page-65-0"></span>**Setting Silent**

If **Silent** is **On** the handset uses the sound definitions set with the **Sounds - silent** settings, otherwise it uses the **Sounds - normal** settings.

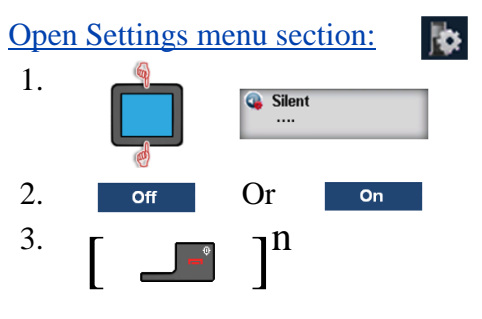

Quickly toggle **Silent** setting:

1.  $\begin{array}{c} \hline \text{ } \\ \text{ } \\ \text{ } \end{array}$  Long press

### <span id="page-65-1"></span>**Setting the time and date**

*Note:* If your communication system provides the date and time, then setting the date and time has only a temporary effect and will, in due time, revert to the by the system provided time and date.

### **Setting the time**

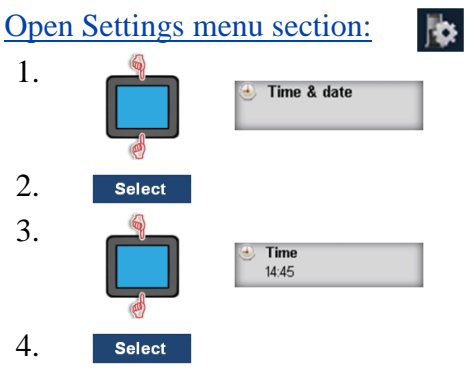

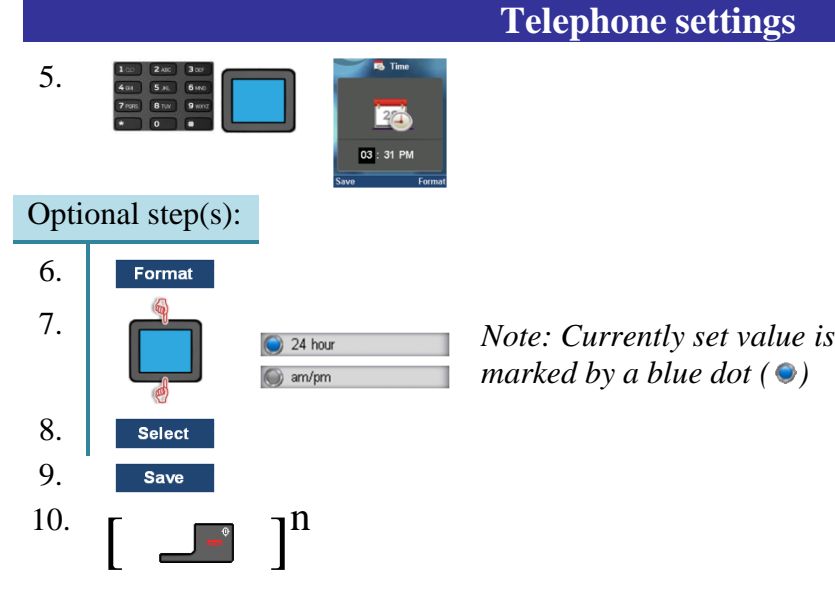

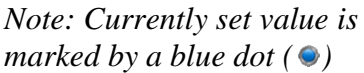

**Telephone settings**

### **Setting the date**

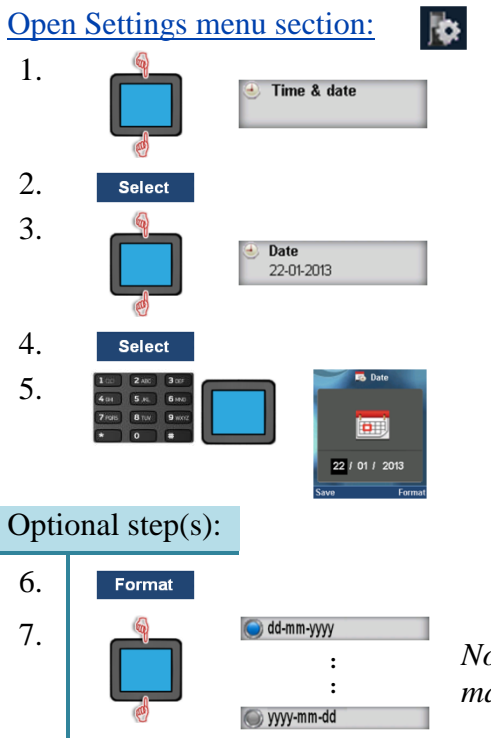

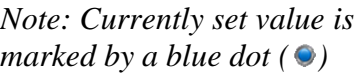

### **67**

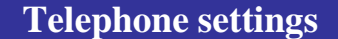

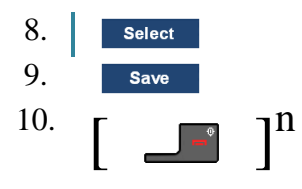

### <span id="page-67-0"></span>**Setting the language**

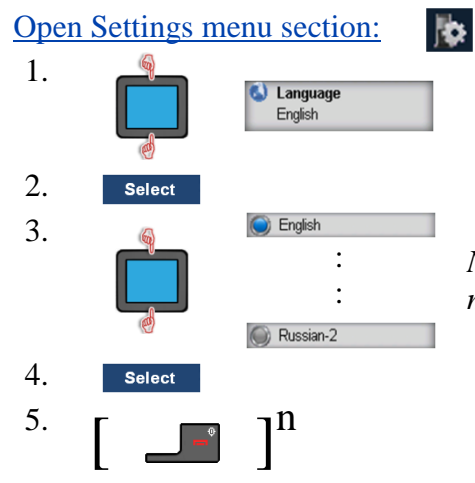

*Note: Currently set value is marked by a blue dot ( )*

### <span id="page-67-1"></span>**Configuring shortcuts<sup>8</sup>**

**Shortcuts** are used to get quick access to menu items.

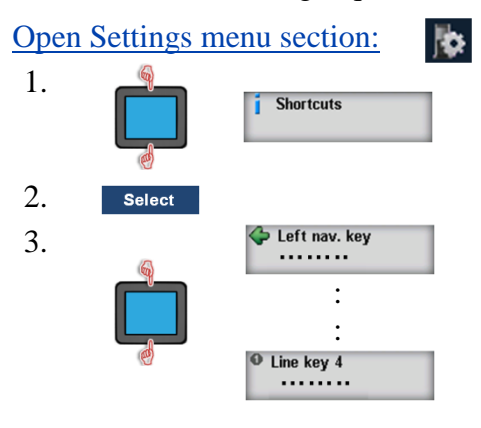

<sup>8</sup> Only for the G566

 $\overline{a}$ 

## **Telephone settings**

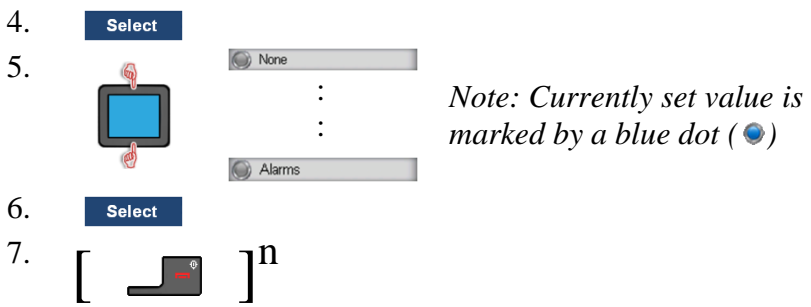

### <span id="page-68-0"></span>**Configuring the LED signal**

The **Red LED**, **Green LED** and **Yellow LED** can be used to indicate certain conditions to the user:

- **Missed call**
- **Text message**
- **Voice message**
- **Text or voice msg**
- **Low battery**
- **Charging**
- **•** Silent charging

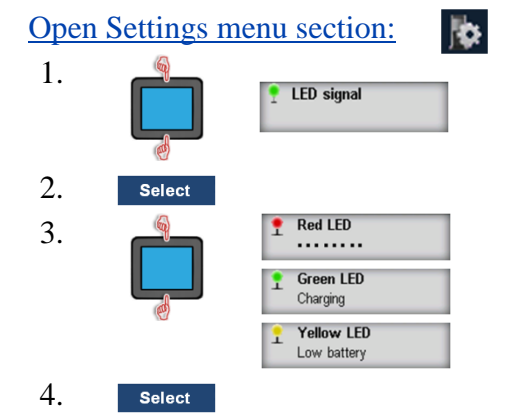

## **Telephone settings**

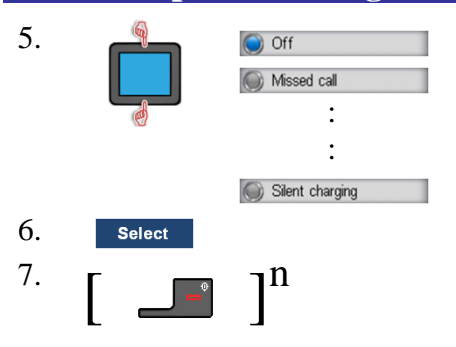

*Note: Currently set value is marked by a blue dot ( )*

### <span id="page-69-0"></span>**Security options**

### **Setting the Phone lock feature**

If the **Phone lock** is set then upon turning on your handset you'll be asked to enter the **PIN Code**.

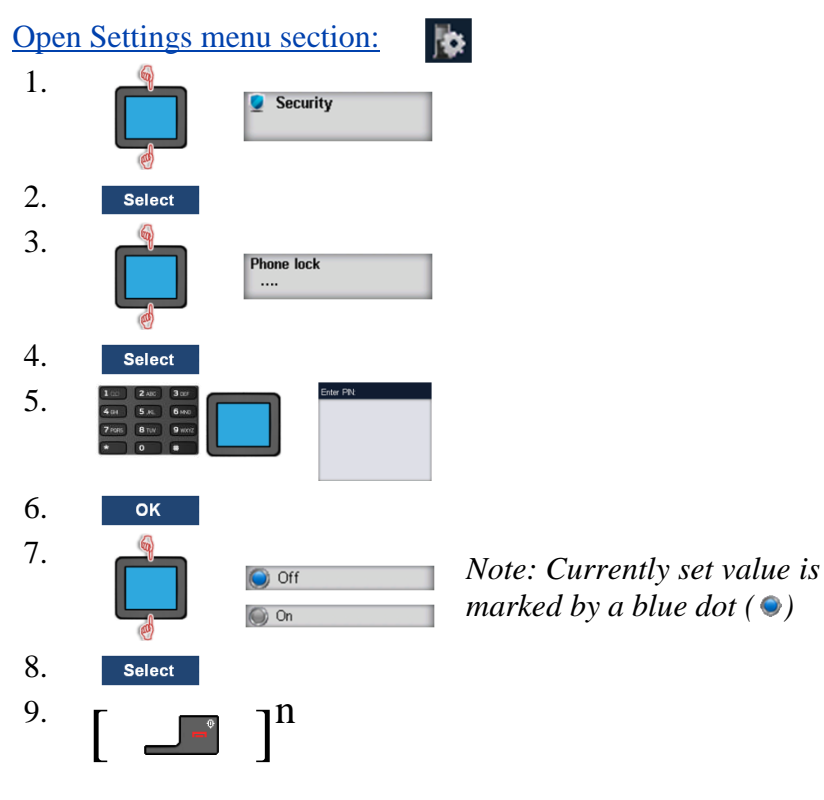

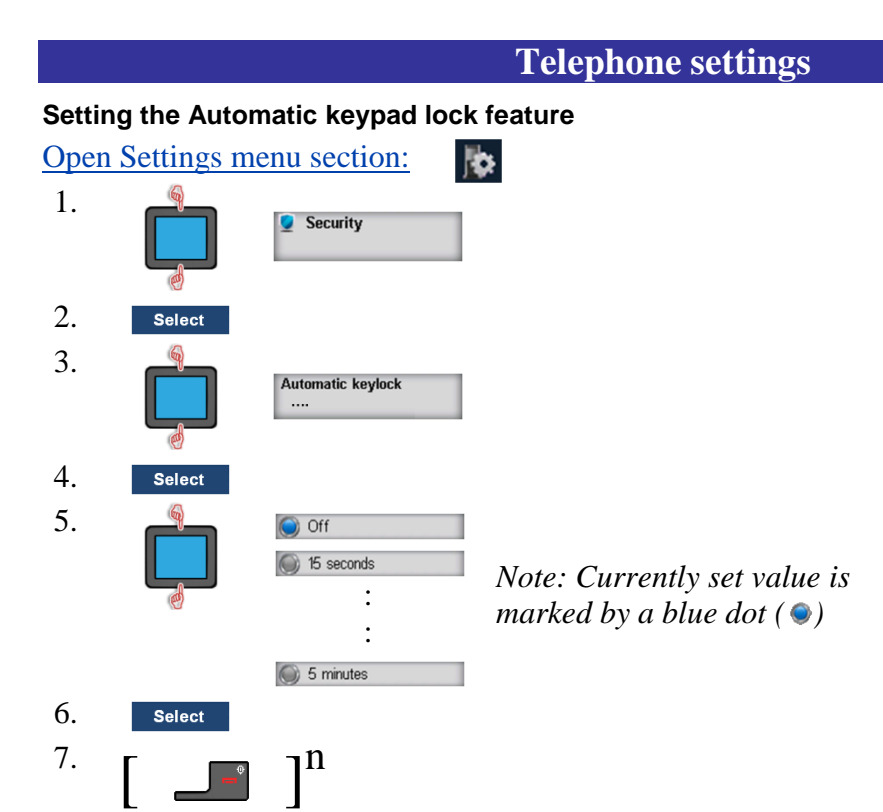

### **Changing the PIN code**

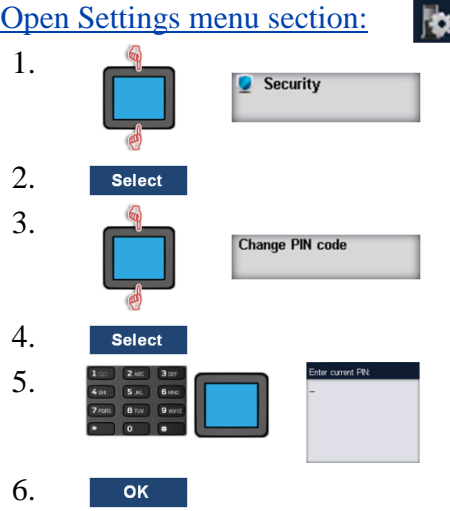

**71**

**Telephone settings**

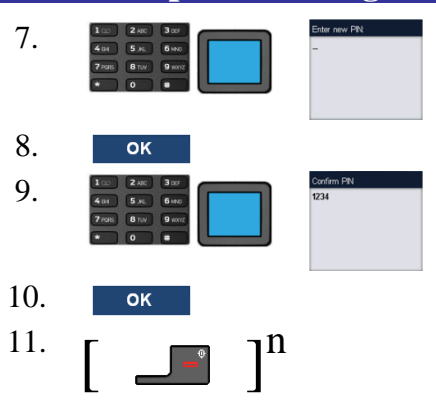

## **Changing the Proxy password**

Change the **Proxy password** that is used at SIP authentication.

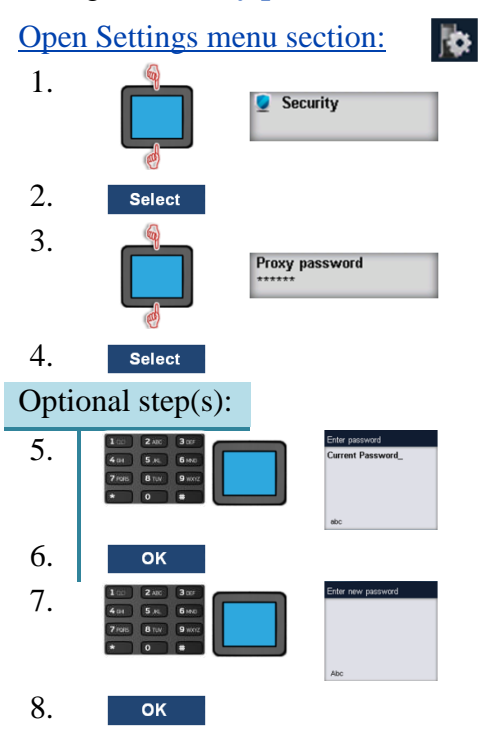
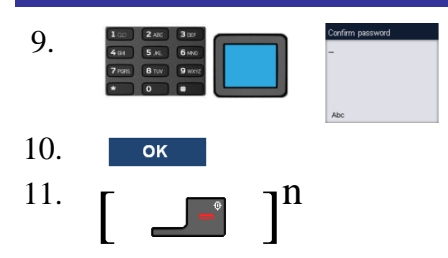

#### **Defining the handset name**

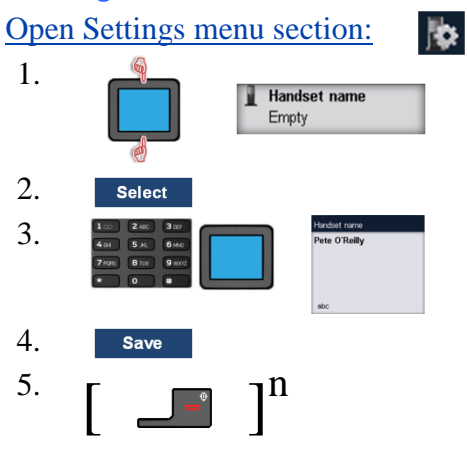

### **Resetting settings**

All user determined **Settings** are set to the default factory values!

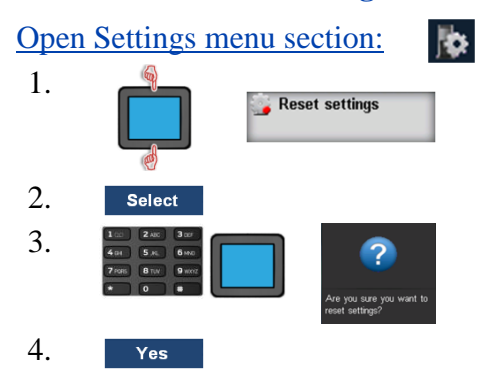

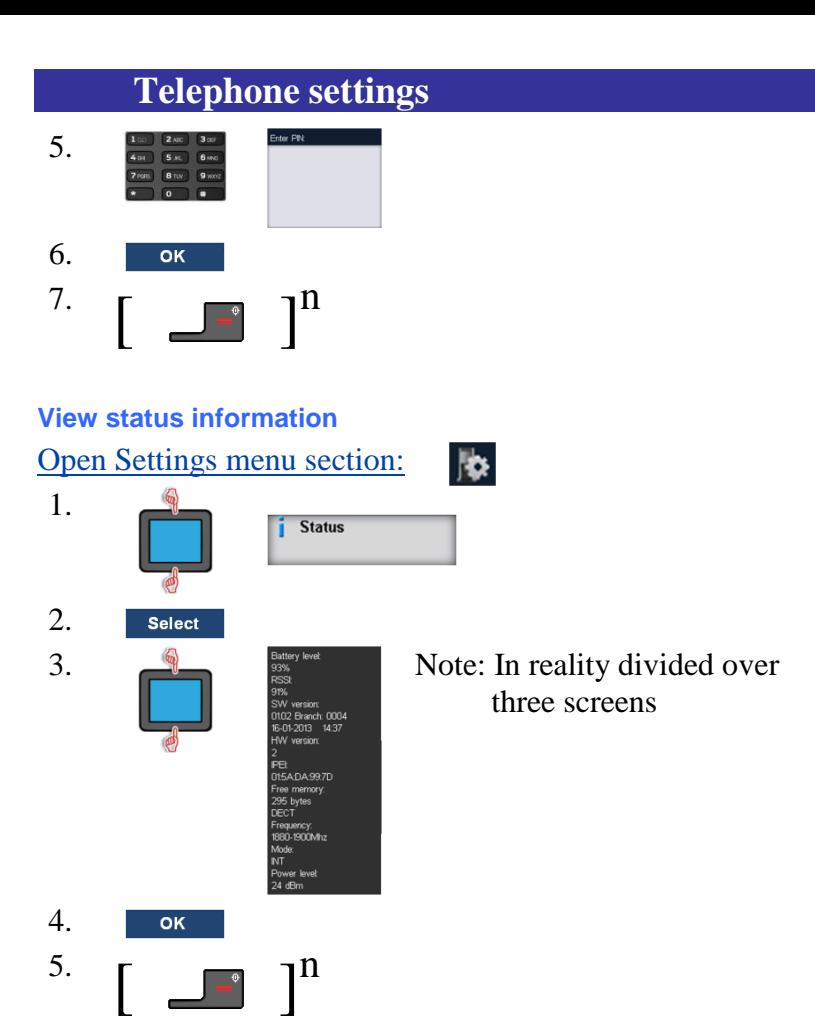

# **Sounds (normal & silent) settings**

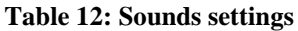

| <b>Item</b>                 | <b>Description</b>                                                                                                    | Page      |
|-----------------------------|----------------------------------------------------------------------------------------------------|-----------|
| <b>C</b> Incoming call      | Sound settings related to an <b>Incoming</b><br>call:<br>Ring volume<br><b>Ring external melody for calls</b><br>from an external source<br><b>Ring internal melody for calls</b><br>from an internal source<br><b>Ring unknown call melody for</b><br>calls from an unknown source<br><b>Increasing ring</b> to determine<br>whether the <b>Ring volume</b><br>increases gradually<br><b>Vibrator</b> to define the trembler<br>feature for calls | <u>77</u> |
| <b>Message notification</b> | Sound settings related to an incoming<br>message <sup>9</sup> :<br><b>Notification volume</b><br>• Notification normal melody for<br><b>Normal</b> messages<br>• Notification urgent melody for<br><b>Urgent</b> messages<br>• Notification emergency melody<br>for <b>Emergency</b> messages<br>• Increasing notification to<br>determine whether the<br><b>Notification volume increases</b>                                                     | 79        |

 $9^9$  Only for the G566

 $\overline{a}$ 

### **Table 12: Sounds settings**

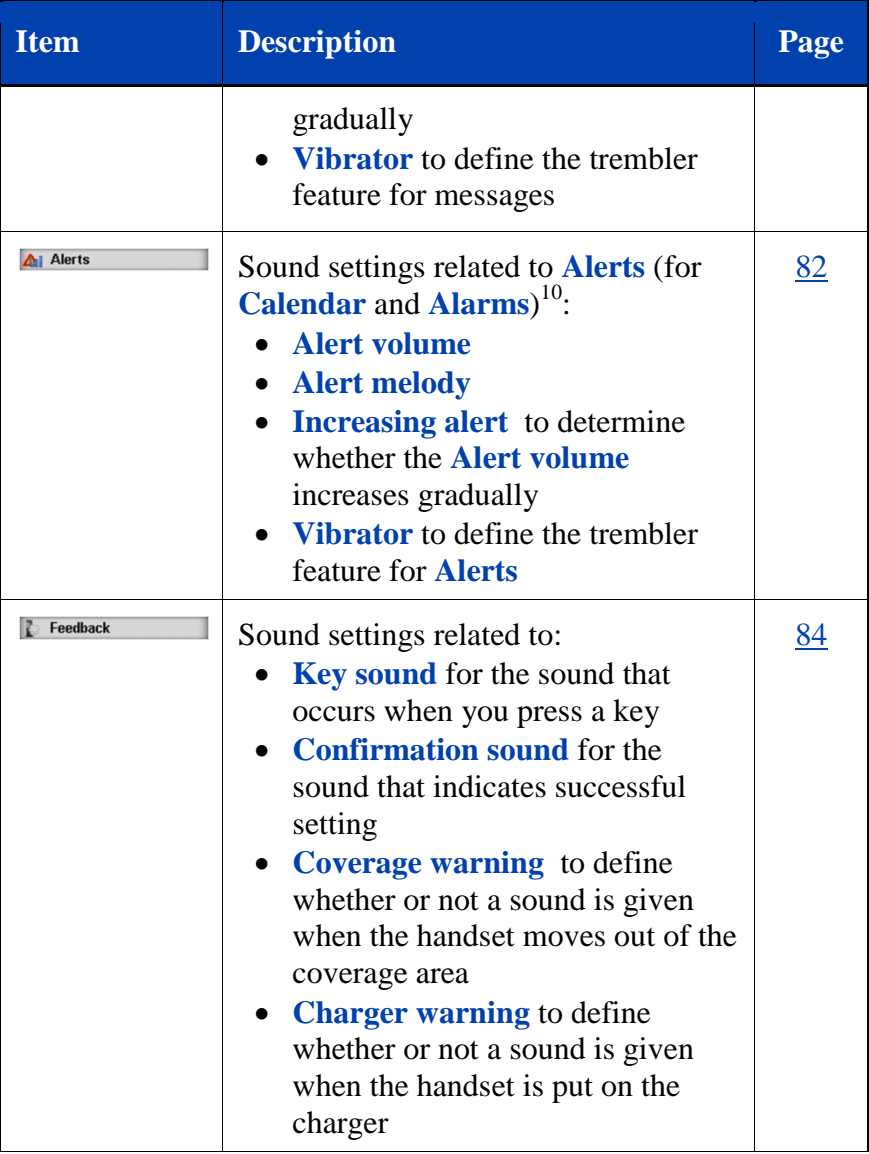

 $10$  Only for the G566

 $\overline{a}$ 

**76**

Q

Q

### **Incoming call**

<span id="page-76-0"></span>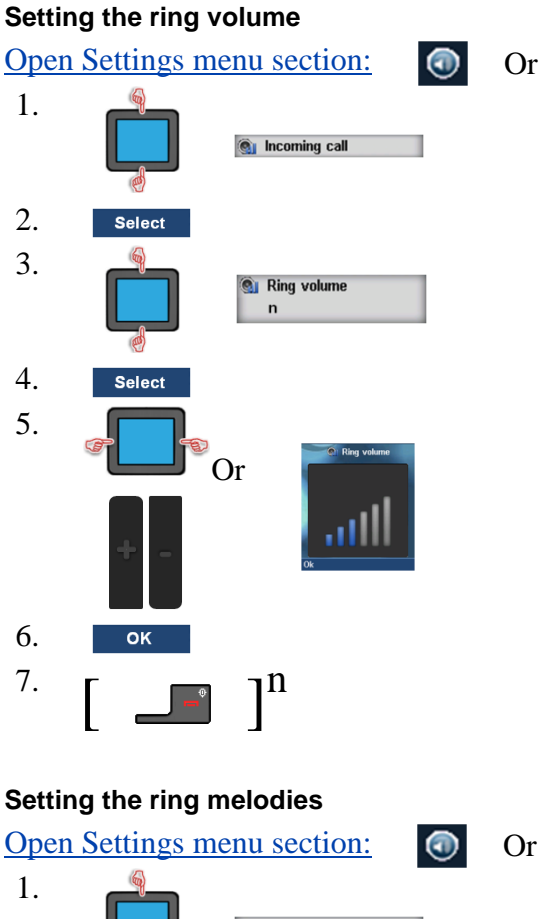

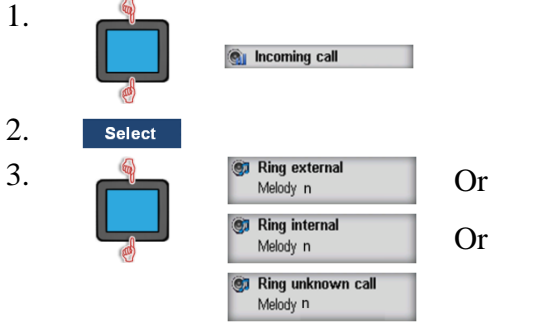

Select

2.

4.

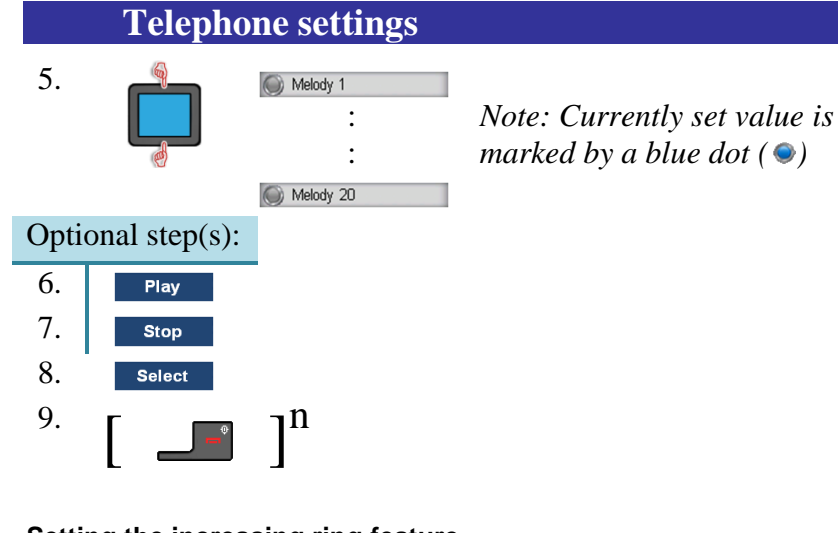

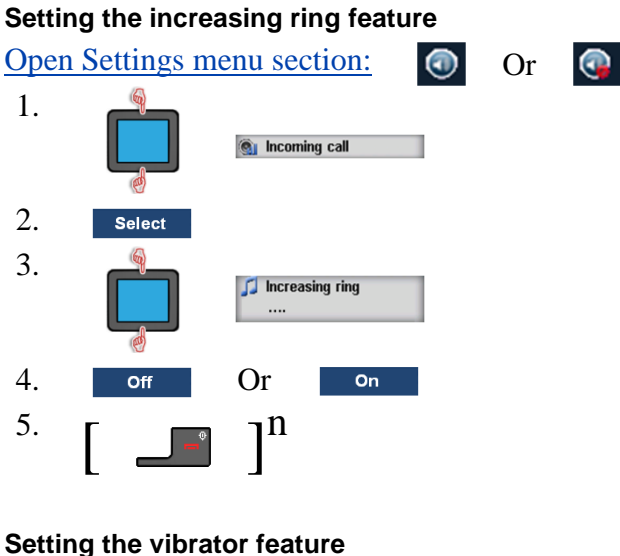

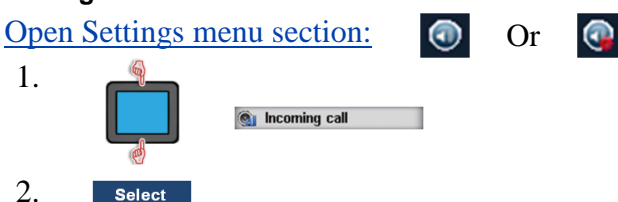

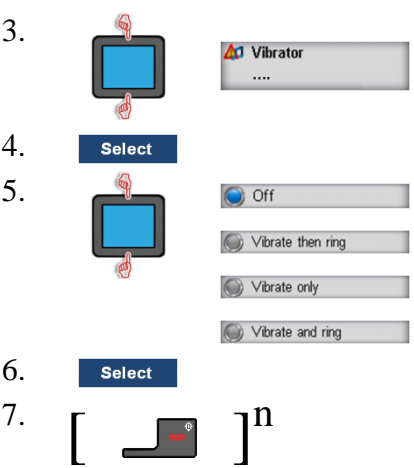

*Note: Currently set value is marked by a blue dot ( )*

## <span id="page-78-0"></span>**Message notifications<sup>11</sup>**

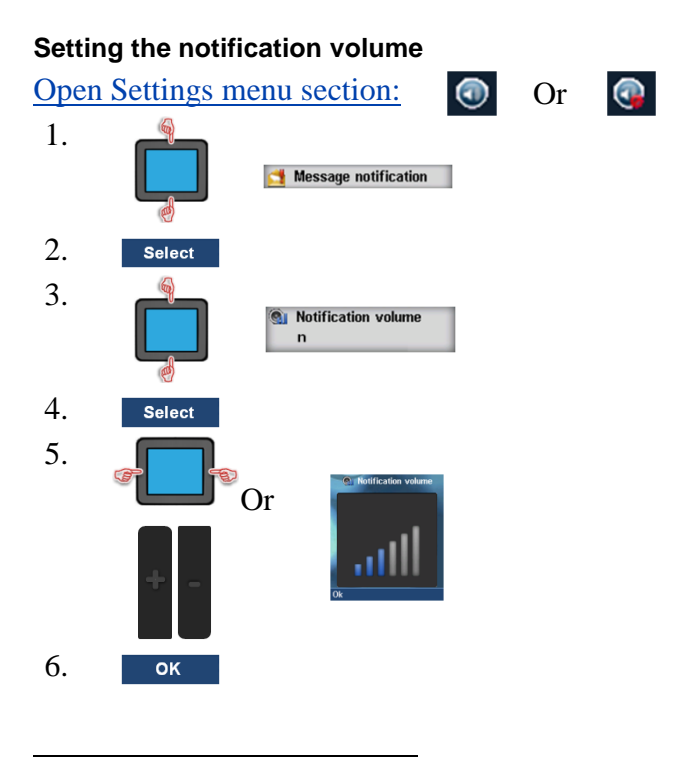

 $11$  Only for the G566

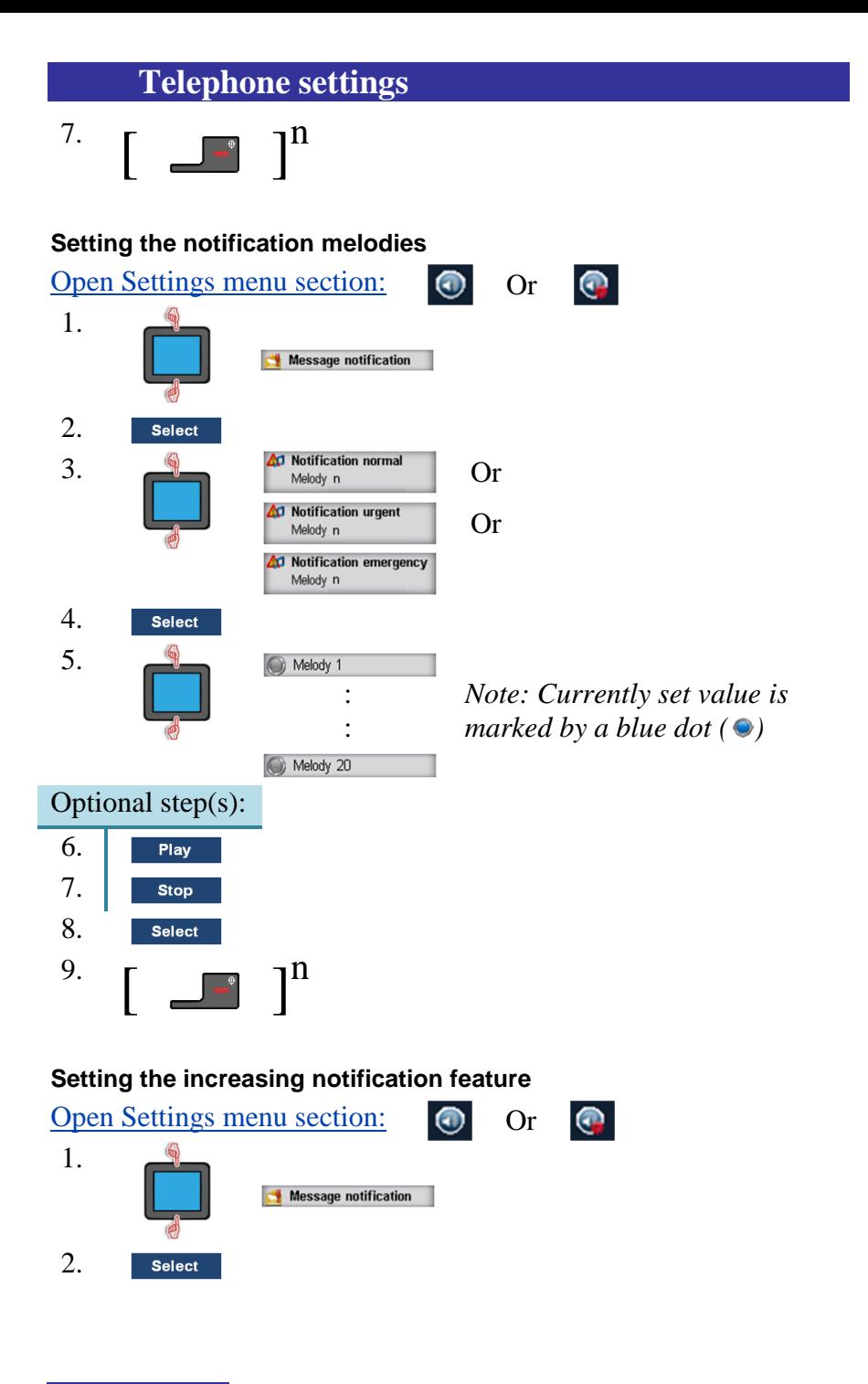

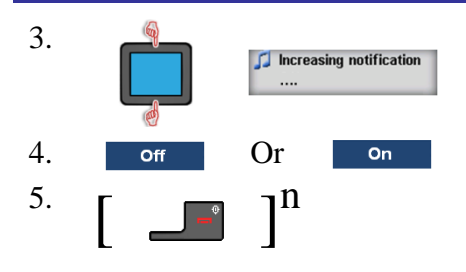

### **Setting the vibrator feature**

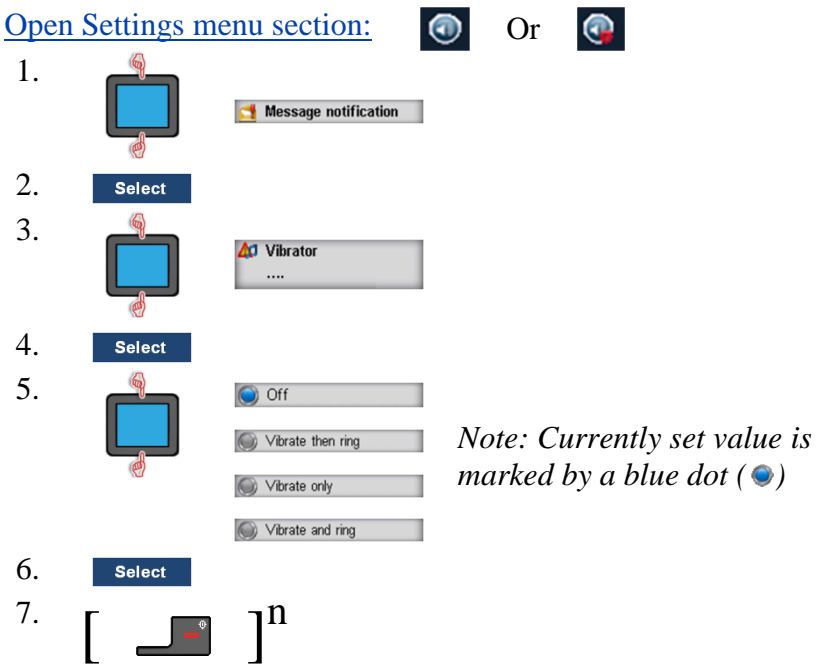

<span id="page-81-0"></span>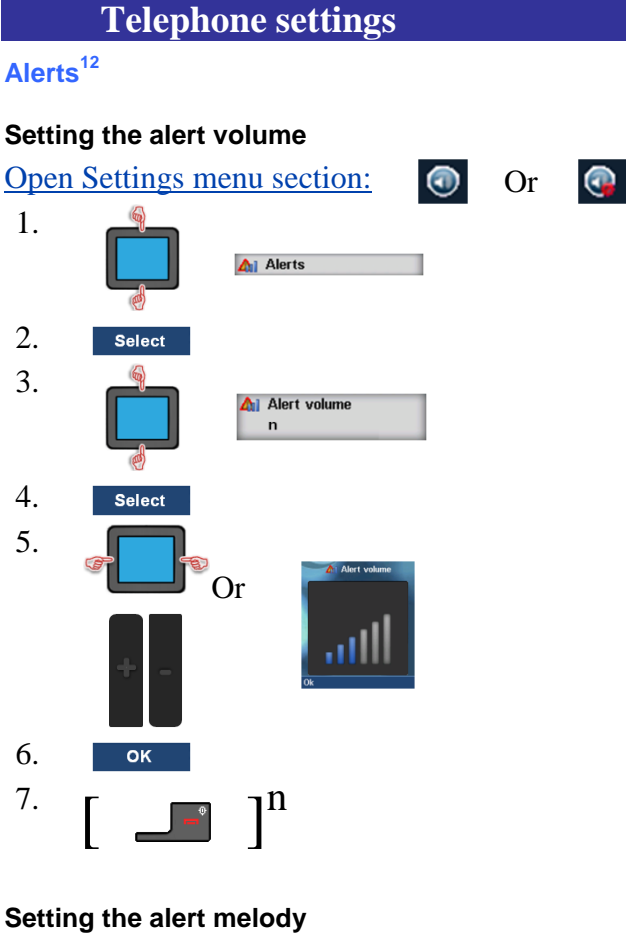

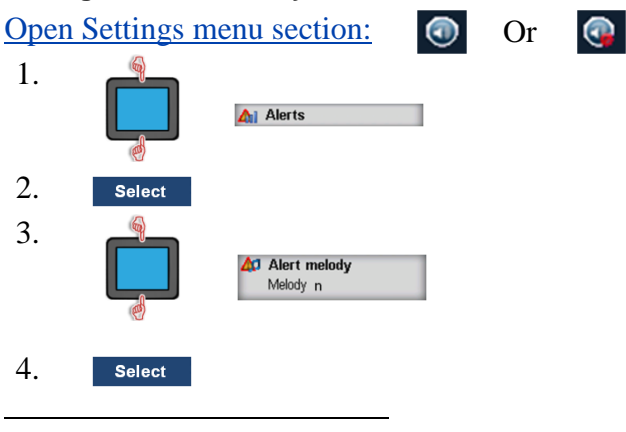

 $12$  Only for the G566

#### **Telephone settings** 5. O Melody 1 *Note: Currently set value is*  : *marked by a blue dot ( )* : Melody 20 Optional step(s): 6. Play 7. **Stop** 8. **Select** n  $9.$   $\begin{bmatrix} 1 & 0 \\ 0 & 1 \end{bmatrix}$ **Setting the increasing alert feature**

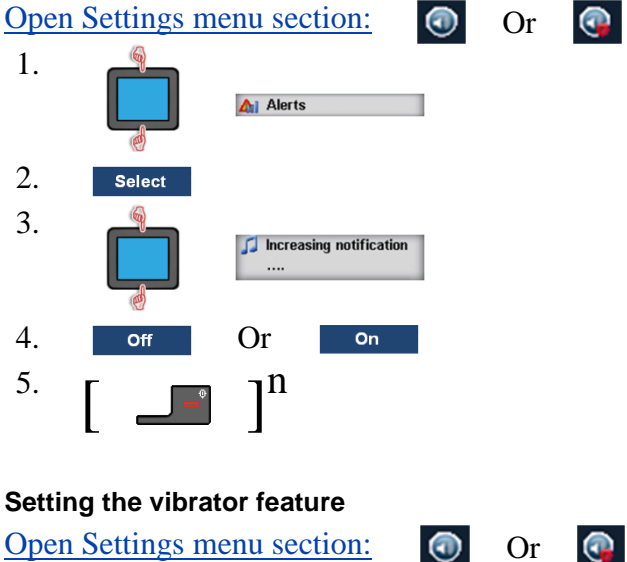

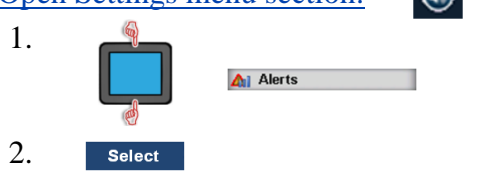

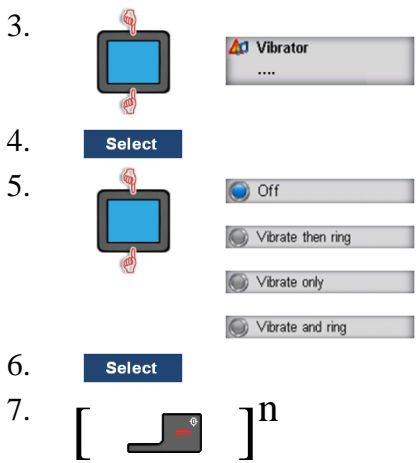

*Note: Currently set value is marked by a blue dot ( )*

### <span id="page-83-0"></span>**Feedback**

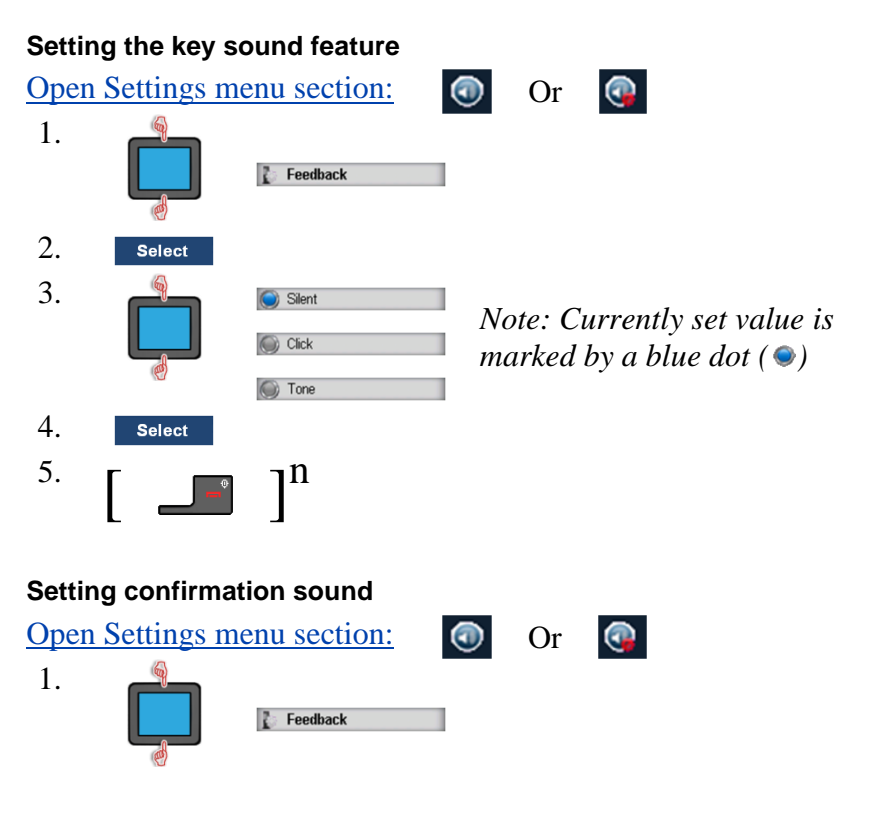

٦ ٠

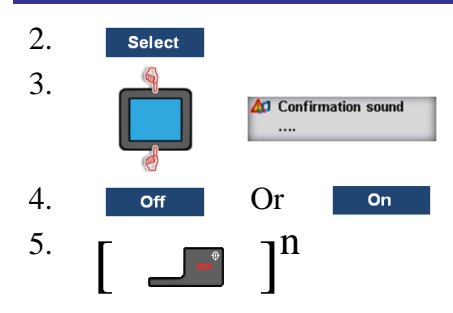

### **Setting the coverage warning feature**

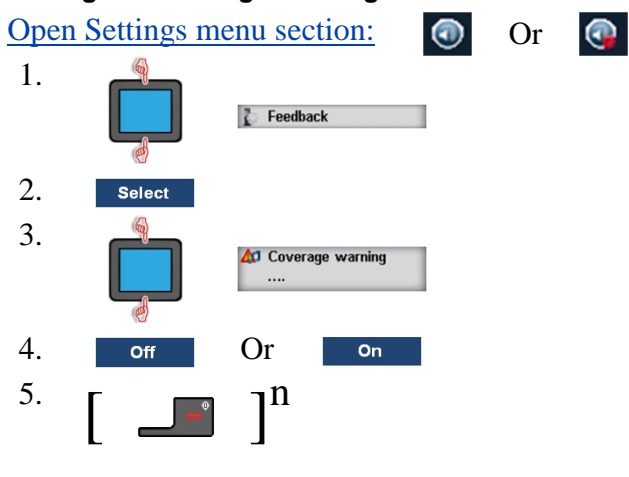

#### **Setting the charger warning feature**

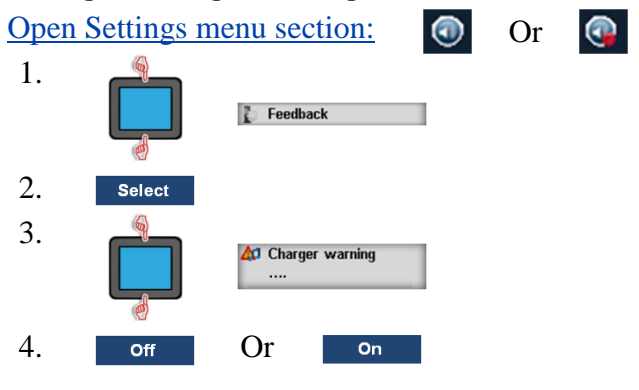

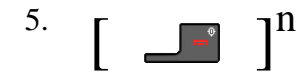

## **Display settings**

#### **Table 13: Display settings**

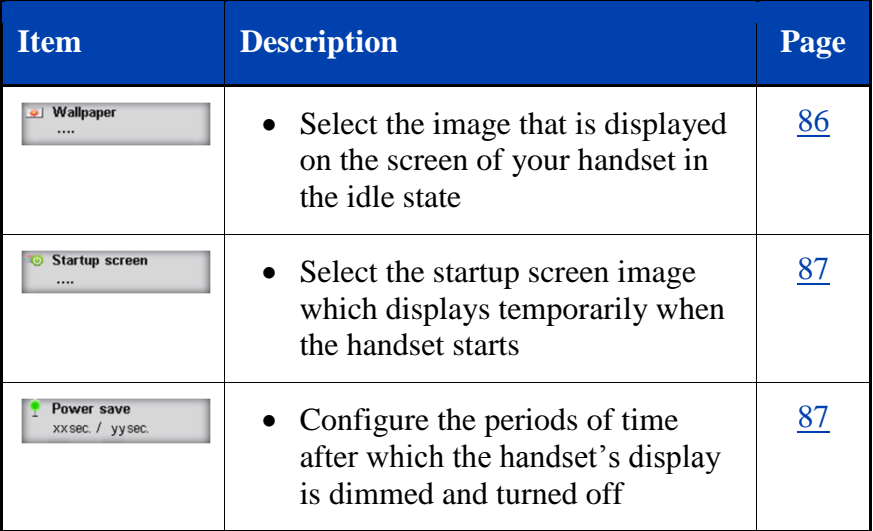

#### <span id="page-85-0"></span>**Selecting Wallpaper**

For other **Wallpaper** than **Default**: Please contact your System Administrator

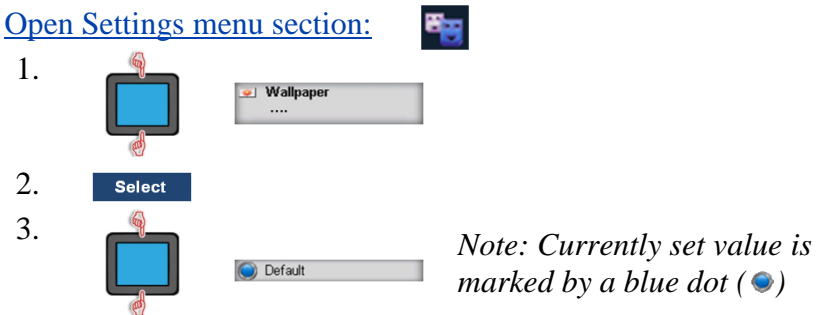

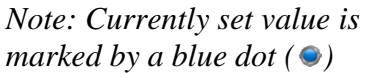

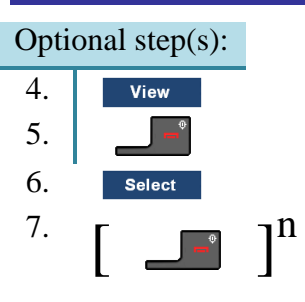

### <span id="page-86-0"></span>**Selecting startup screen**

For other **Startup screen** than **Default** or **NEC**: Please contact your System Administrator

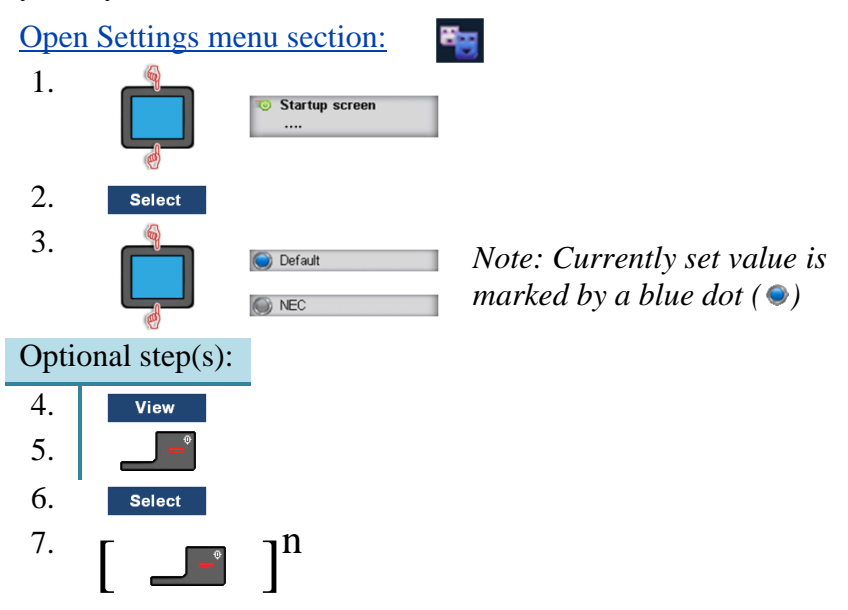

### <span id="page-86-1"></span>**Configuring power save**

The display of your DECT Handset has three intensity levels:

- Display on;
- Display dimmed;
- Display off.

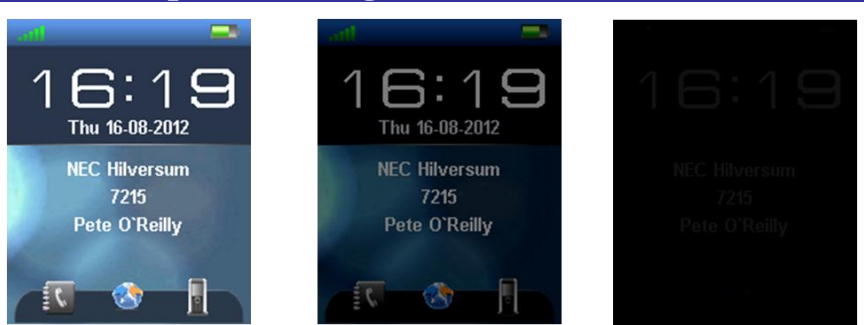

#### **Figure 12: Display intensity levels On, Dimmed and Off**

The various levels are used to save energy and are applied based on the **Power save** setting.

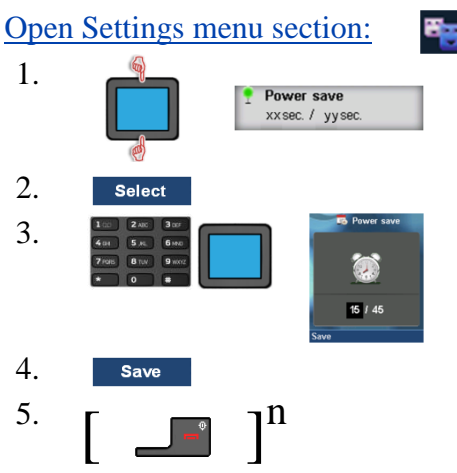

To never turn off the display set the second value to 0

# **Calls settings**

### **Table 14: Calls settings**

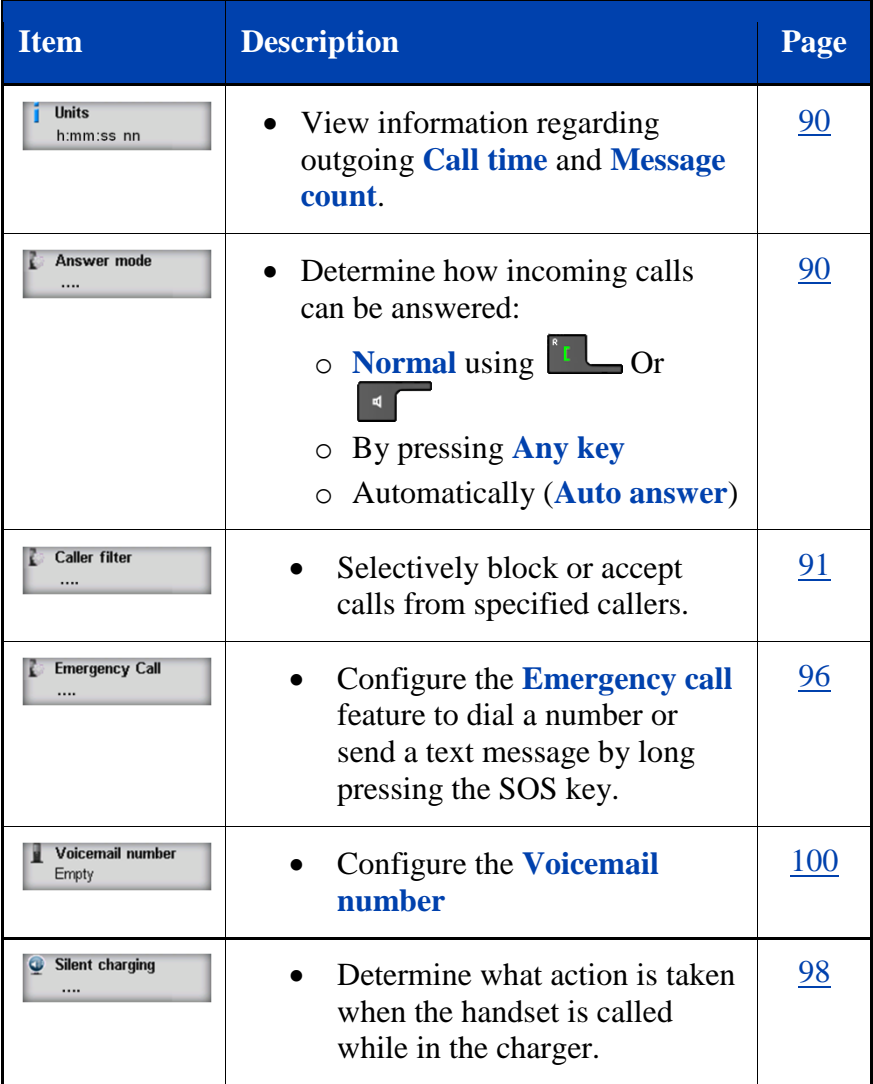

#### **Table 14: Calls settings**

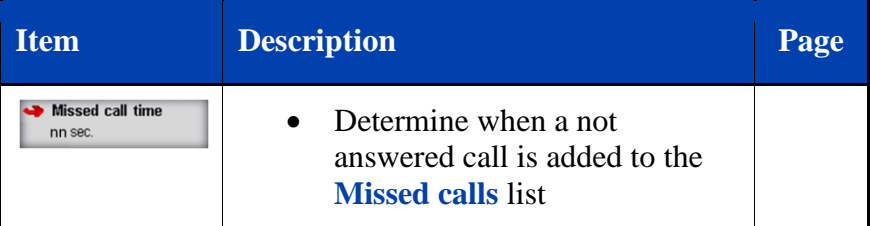

### <span id="page-89-0"></span>**View statistics information** [Open Settings](#page-63-0) menu section: 1. **Units** h:mm:ss nn 2. Select  $\frac{1}{2}$ .  $\frac{1}{2}$   $\frac{1}{2}$  Message count  $nn$  $\left( 0\right)$ Optional step(s): 4. Clear 5.  $\overline{2}$ ish to cl ed counter Yes n  $\begin{bmatrix} 6. & 0 \end{bmatrix}$ **Answer mode configuration** [Open Settings](#page-63-0) menu section: 眉

<span id="page-89-1"></span>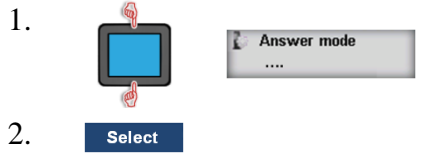

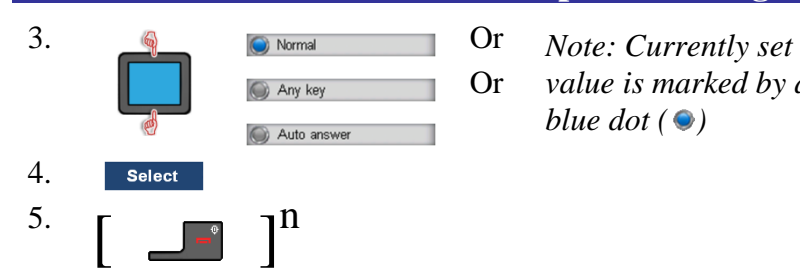

## <span id="page-90-0"></span>**Caller filter configuration<sup>13</sup>**

### <span id="page-90-1"></span>**Adding an entry to the Caller filter list**

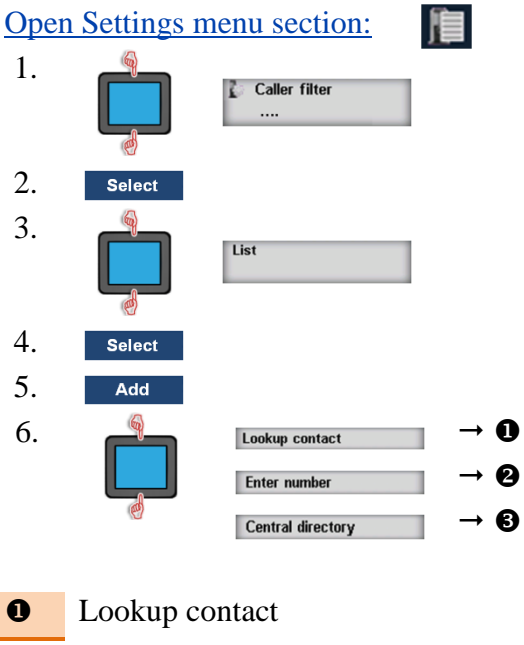

### 7. Select 8. Select: required contact 9. Select

 $13$  Only for the G566

 $\overline{a}$ 

- *value is marked by a*
- *blue dot*  $($   $\odot$  $)$

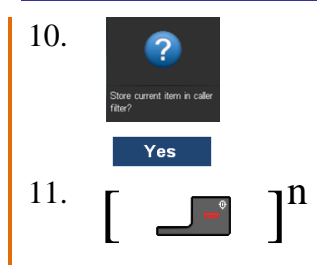

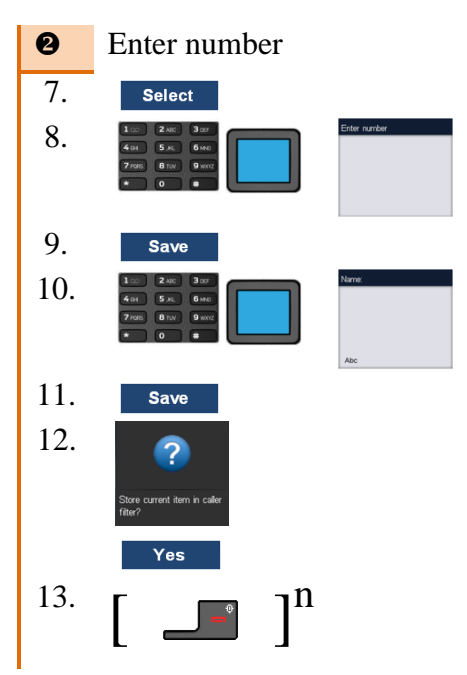

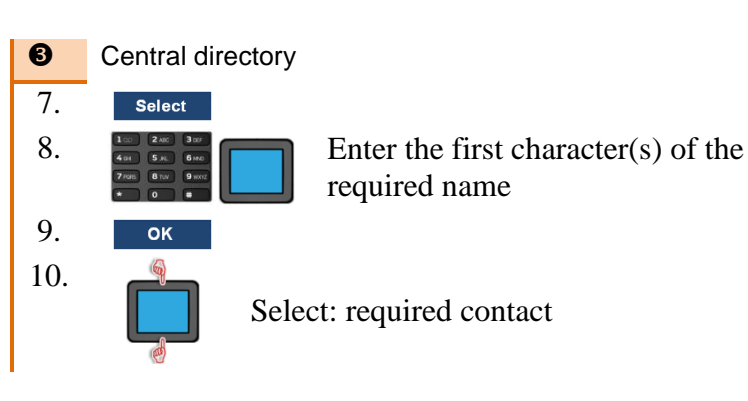

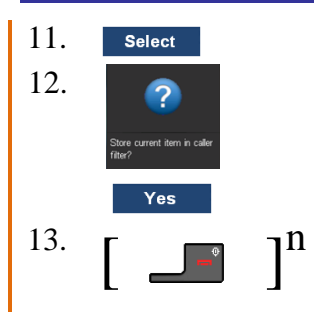

### **Changing a Caller filter entry**

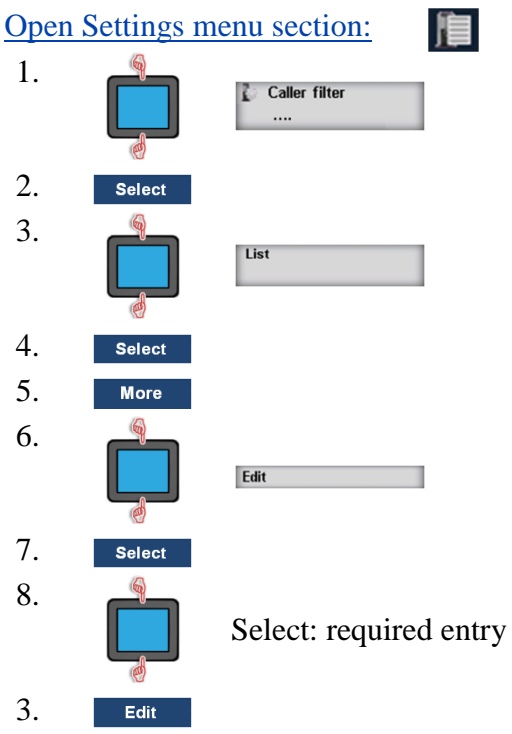

Continue as in [Adding an entry to the Caller filter list](#page-90-1) (page [91\)](#page-90-1), - **Enter number**, from step 8

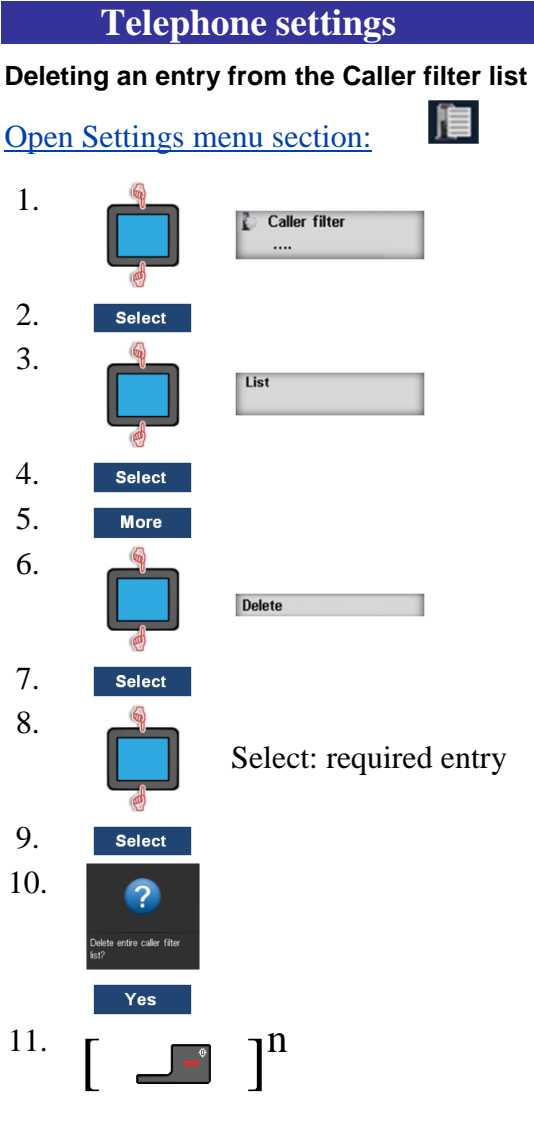

### **Deleting all entries in the Caller filter list**

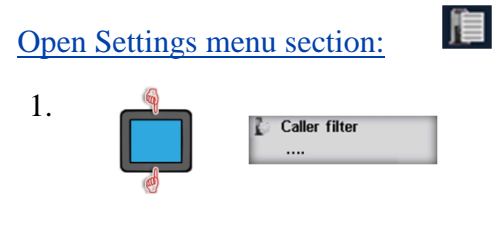

#### 2. Select  $\mathbb{Q}$ 3. List  $\mathbb{R}$ 4. Select 5. **More**  $\bigcirc$ 6. Delete all 國 7. Select 8.  $\overline{2}$ entire caller filter Yes Enter PIN 9. s x 10.  $\overline{\mathsf{OK}}$ 11.  $\int_{0}^{\infty}$  $\mathbf{l}^n$

## **Activating Caller filter**

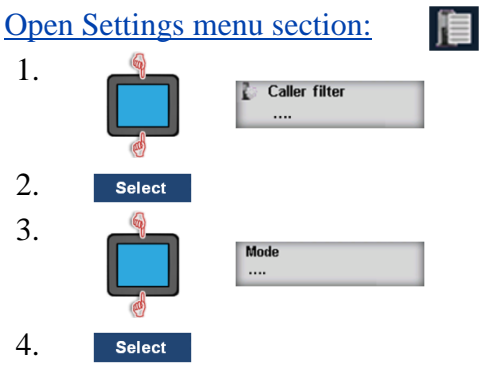

## **Telephone settings**

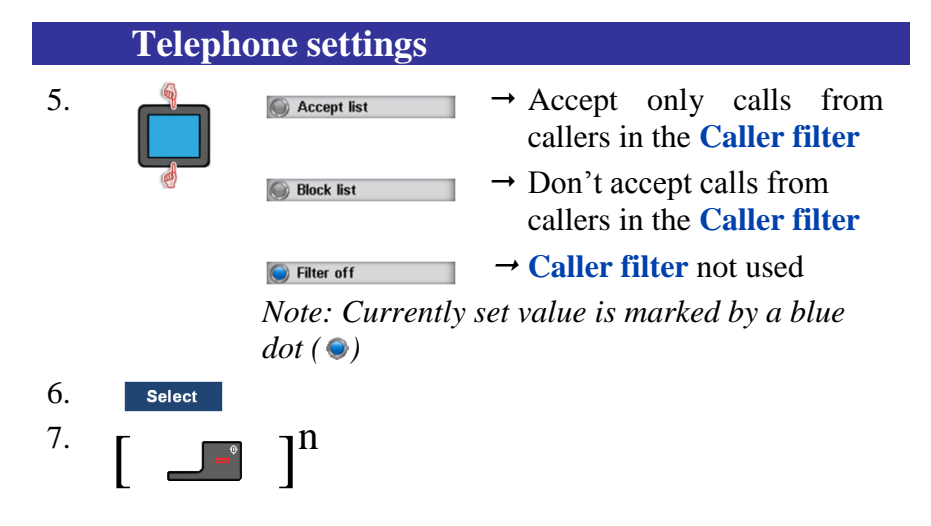

### <span id="page-95-0"></span>**Configuring emergency or SOS calls**

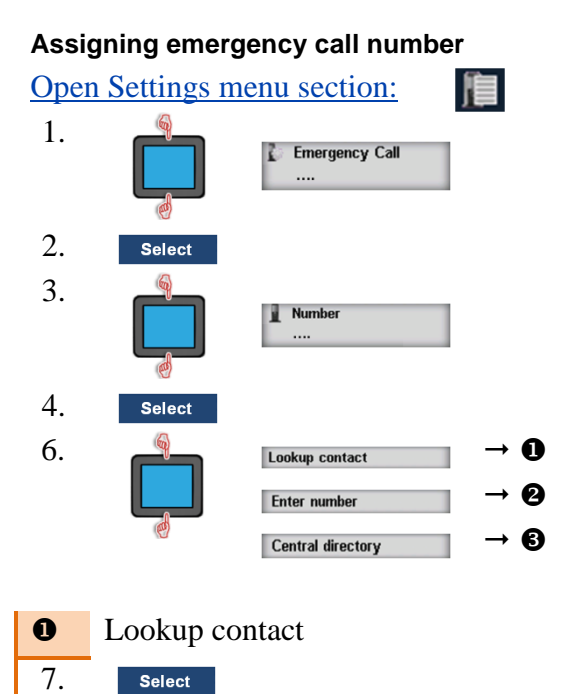

Select: required contact

**96**

8.

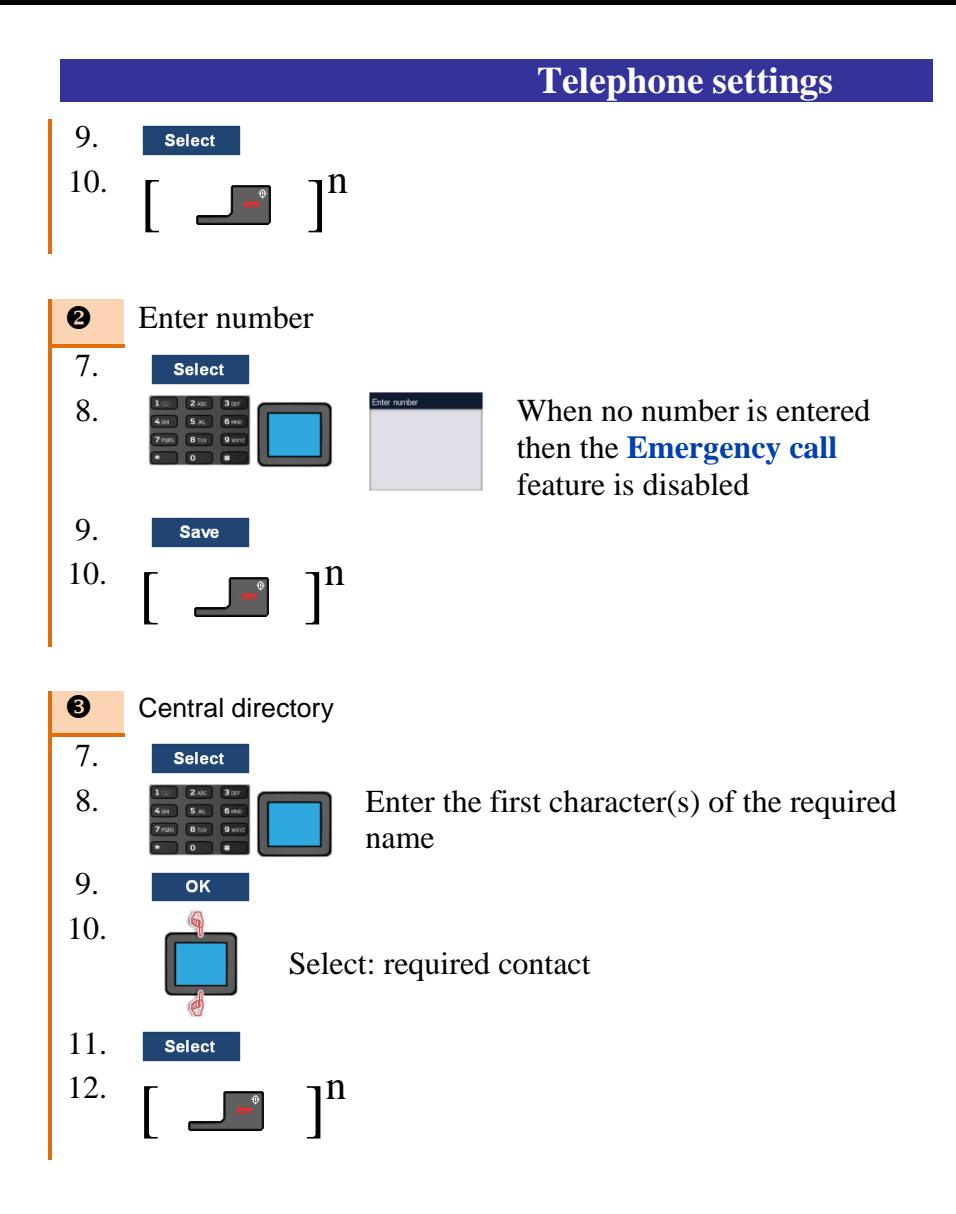

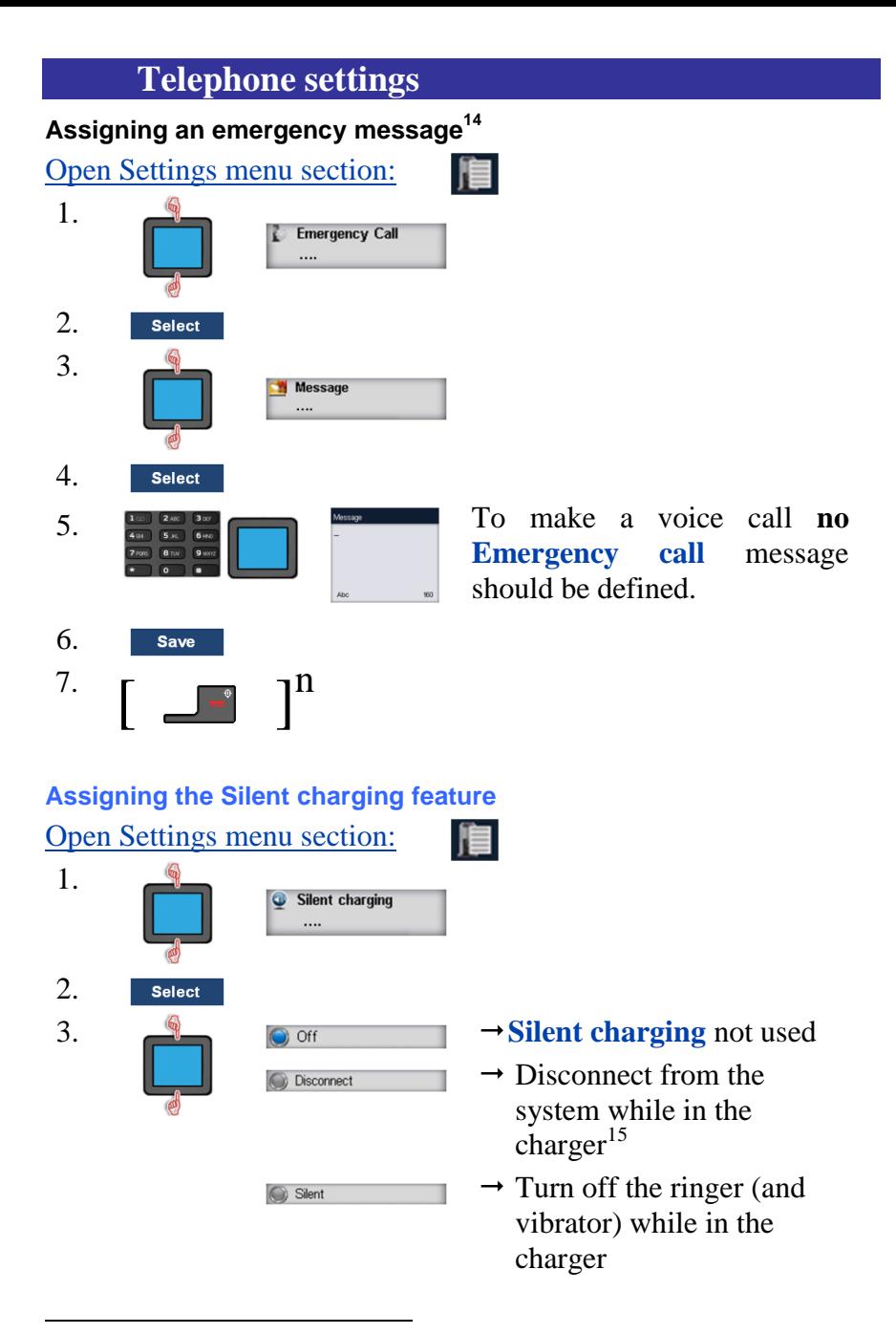

<span id="page-97-0"></span> $14$  Only for the G566

<sup>15</sup> If configured: redirect call to alternative destination

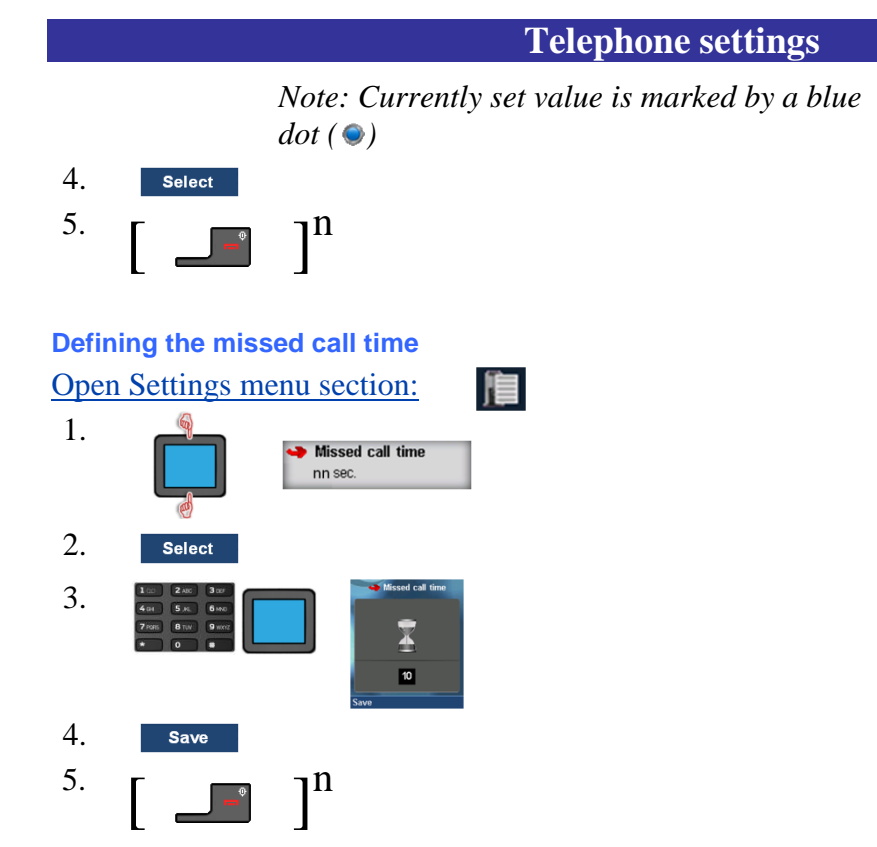

## **Voicemail**

 $\overline{a}$ 

Use the Voicemail feature to listen to voice messages left by calling parties<sup>16</sup>. You receive a voicemail in the following situations:

- if your handset is switched off
- if your handset is busy
- if your handset is out of the coverage area

A new voice message dialogue appears only once, i.e., when a caller leaves a first new message in the mailbox. A voicemail

<sup>&</sup>lt;sup>16</sup> Your communications system needs to support the Voicemail feature

symbol ( $\overline{23}$ ) appears in the icon line; it disappears after you play the message.

<span id="page-99-0"></span>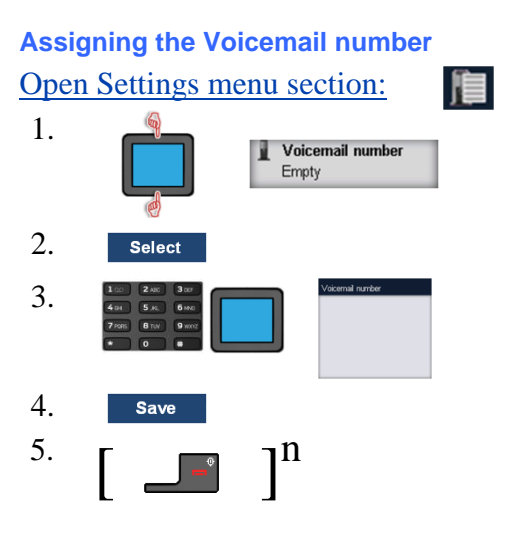

## **Connectivity settings**

#### **Table 15: Connectivity settings**

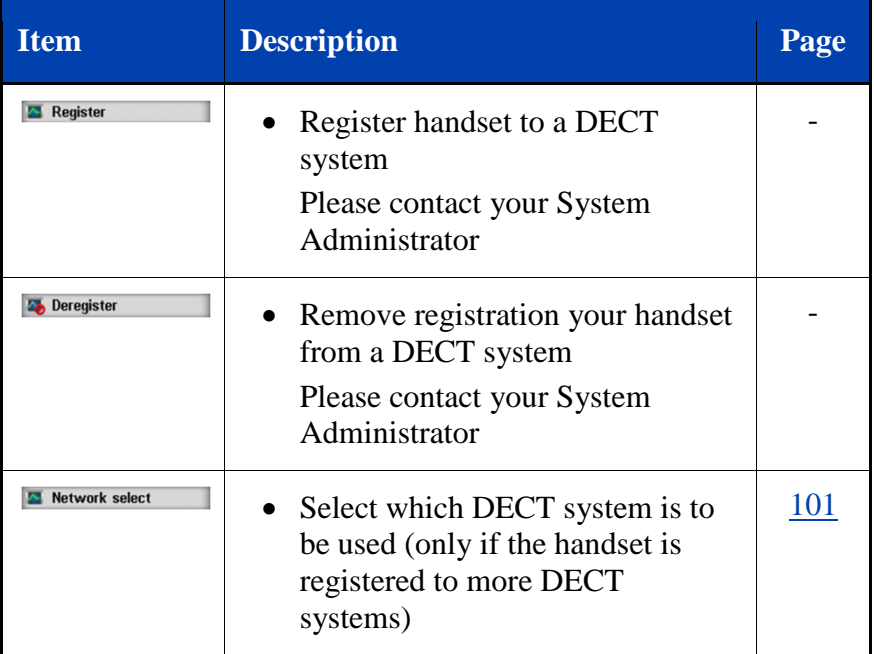

#### <span id="page-100-0"></span>**DECT system selection**

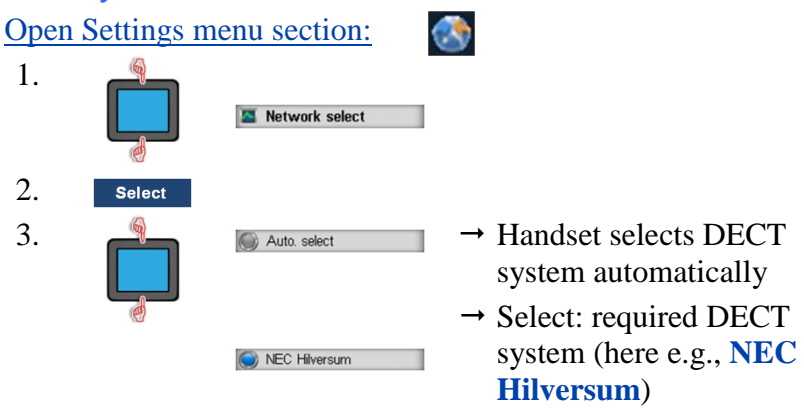

*Note: Currently set value is marked by a blue dot ( )*

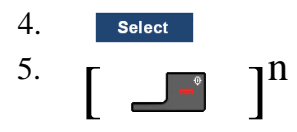

The following tables are used for translations – they are not part of the published user manual.

## **Keys table**

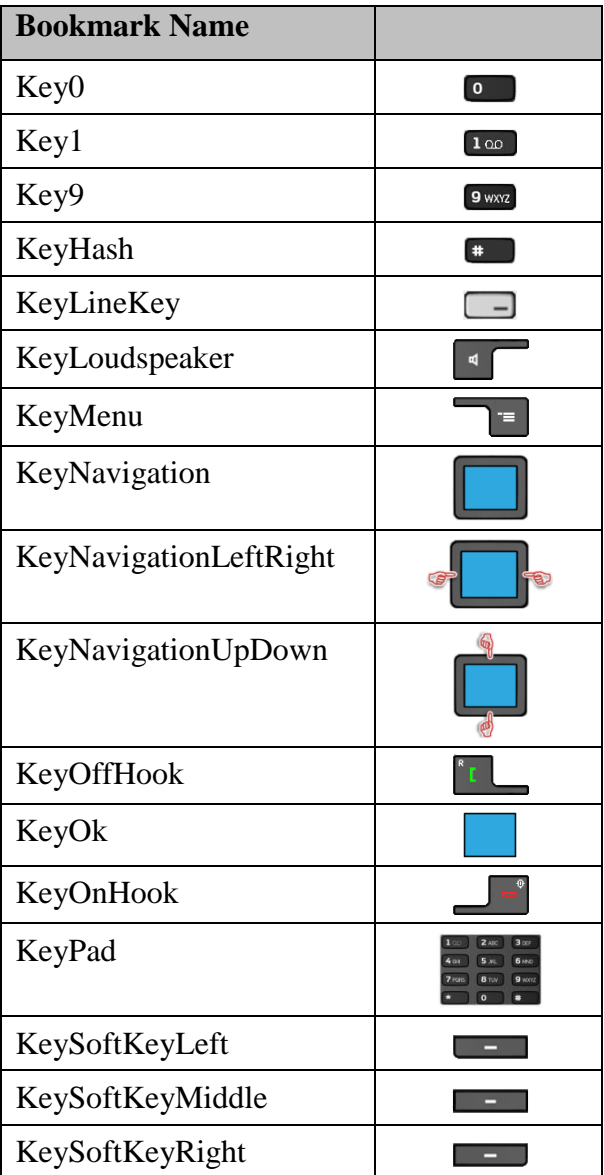

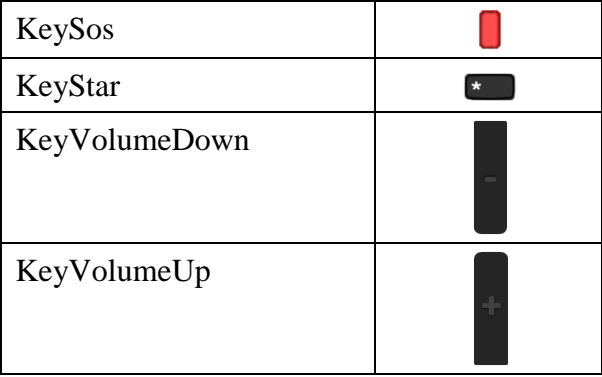

## **Menu Items/Choices table**

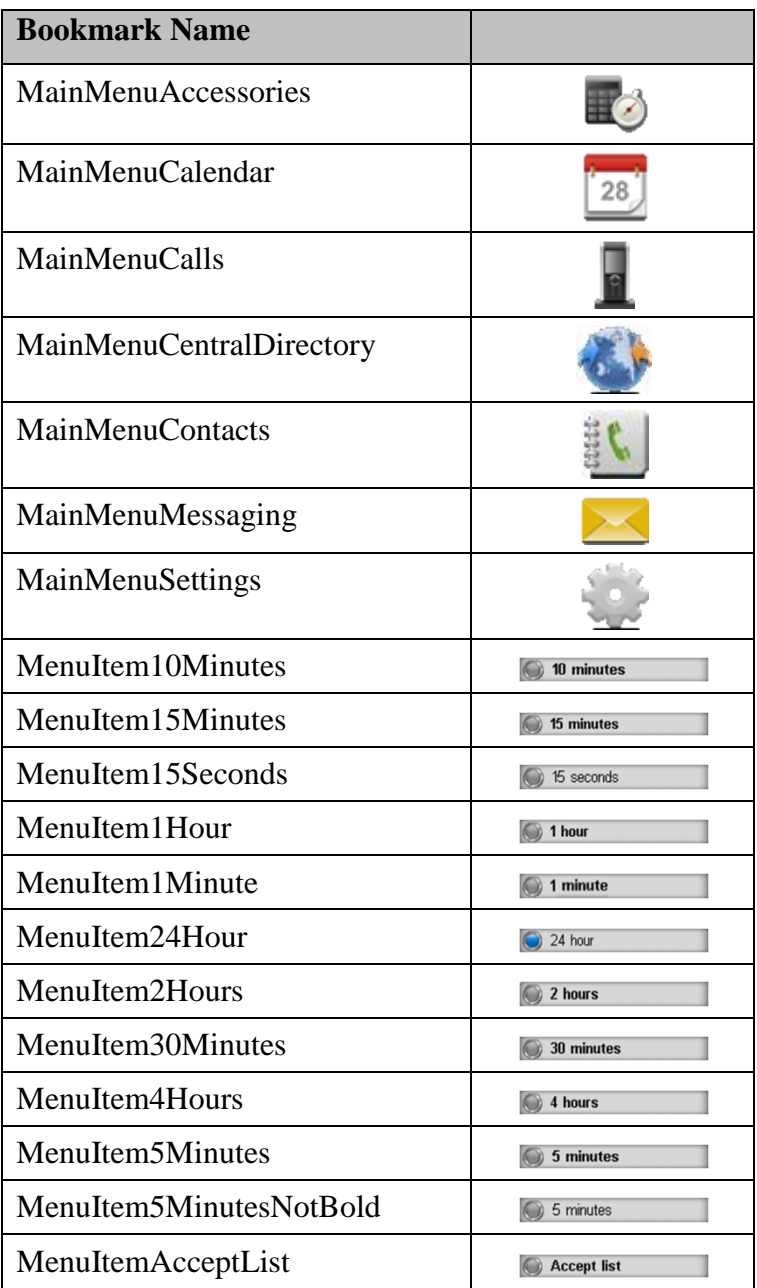

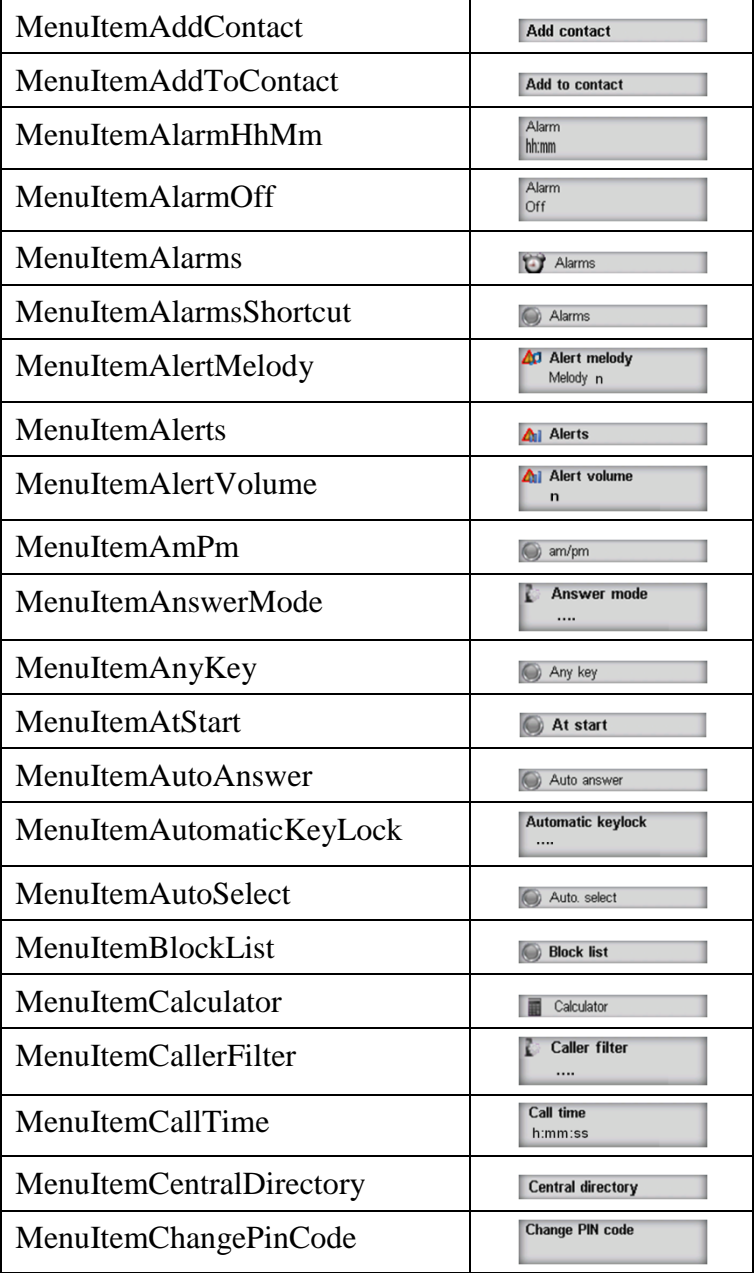

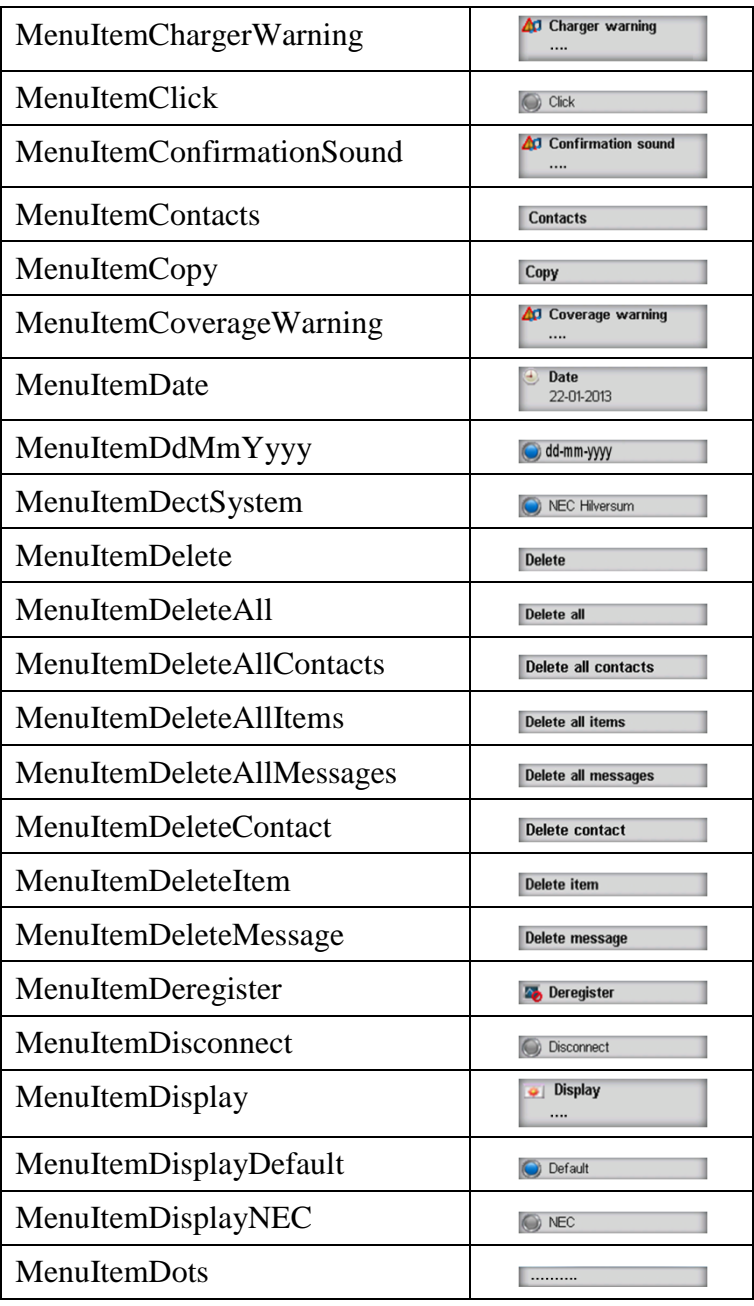

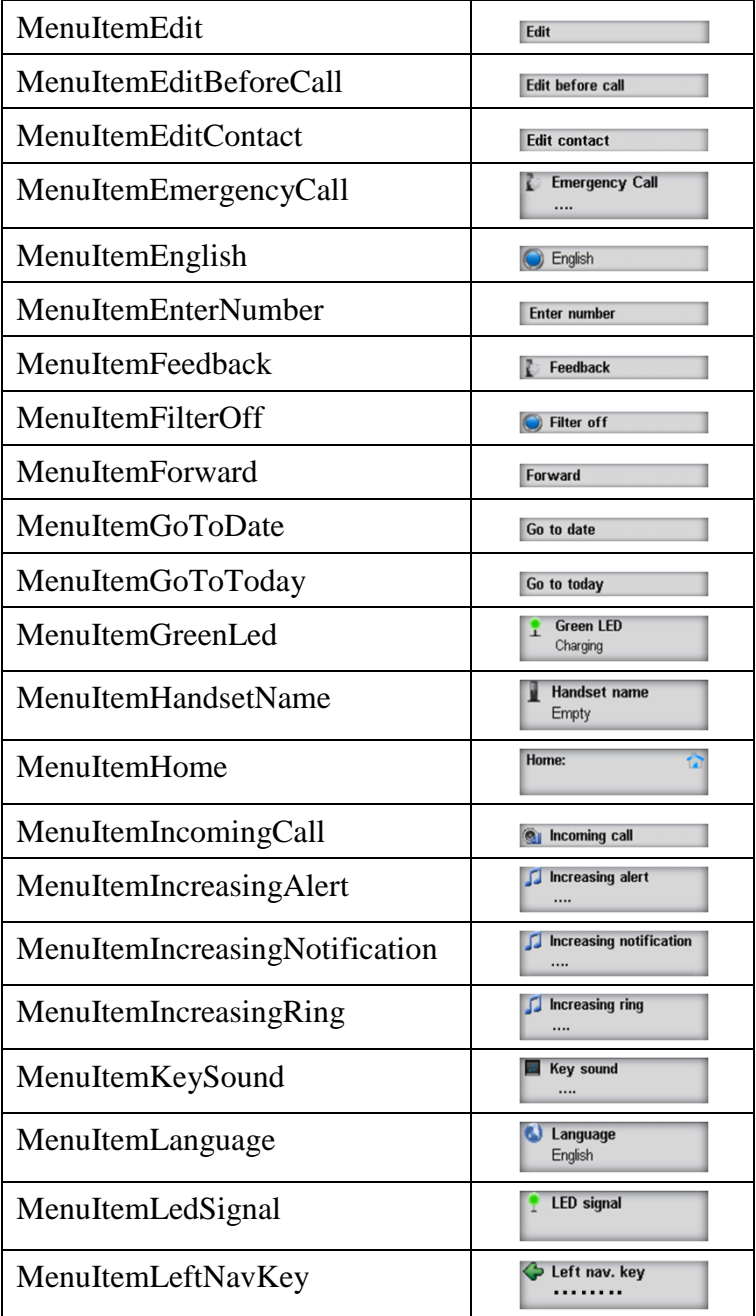
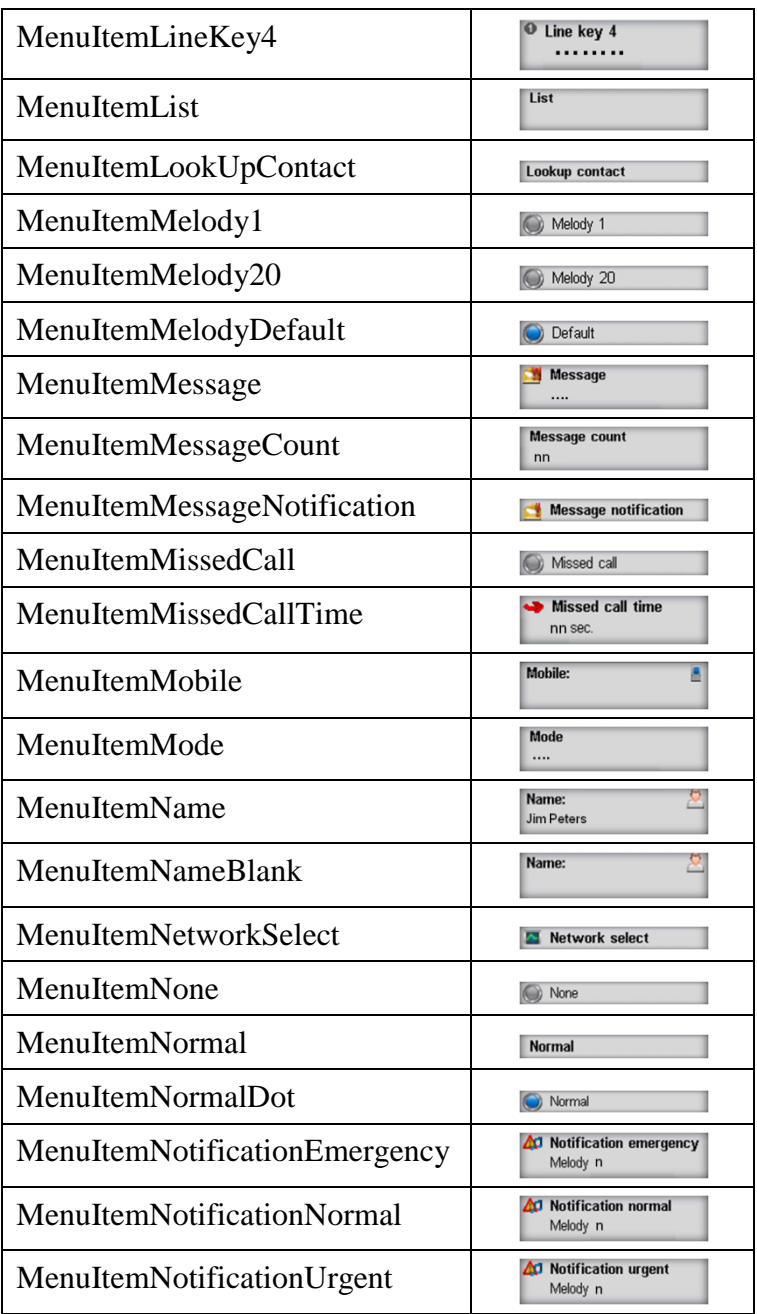

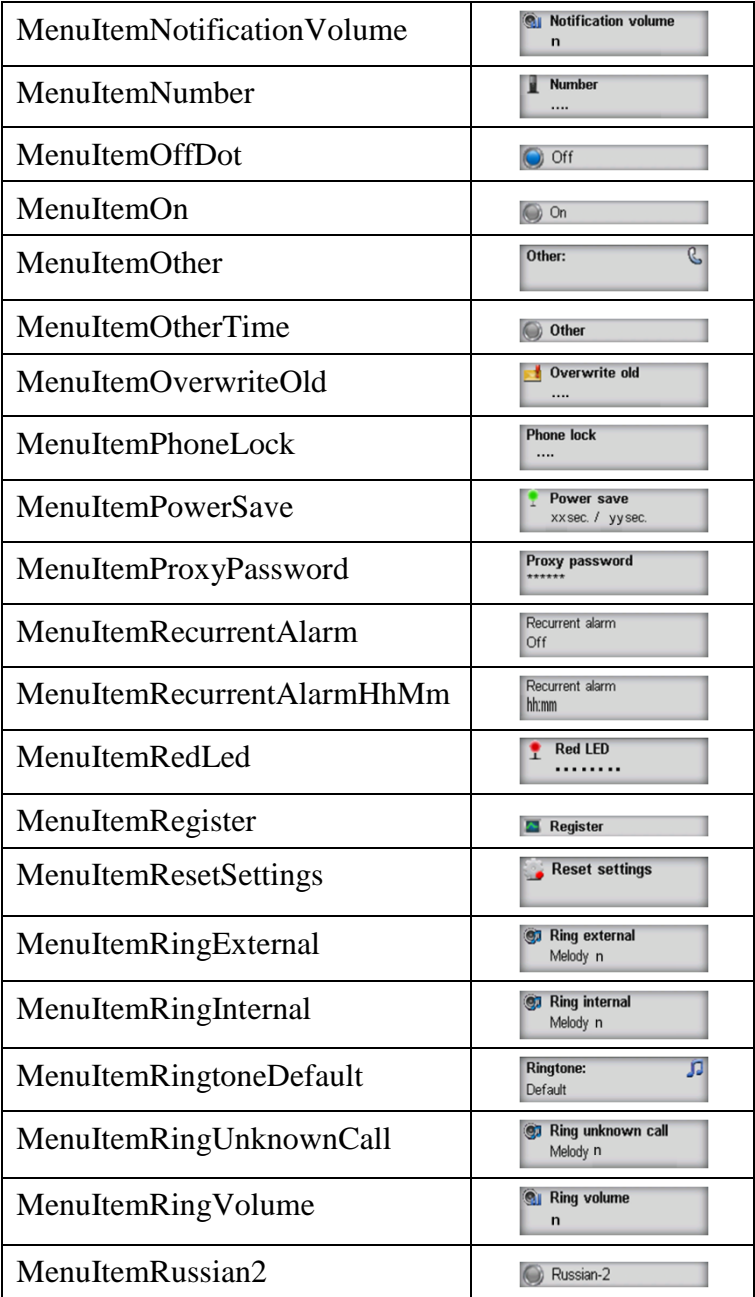

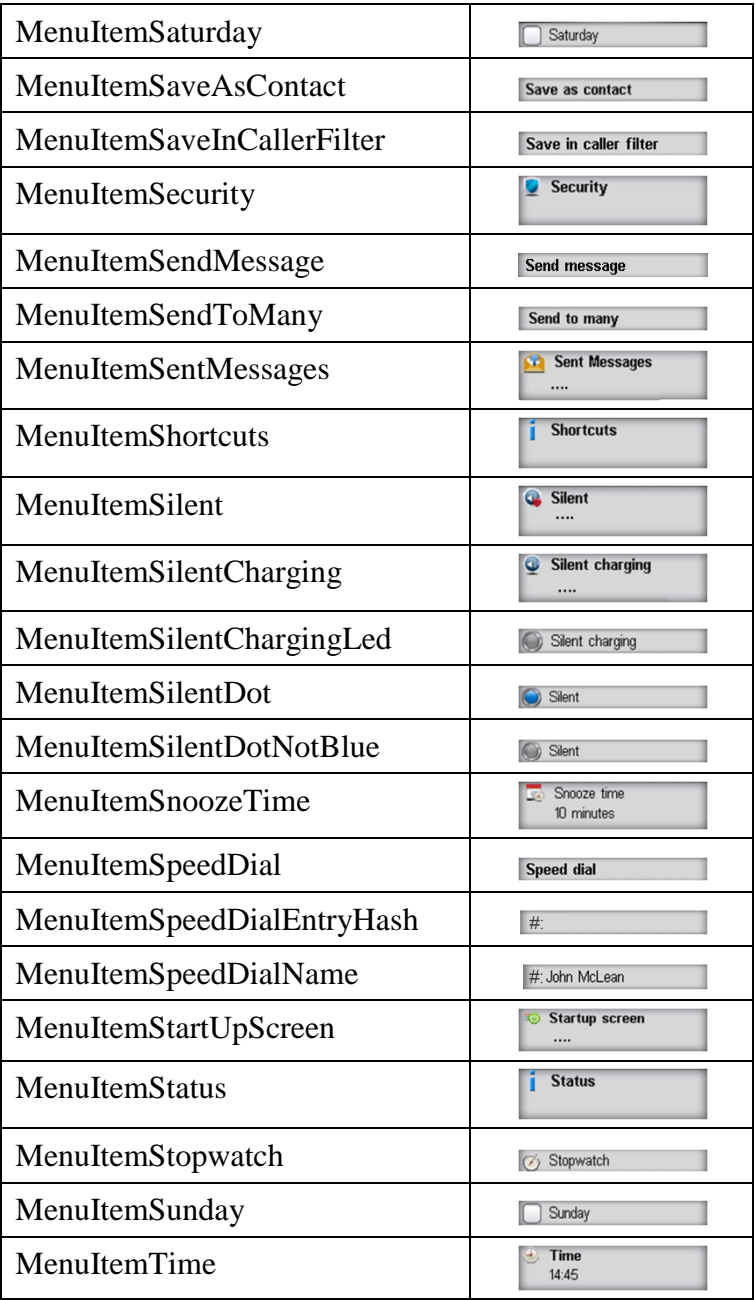

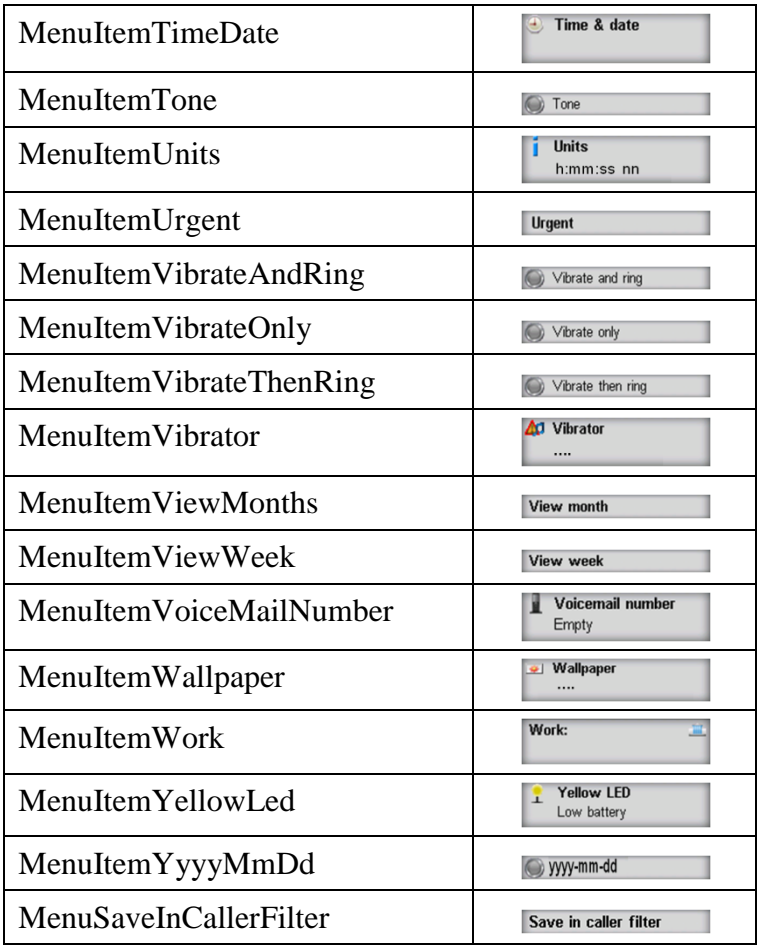

#### **Soft Key table**

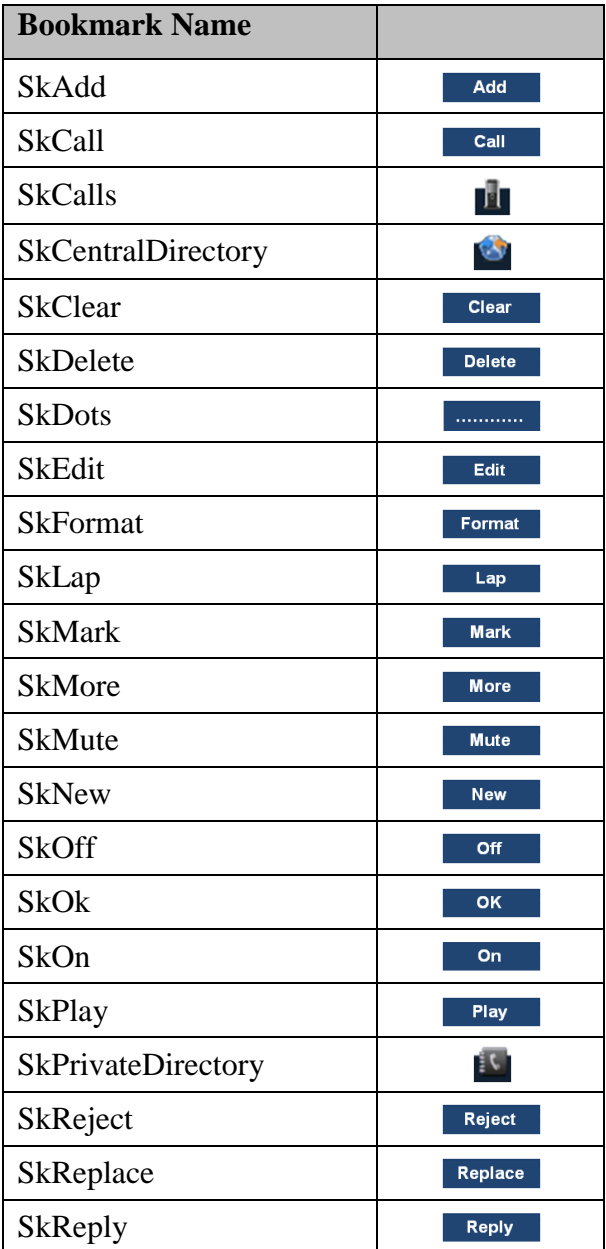

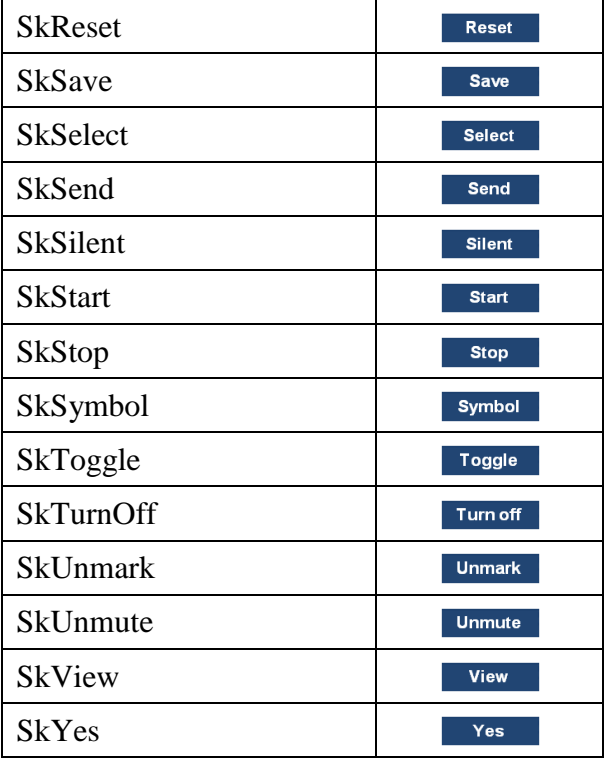

## **Display/Icon table**

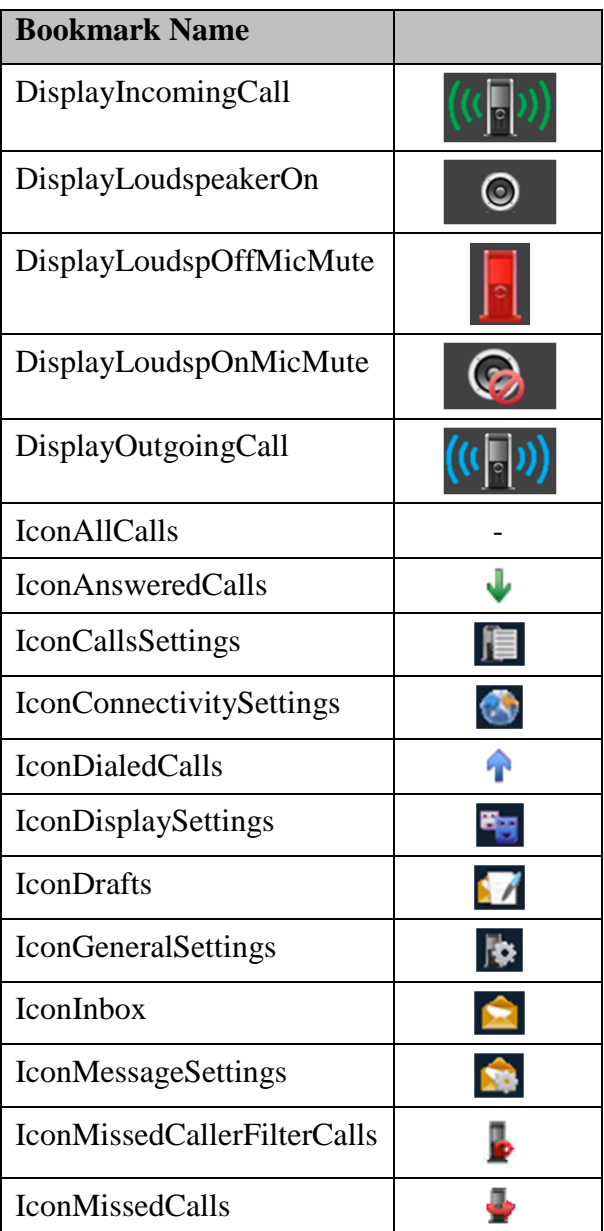

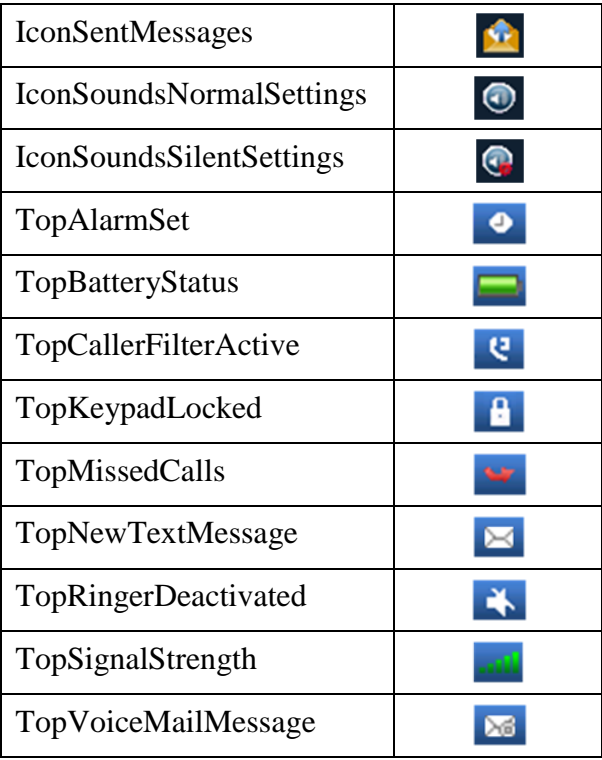

#### **Menu Tab table**

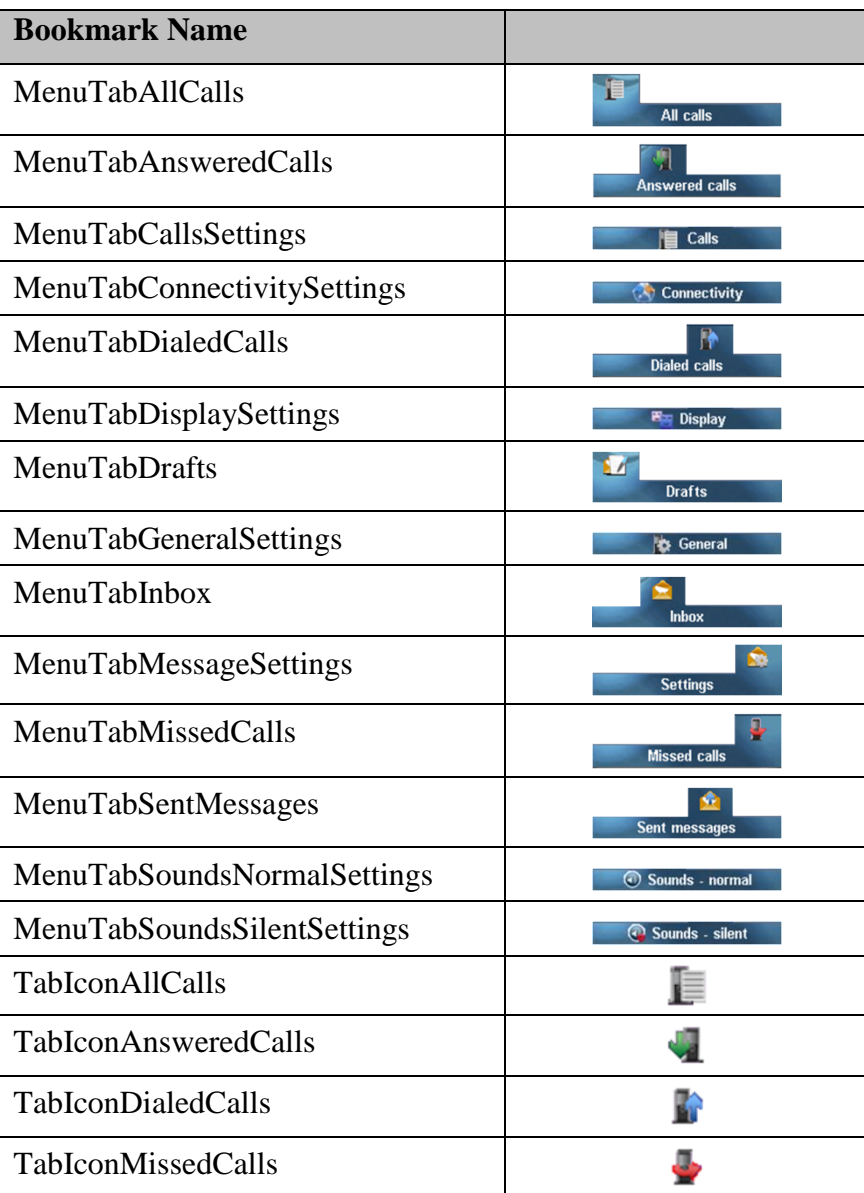

#### **Screen shot table**

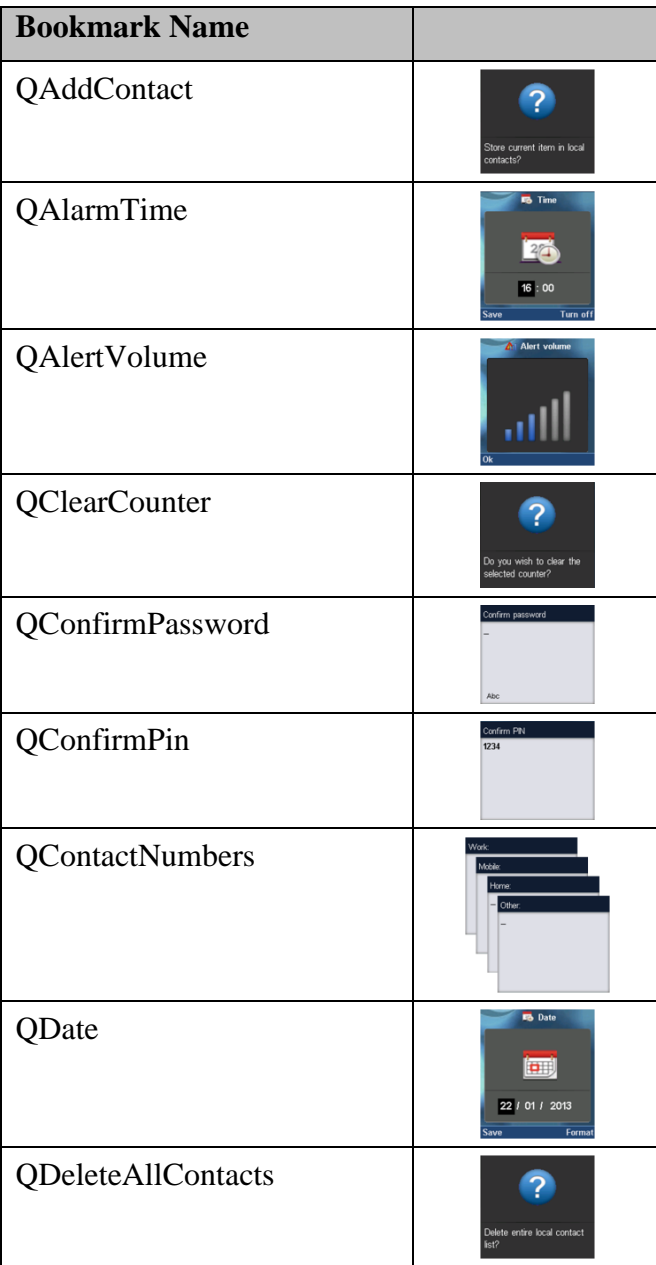

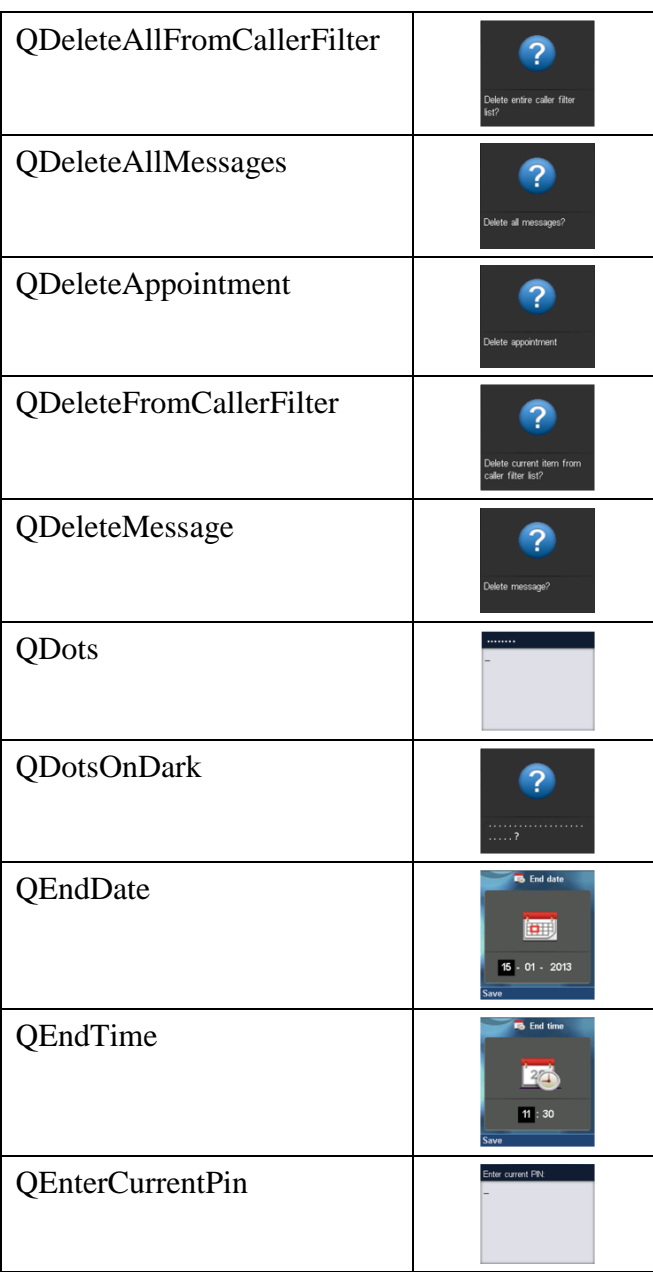

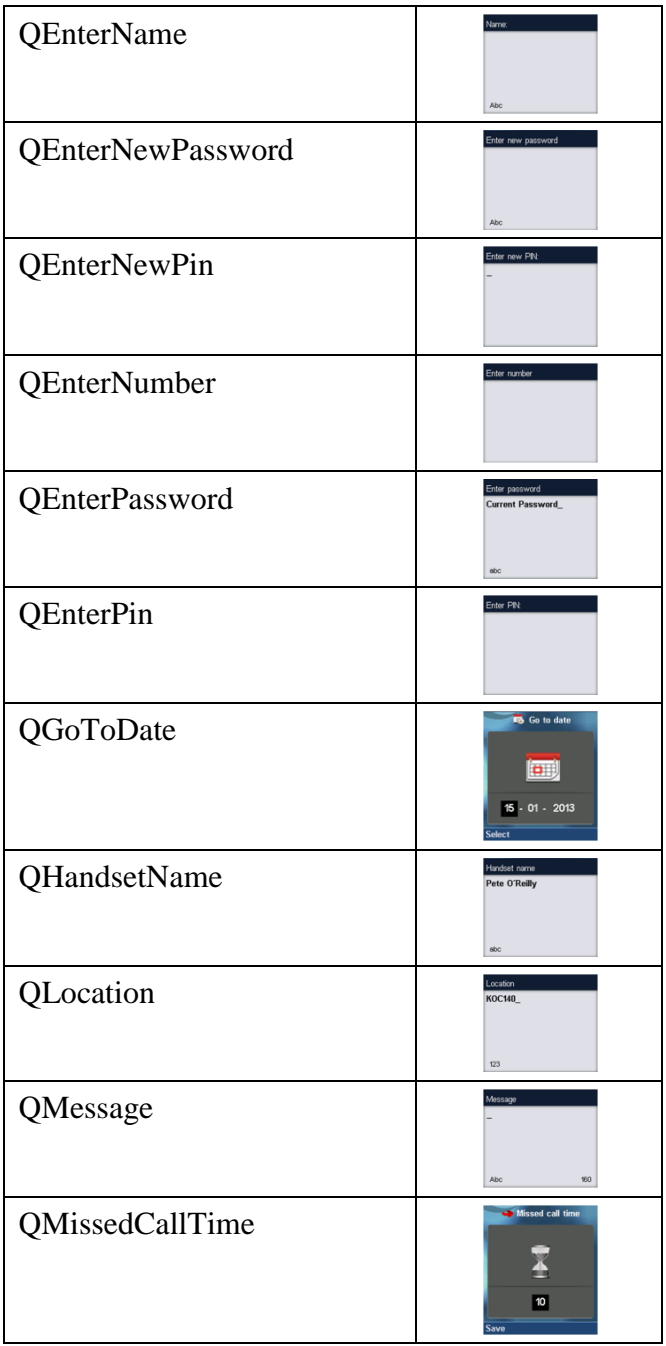

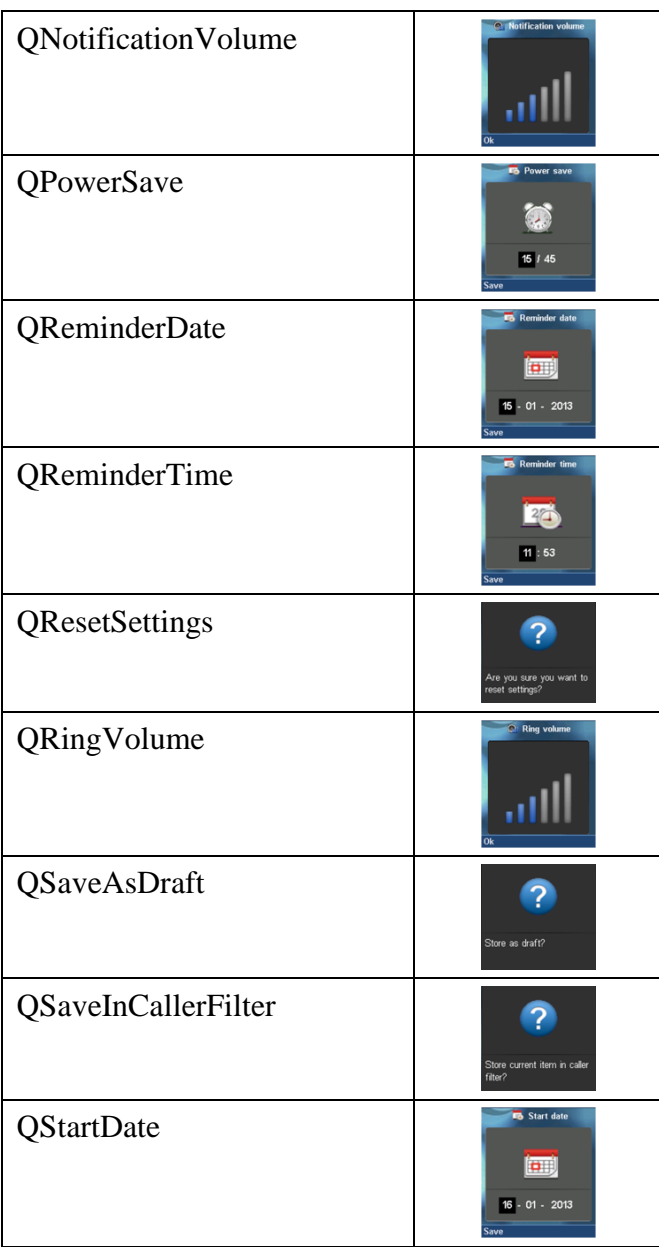

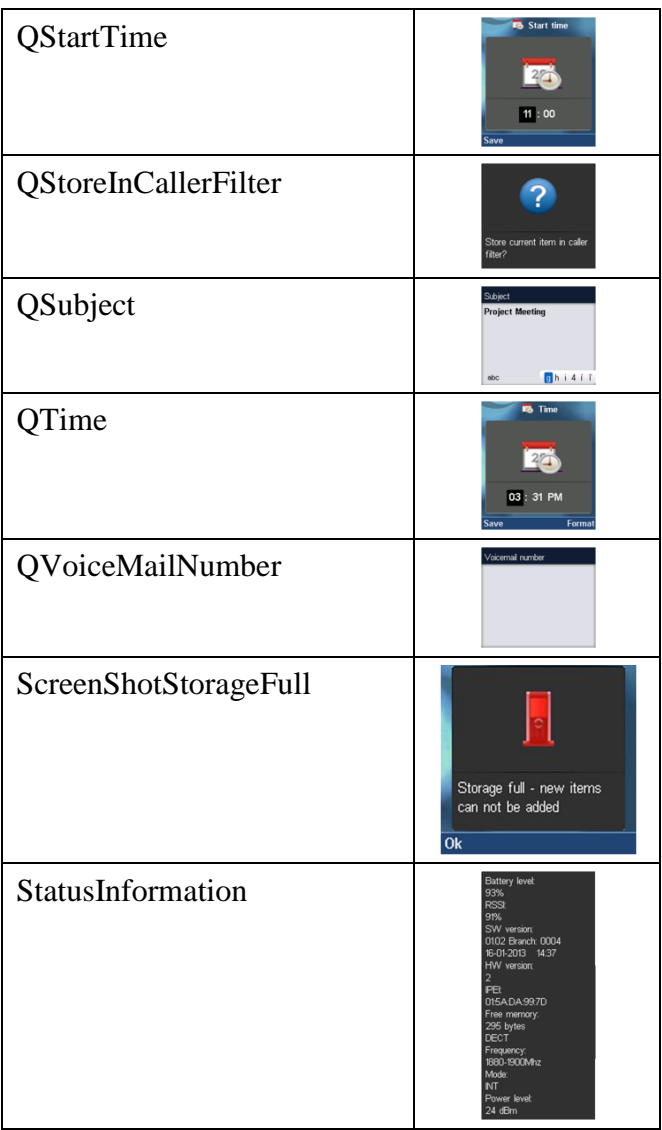

#### **General text table**

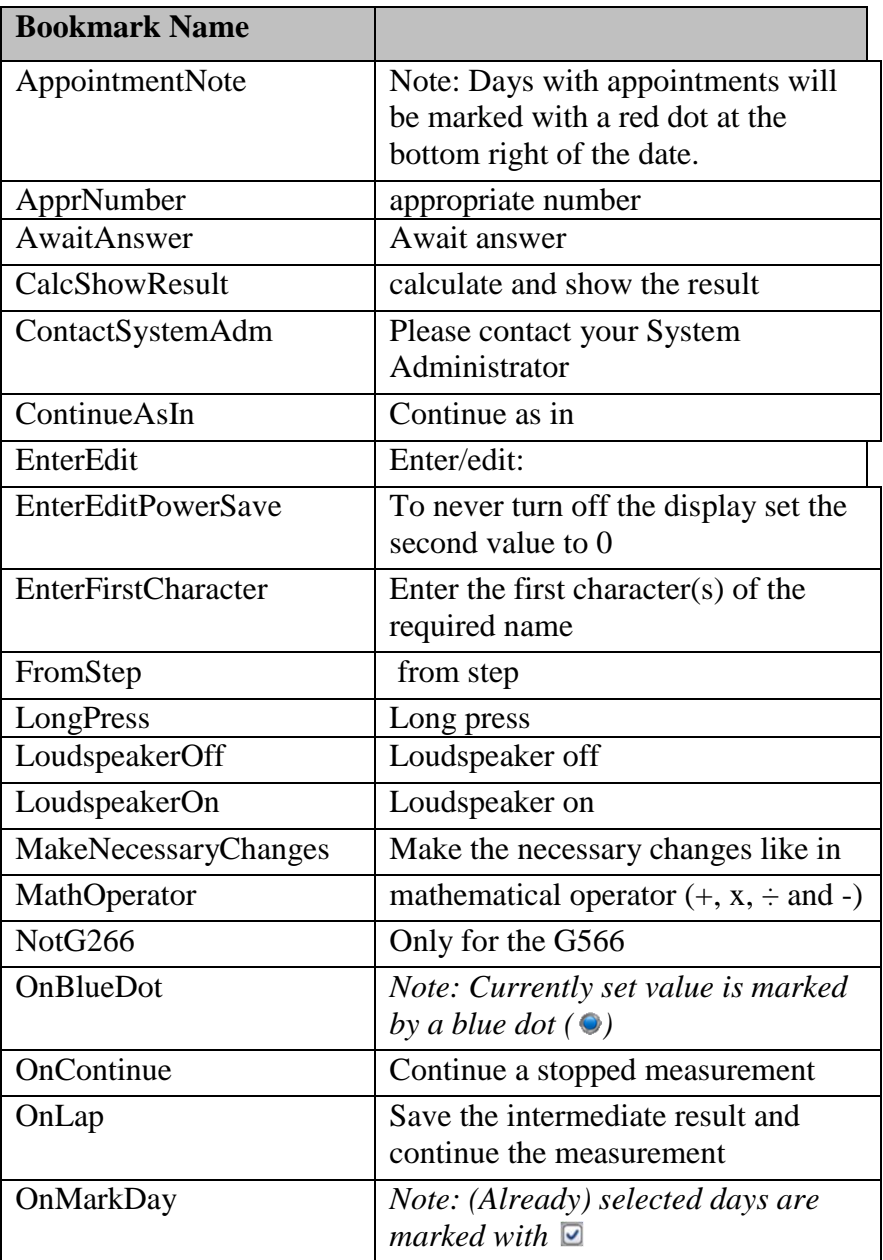

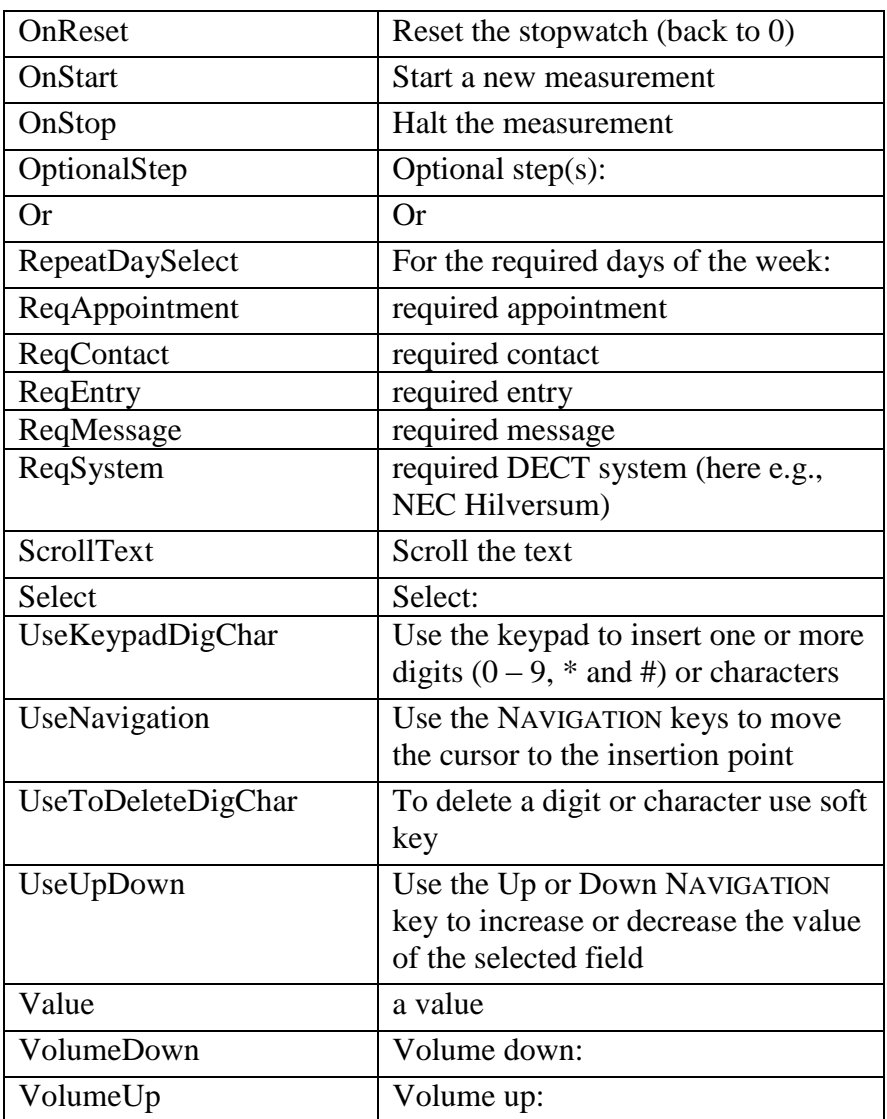

#### **Text Strings taken from handset texts table**

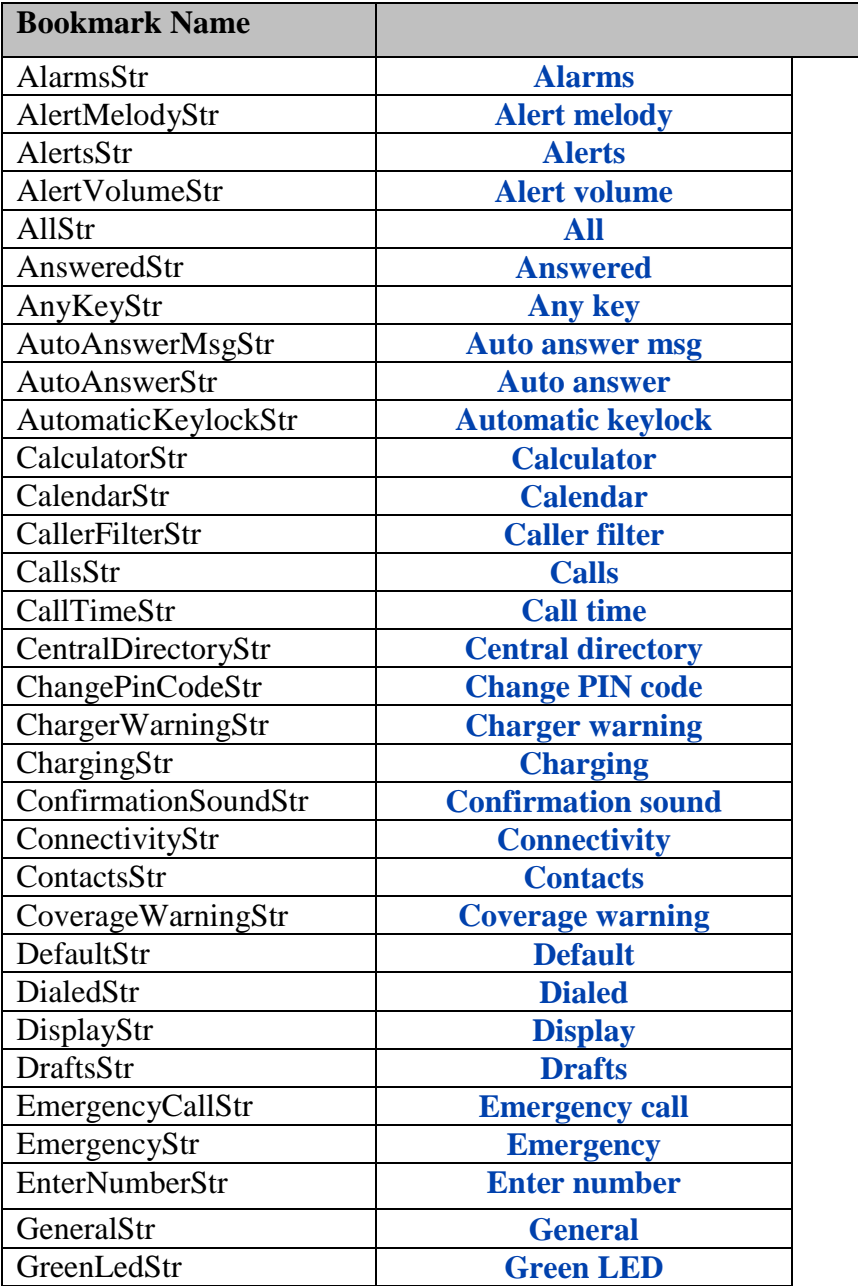

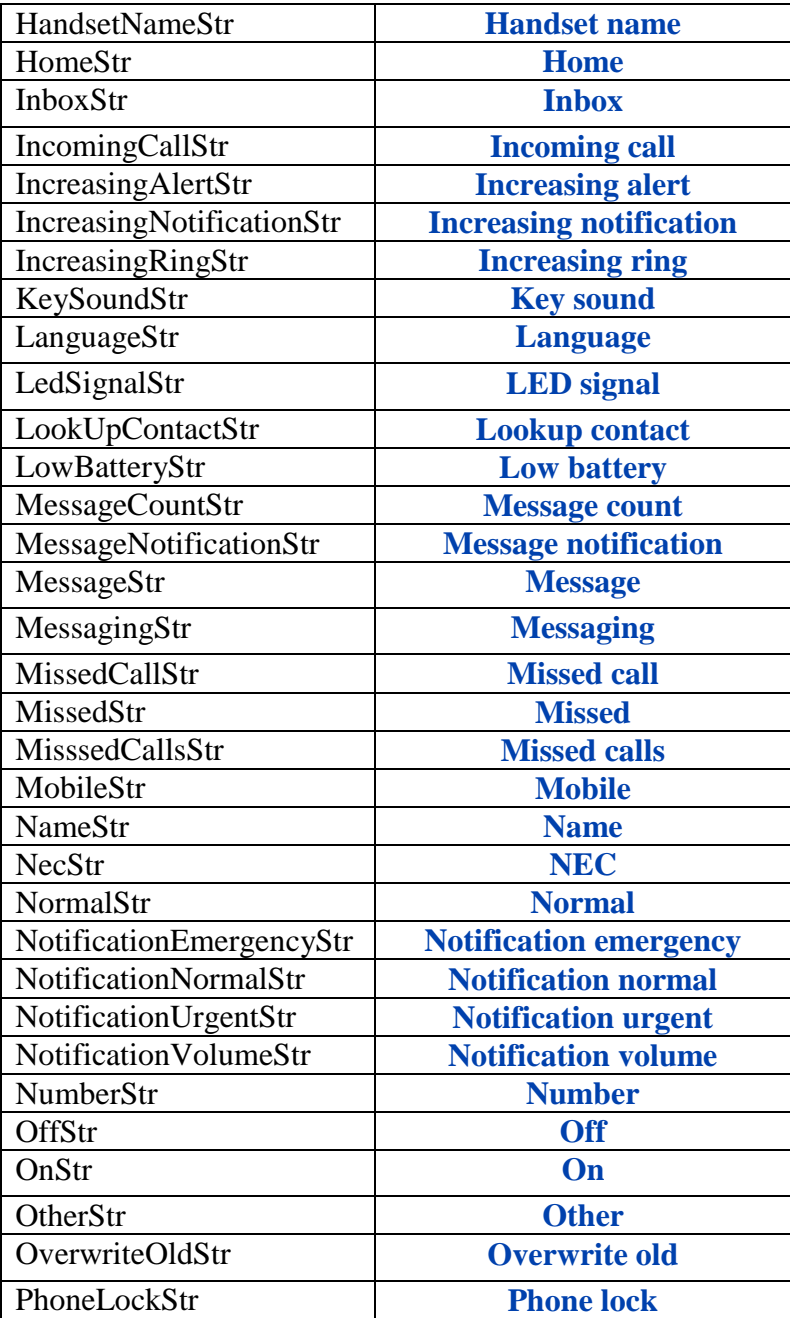

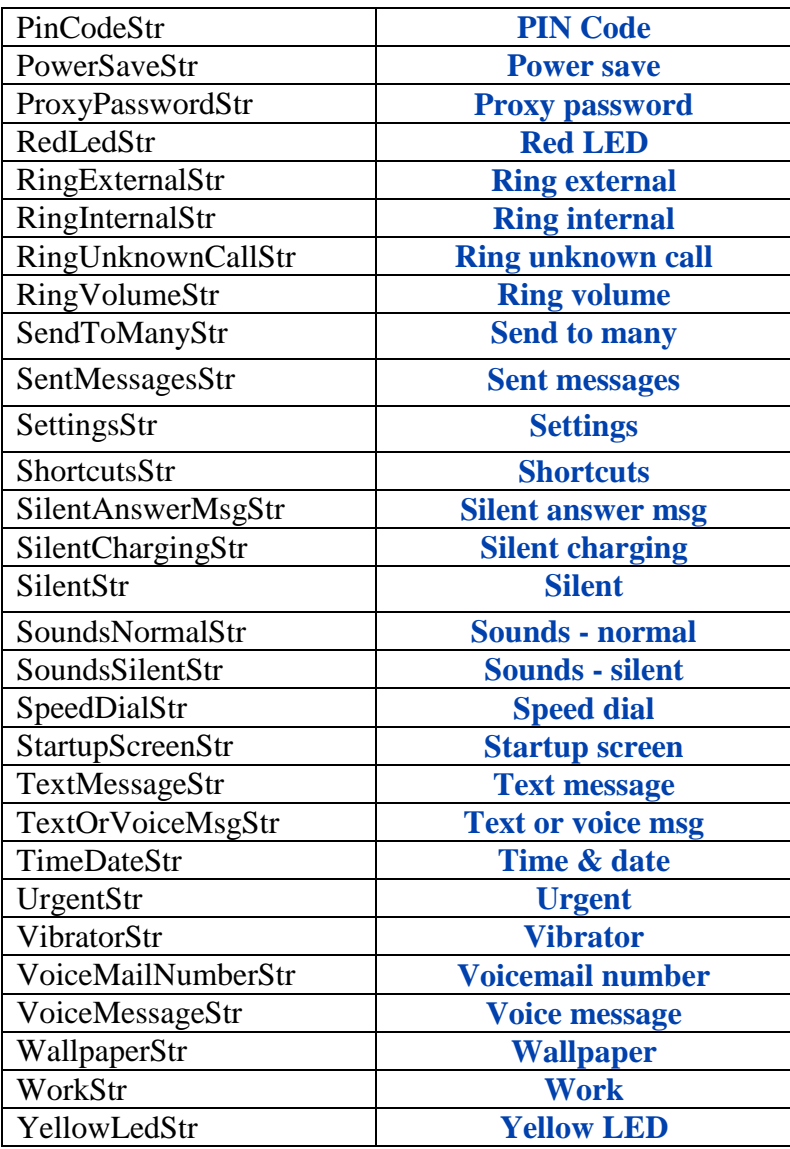